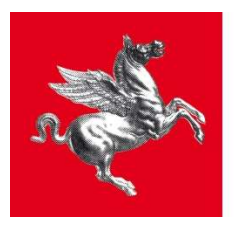

**Regione Toscana** 

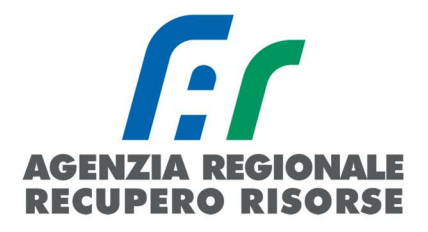

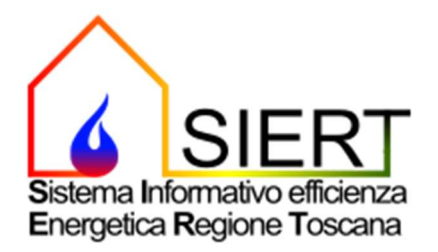

# Modulo APE – Attestato Prestazione Energetica

# MANUALE D'USO – PROFILO TECNICO CERTIFICATORE

rt/ID 12/04/2023

SIERT APE – Manuale d'uso Tecnico Certificatore

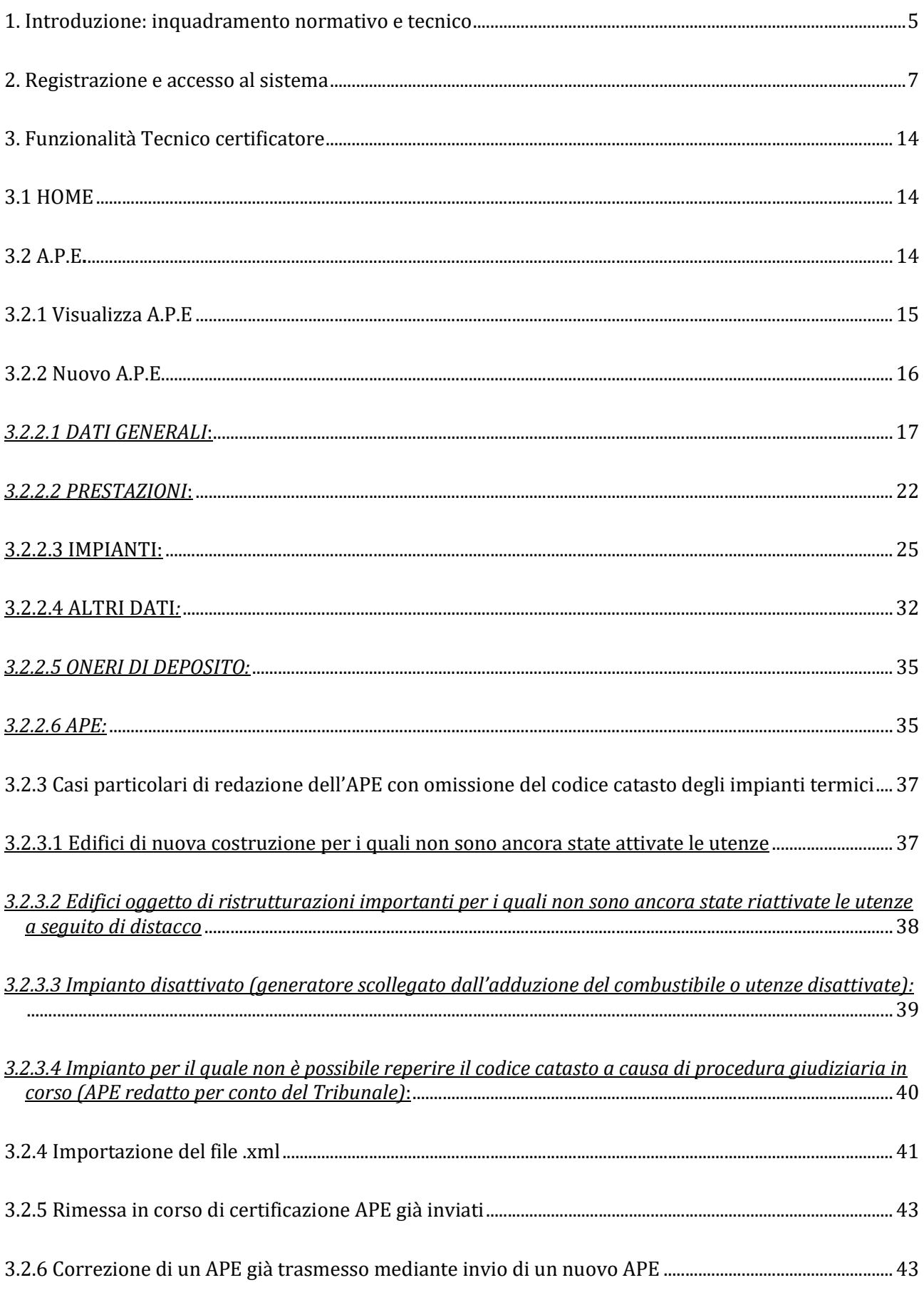

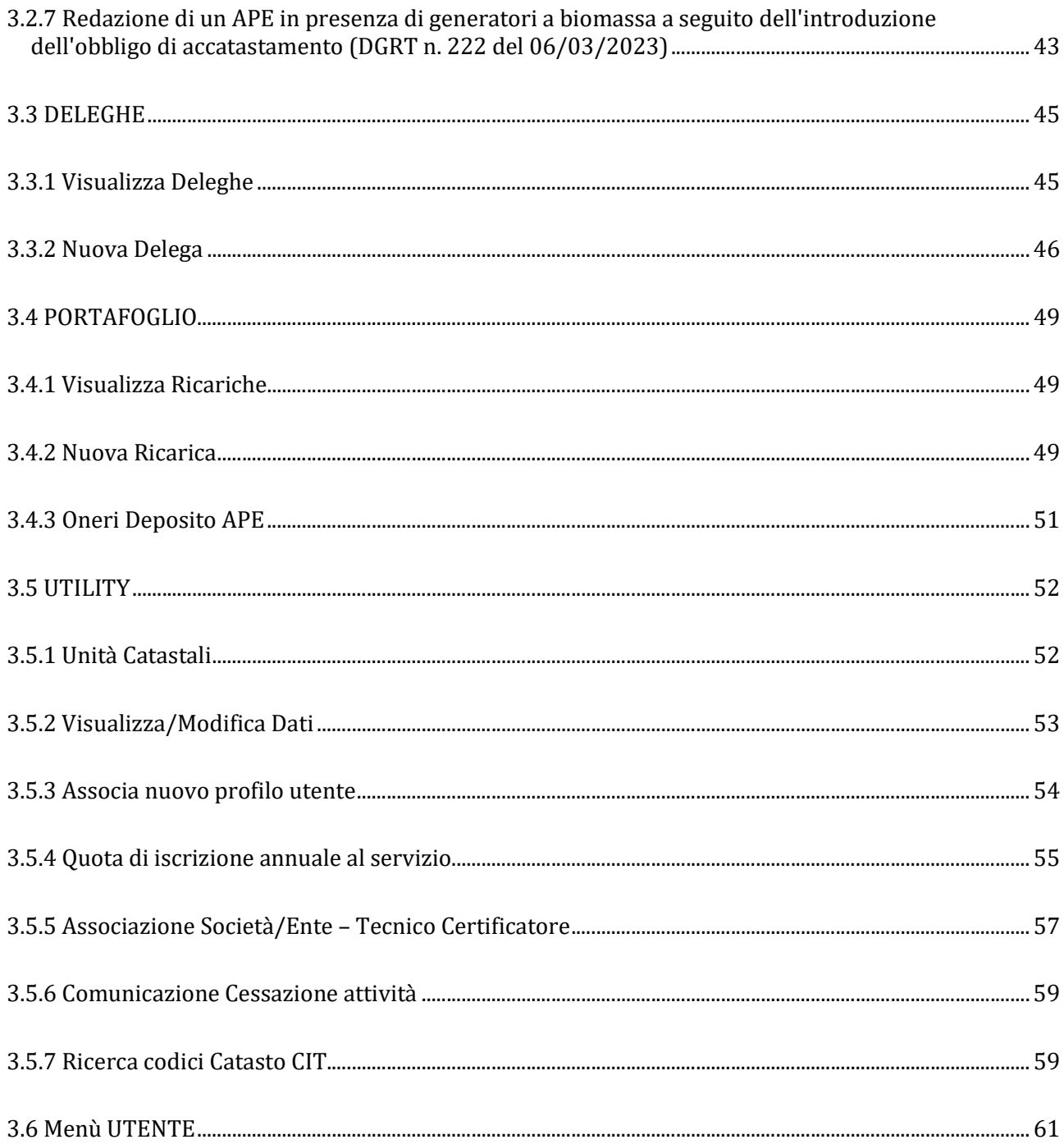

Versione del 12/04/2023 rt/ID

# 1. Introduzione: inquadramento normativo e tecnico

La direttiva europea 2010/31/UE, in sostituzione della precedente 2002/91/CE, prevede che, in determinati casi, la redazione dell'Attestato di Prestazione Energetica dell'edificio/unità immobiliare sia obbligatoria. L'APE ha lo scopo principale di informare l'utente dell'edificio sulla bontà energetica dello stesso, orientando quindi il mercato verso edifici a classi energetiche superiori; inoltre, esso fornisce al proprietario le prime indicazioni sui possibili interventi di miglioramento energetico realizzabili anche a livelli dei costi e del tempo di ritorno – questa è la grande differenza rispetto a una comune etichetta energetica.

Il Decreto Legislativo n. 192/2005 definisce l'APE come un "documento, redatto nel rispetto delle norme contenute nel presente decreto e rilasciato da esperti qualificati e indipendenti che attesta la prestazione energetica di un edificio attraverso l'utilizzo di specifici descrittoti e fornisce raccomandazioni per il miglioramento dell'efficienza energetica".

L'allegato 1 del Decreto Ministeriale 26/06/2015 riporta le "Linee guida nazionali per la certificazione energetica degli edifici". Al fine di promuovere adeguati livelli di qualità dei servizi di attestazione di prestazione energetica degli edifici, assicurare la fruibilità, la diffusione e una crescente comparabilità degli APE sull'intero territorio nazionale, promuovendo la tutela degli interessi degli utenti, le linee guida prevedono:

- metodologie di calcolo, anche semplificate per gli edifici di ridotte dimensioni e prestazioni energetiche di modesta qualità, finalizzate a ridurre i costi a carico dei cittadini;
- il format di APE comprendente tutti i dati relativi all'efficienza energetica dell'edificio e all'utilizzo delle fonti rinnovabili dello stesso, in modo da garantire ai cittadini la possibilità di valutare e confrontare edifici diversi;
- lo schema di annuncio di vendita o locazione che renda uniformi le informazioni sulla qualità energetica degli edifici fornite ai cittadini;
- la definizione di un Sistema Informativo comune per tutto il territorio nazionale, il SIAPE.

Il SIAPE, istituito da ENEA, costituisce pertanto la banca dati nazionale per la raccolta dei dati relativi agli APE, agli impianti termici e ai relativi controlli e ispezioni. Ai sensi dell'art. 6 del DM 26/06/2015, ENEA garantisce l'interoperabilità del SIAPE con i sistemi informativi nazionali e regionali esistenti, e in particolar modo con i catasti regionali degli impianti termici. Le Regioni e le Province Autonome, entro il 31 marzo di ogni anno, provvedono ad alimentare il SIAPE con i dati relativi all'ultimo anno trascorso.

Ai sensi dei commi h, h-ter e h-quater dell'art. 3 della Legge Regionale 39/2005, così come modificata dalla LR 85/2016, la Regione Toscana gestisce il Sistema Informativo Regionale sull'Efficienza Energetica SIERT, esercita l'attività di vigilanza sugli APE rilasciati dai soggetti competenti e, in caso di rilevate irregolarità, applica le relative sanzioni. La Regione, inoltre, organizza le attività finalizzate alla certificazione energetica degli edifici, comprendenti il riconoscimento dei soggetti certificatori, l'archiviazione, la tenuta e il controllo degli APE.

Con l'art.23-ter c.2, la Regione istituisce quindi il SIERT, che comprende l'archivio informatico degli APE, nonché il catasto degli impianti di climatizzazione, ed è accessibile da tutti i Comuni della Regione, al fine di assicurare la gestione e l'interazione dei dati tra Comuni e Regione.

Ai sensi dell'art. 23-quater, con gli strumenti previsti dalle disposizioni regionali in materia di amministrazione elettronica e semplificazione, la Regione assicura l'accesso:

- ai proprietari delle unità immobiliari, i cui dati di efficienza energetica siano stati trasmessi al Sistema Informativo;
- ai soggetti certificatori;
- ai manutentori degli impianti termici;
- agli organismi e ai soggetti ispettori;
- ai notai, per l'esercizio delle loro funzioni relative al trasferimento delle proprietà delle unità immobiliari;
- ai Comuni e alle Unioni di Comuni.

Con l'art. 23-bis, inoltre, la Regione istituisce un "Sistema di riconoscimento degli organismi e dei soggetti a cui affidare le attività di ispezione sugli impianti termici e di attestazione della prestazione energetica degli edifici, di seguito indicato come Sistema di Riconoscimento". Il Sistema di Riconoscimento, gestito nell'ambito del SIERT, è costituito da appositi elenchi contenenti i nominativi degli organismi e dei soggetti che, in base alla normativa statale e comunitaria di riferimento, svolgono le attività di ispezione d egli impianti termici. Tali elenchi sono pubblicamente consultabili nell'apposita sezione del portale web del SIERT.

Ai sensi dell'art. 23-bis, l'APE è trasmesso dai certificatori alla Regione attraverso il SIERT, istituito con l'art.23-ter.

Sulla base dei riferimenti normativi sopra riportati, è stato predisposto il modulo APE del SIERT.

La piattaforma è raggiungibile al link:

#### https://www.siert.regione.toscana.it/ape/views/login.php

attraverso il quale ci si potrà registrare al sistema o accedere alla propria area personale.

Attualmente l'accesso al sistema avviene tramite username e password, ma nei prossimi sviluppi del Sistema Informativo, ai sensi dell'art.23 c.2 della LR 39/2005, l'accesso sarà assicurato attraverso l'infrastruttura di rete regionale di identificazione e accesso prevista dalla LR 1/2004.

Nel modulo APE l'utente è identificato dal proprio codice fiscale e può registrarsi al Sistema con più profili; ogni utente potrà poi scegliere con quale profilo accedere di volta in volta al Sistema. Ogni profilo si differenzia per funzionalità e permessi.

I profili utente previsti sono elencati di seguito:

- 1. Proprietario di unità immobiliare
- 2. Notaio
- 3. Agenzia immobiliare
- 4. Tecnico certificatore
- 5. Società/Ente di certificazione
- 6. Comune
- 7. Ente di controllo Regione Toscana
- 8. Ente di controllo Agenzia Regionale
- 9. Ispettore Ente di controllo

I profili da 1 a 5 prevedono che l'utente si registri al sistema, mentre i rimanenti profili prevedono un accreditamento automatico da parte dell'Agenzia Regionale.

# 2. Registrazione e accesso al sistema

Al SIERT si accede dall'indirizzo https://siert.regione.toscana.it

#### Si apre questa schermata:

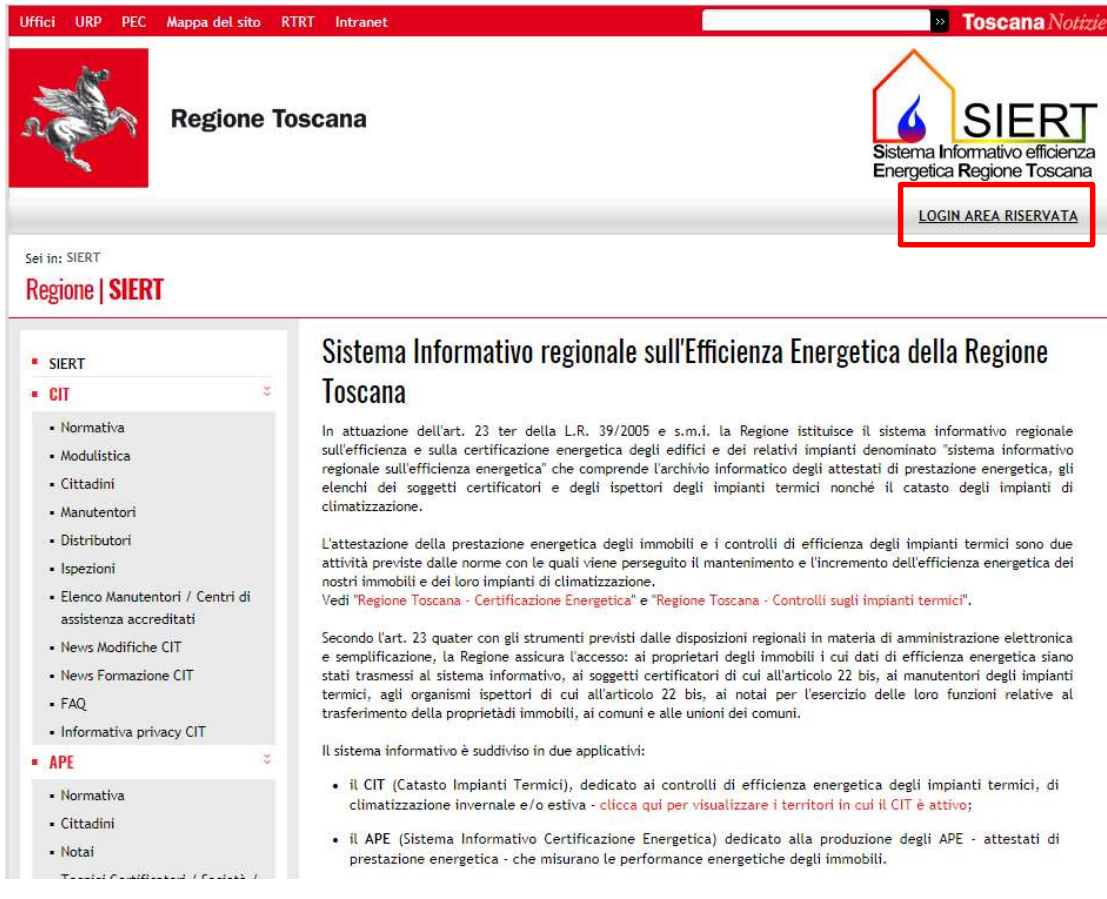

Cliccando su LOGIN AREA RISERVATA, in alto a destra, si accede alla pagina di accesso ai moduli CIT e APE:

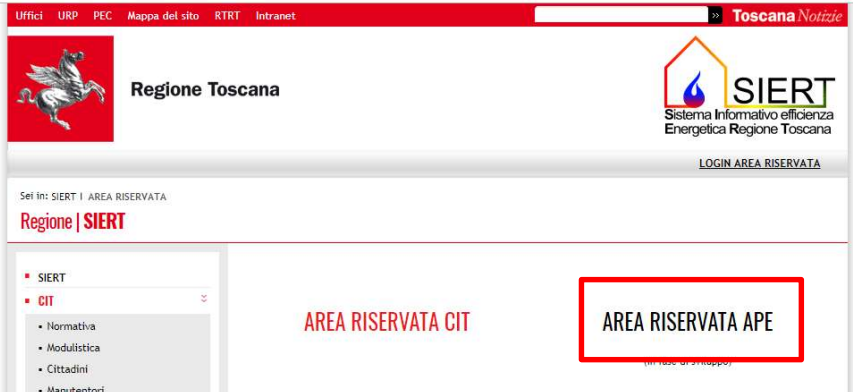

Scegliendo AREA RISERVATA APE si arriva alla pagina per il login al modulo APE. Dal giorno 1 ottobre 2021 l'accesso alla sezione APE del SIERT sarà possibile ESCLUSIVAMENTE tramite SPID, in attuazione all'art. 24 del DL. 76/2020 ed alla legge 120 dell'11/09/2020, e tramite CNS:

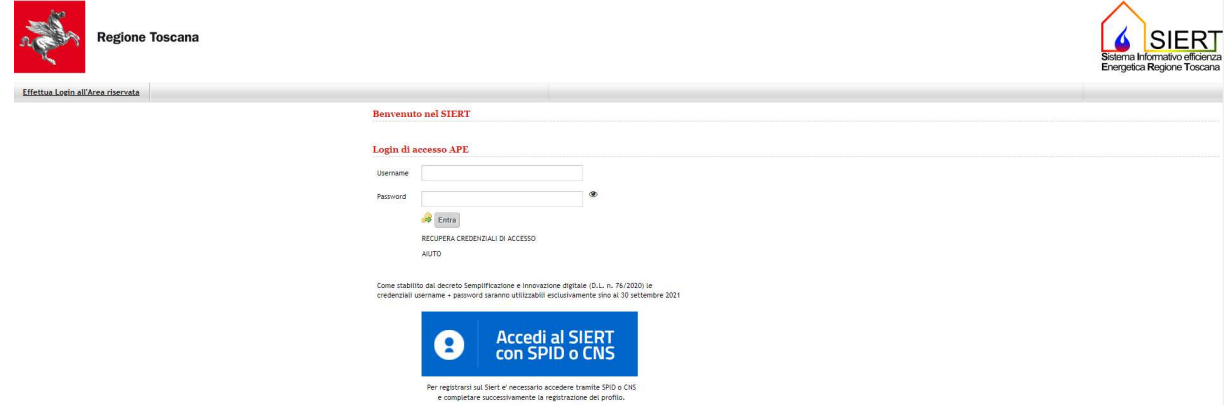

Si può accedere direttamente alla pagina di login dall'indirizzo

https://www.siert.regione.toscana.it/ape/views/login.php,

come precedentemente indicato nel capitolo 1.

Cliccando su Accedi al SIERT con SPID o CNS si apre questa pagina:

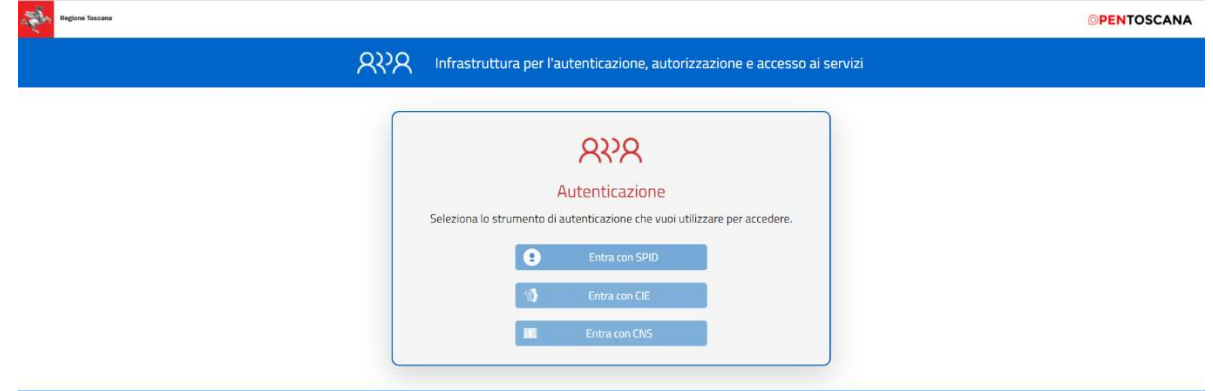

Selezionando l'opzione Entra con SPID e il gestore dell'identità digitale, si può procedere con l'inserimento delle proprie credenziali SPID e successivamente alla registrazione:

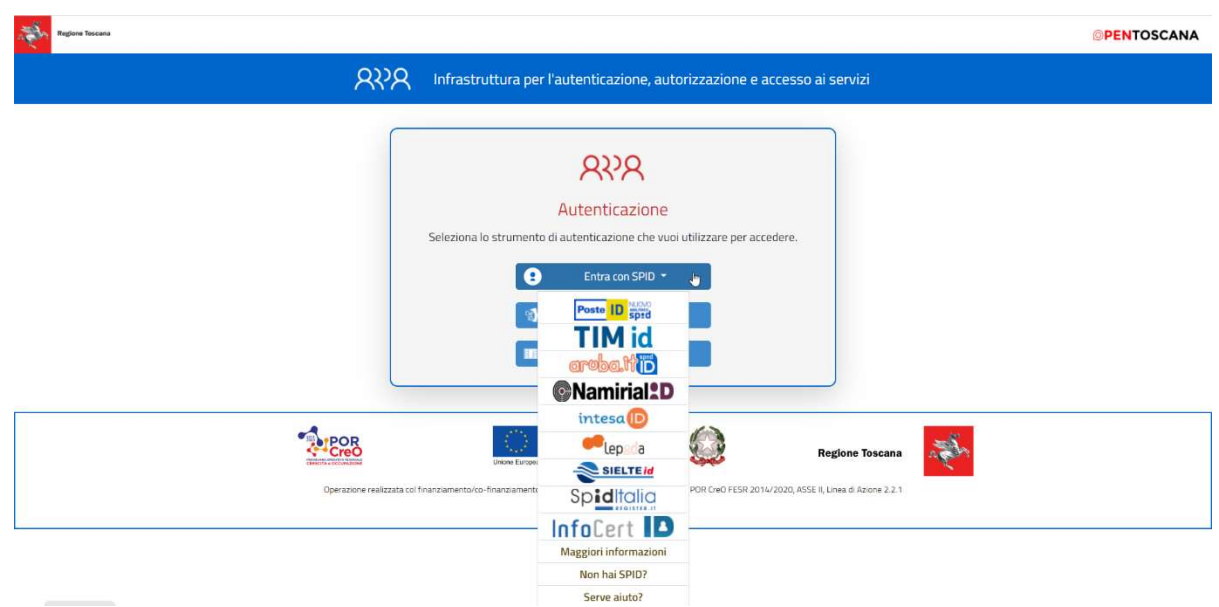

#### Si apre la finestra per l'inserimento dei dati:

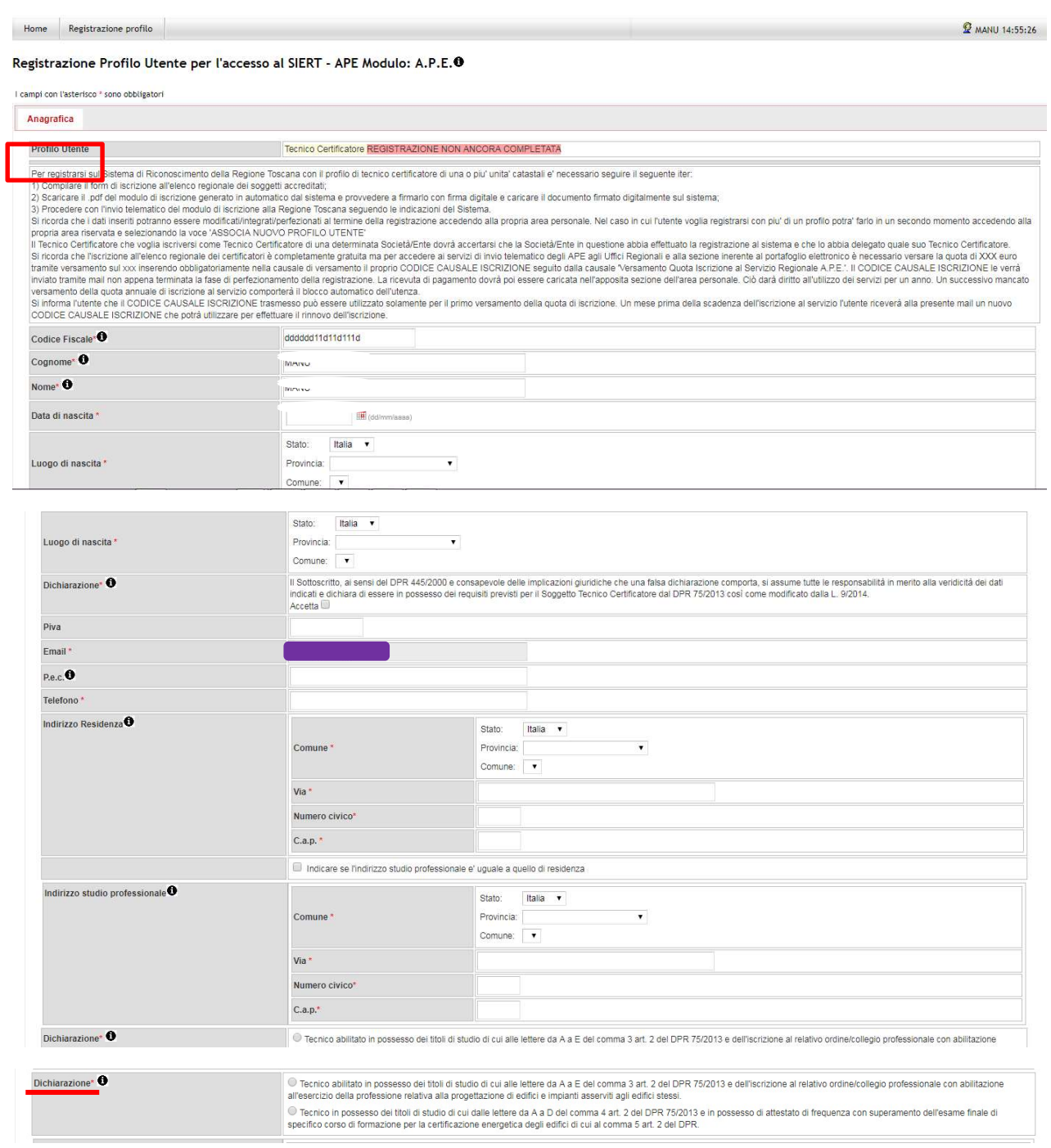

Nella compilazione della Dichiarazione, il Tecnico certificatore dovrà spuntare una delle due voci (la selezione di una delle due esclude l'altra).

Selezionando la prima:

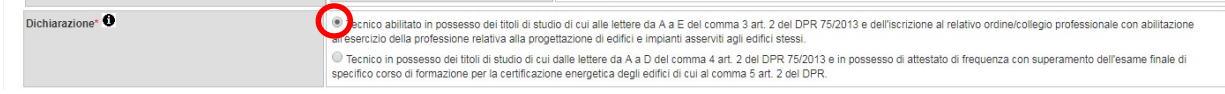

verrà richiesta la compilazione dei seguenti dati:

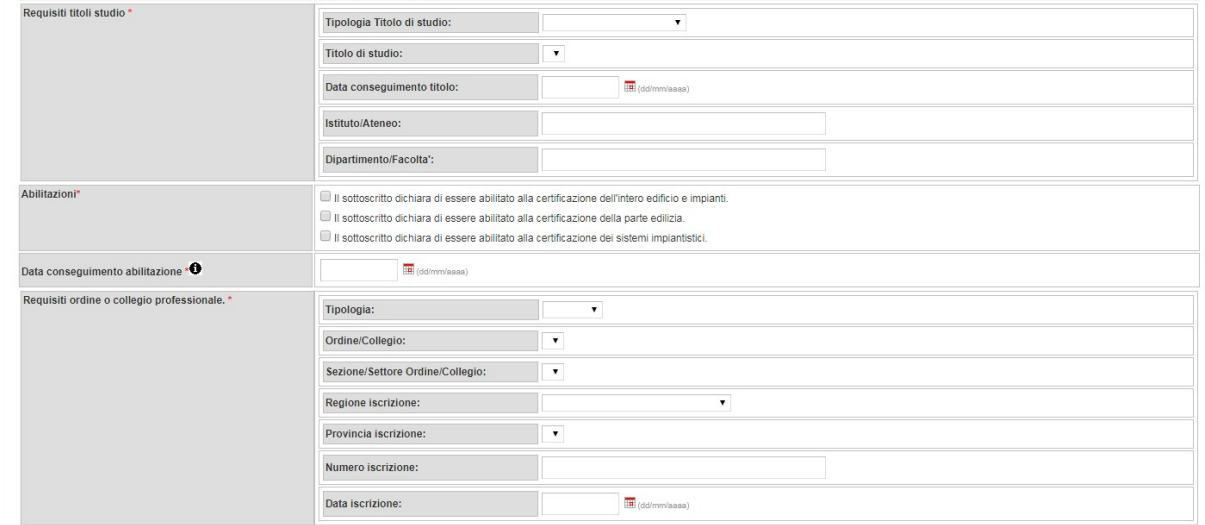

#### mentre, selezionando la seconda voce:

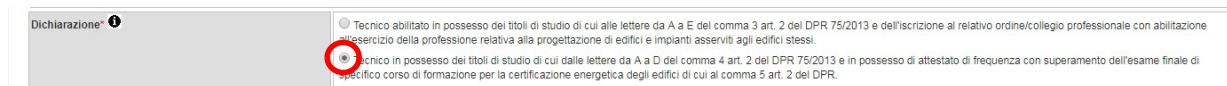

#### i dati da compilare saranno i seguenti:

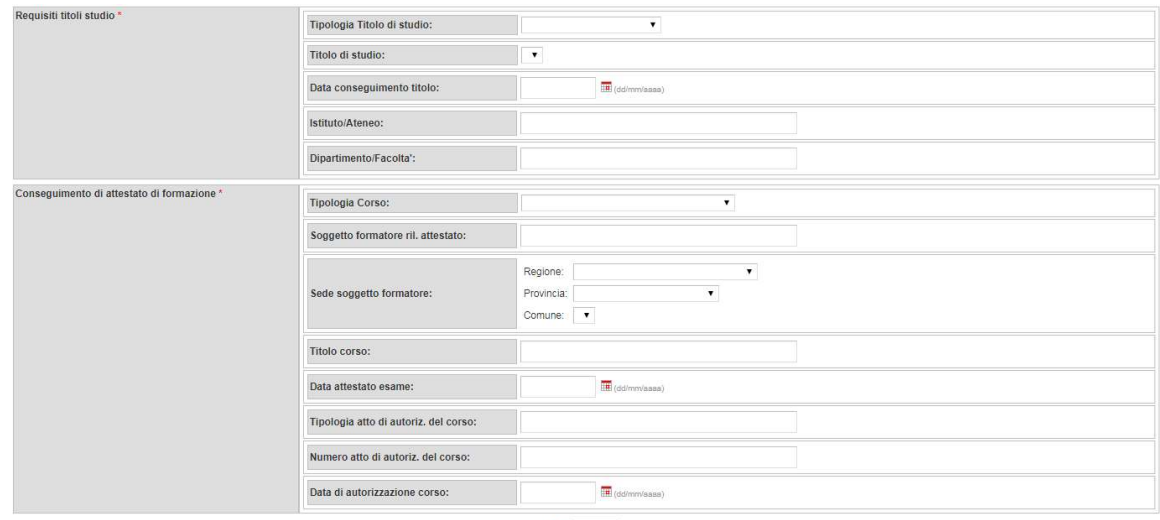

In entrambi i casi, dopo aver inserito quanto richiesto e cliccando su Inserisci, si aggiunge una ulteriore parte da compilare:

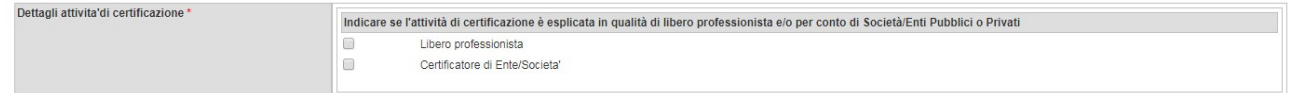

Nei Dettagli attività di certificazione, il Tecnico deve indicare se opera come libero professionista e/o se è associato a una o più società/enti di certificazione; selezionando Certificatore di Ente/società, sarà poi possibile, cliccando su Nuova associazione, indicare gli enti/società di certificazione collegati al Tecnico (che dovranno poi confermare l'associazione dal loro profilo):

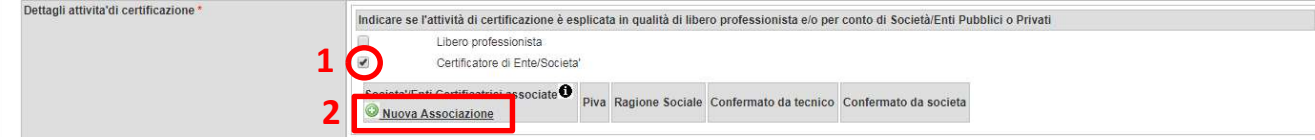

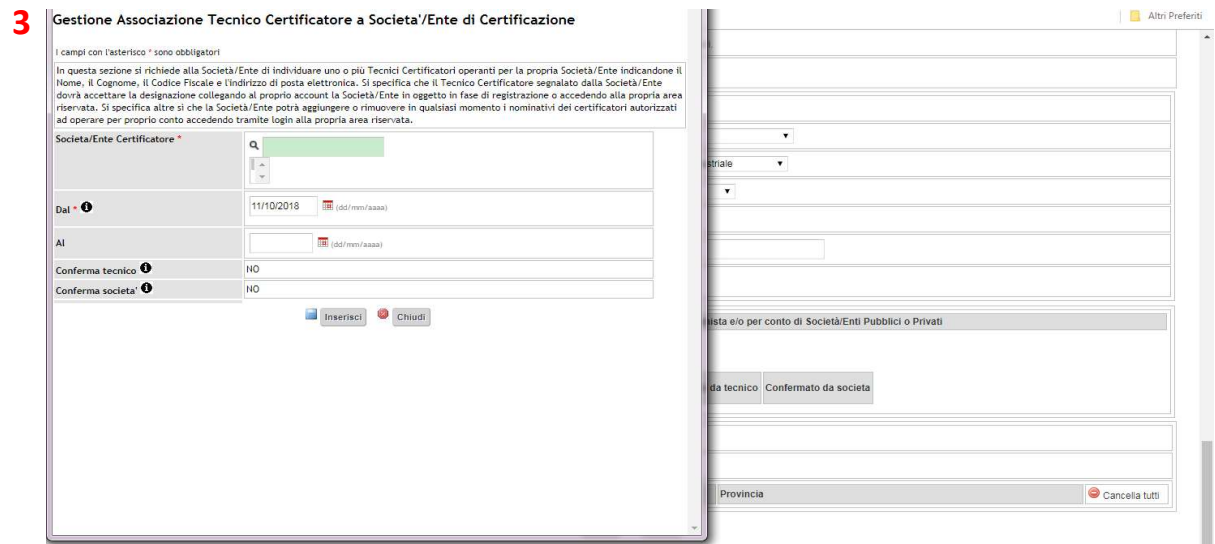

Per proseguire è sufficiente cliccare su Avanti; nel caso in cui il Sistema rilevi errori o mancanze nella compilazione dei dati obbligatori richiesti, indicherà l'inesattezza attraverso un apposito allert ed evidenzierà i campi da correggere o completare.

Se la compilazione del form è corretta, si apre una schermata di Autodichiarazione in cui si dovranno accettare i termini per la gestione e la pubblicazione dei dati, anche in merito alle norme vigenti sulla privacy, e si dovrà dichiarare di mantenere tutta la documentazione necessaria a comprovare la veridicità delle informazioni trasmesse:

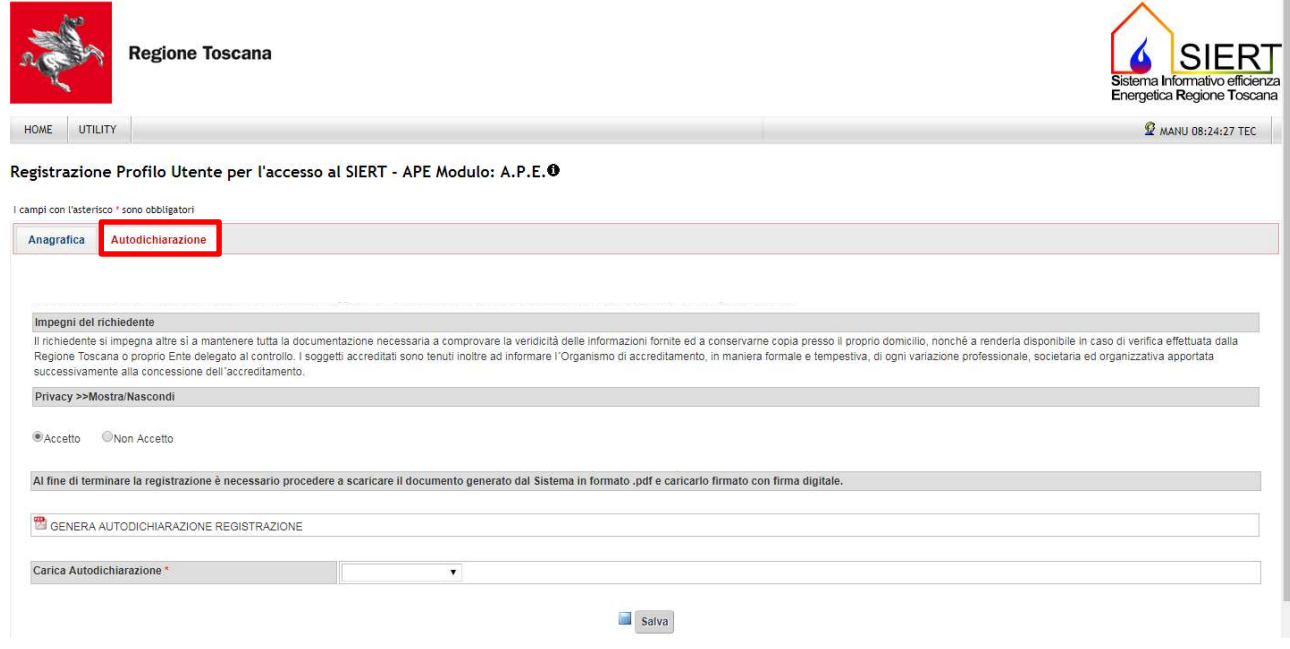

Accettate le condizioni di utilizzo e gestione:

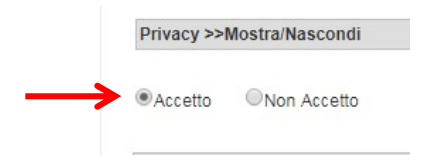

il Sistema crea il file .pdf dell'autodichiarazione, che può essere scaricato in locale cliccando su GENERA AUTODICHIARAZIONE REGISTRAZIONE:

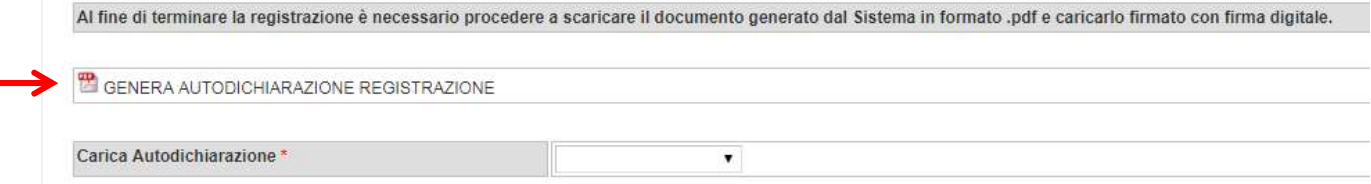

Il Tecnico deve quindi provvedere a firmare con firma digitale l'Autodichiarazione e caricarla, selezionando il file da Carica Autodichiarazione e cliccando su Salva:

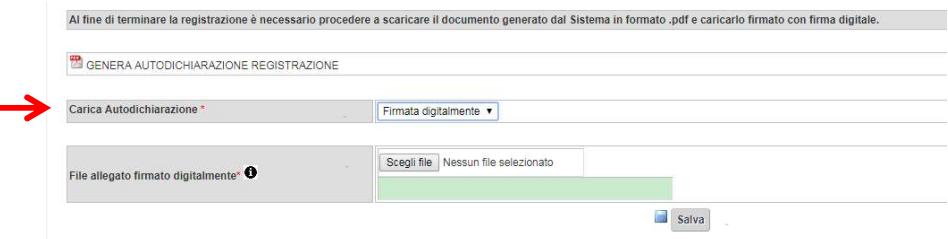

Il Sistema accetta solo file in formato .pdf.p7m.

Infine, è sufficiente cliccare su TERMINA REGISTRAZIONE e confermare:

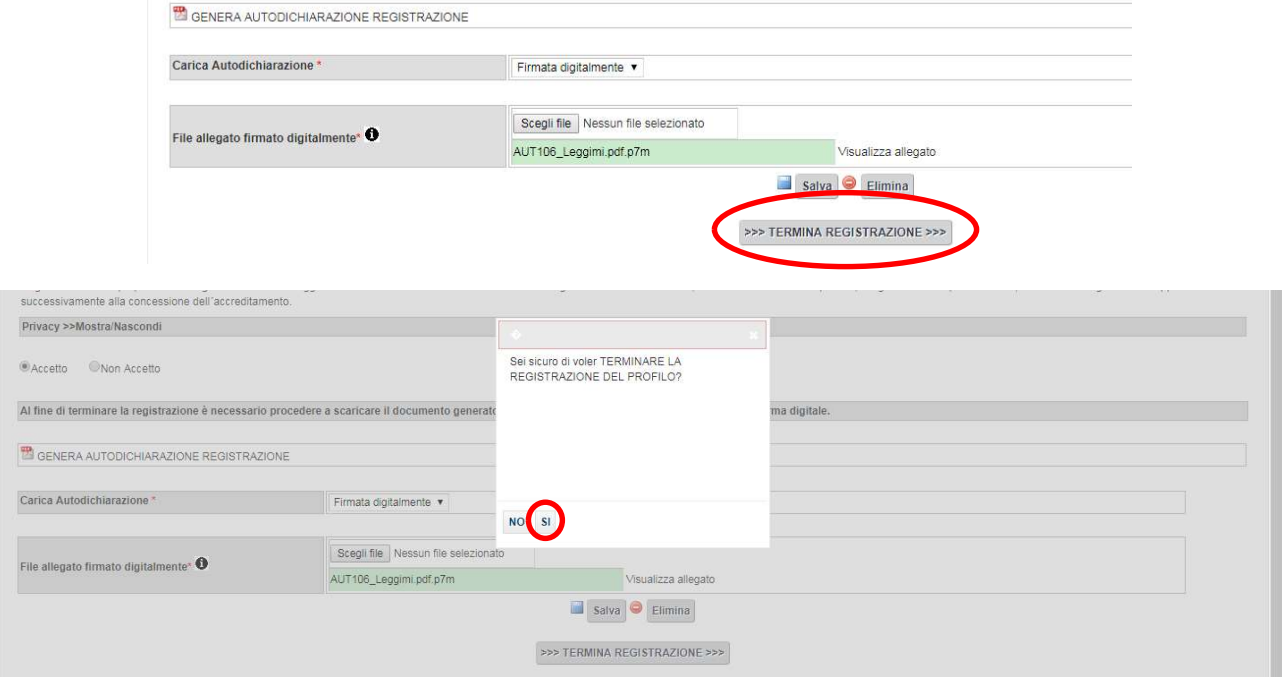

La procedura di registrazione è terminata e si ha accesso alla home page della propria Area personale:

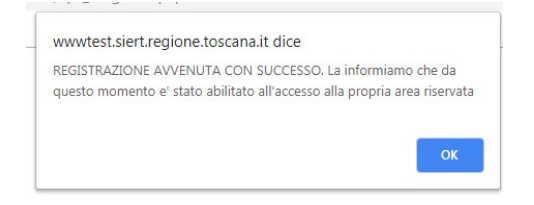

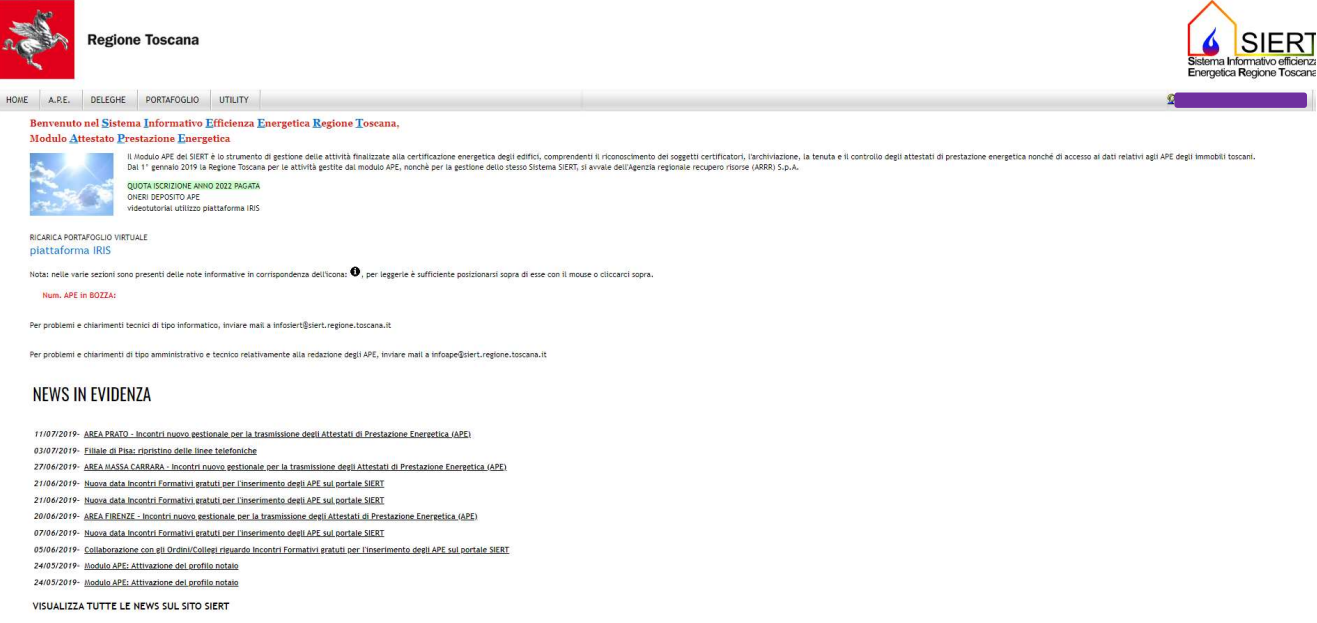

All'indirizzo di posta elettronica indicato in fase di registrazione, verrà inviata una email di benvenuto, contenente il codice causale assegnato al Tecnico certificatore, che dovrà essere obbligatoriamente indicato nella causale del versamento della quota di iscrizione al servizio e nelle ricariche del portafoglio digitale.

# 3. Funzionalità Tecnico certificatore

Dall'home-page il Tecnico certificatore ha a disposizione il seguente menù:

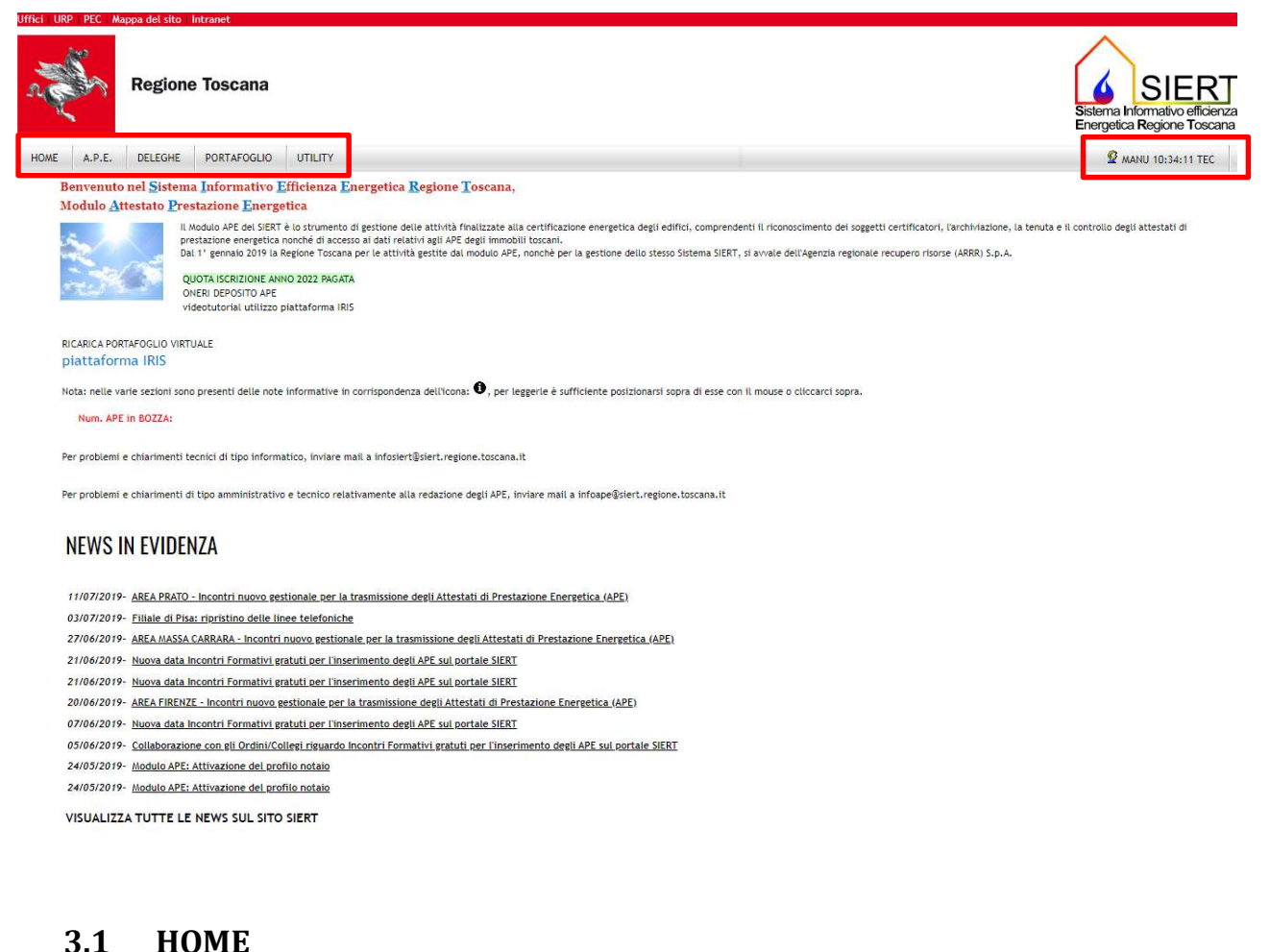

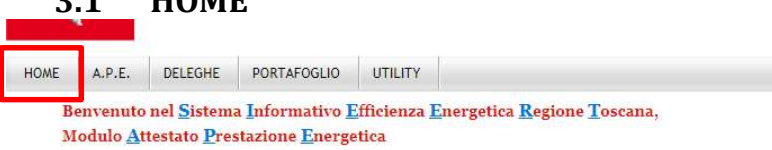

Il tasto HOME consente in qualunque momento di ritornare sull'home-page.

# 3.2 A.P.E.

Il menù A.P.E. ha a disposizione due voci, che possono essere rese visibili semplicemente posizionando il mouse sulla scritta A.P.E.:

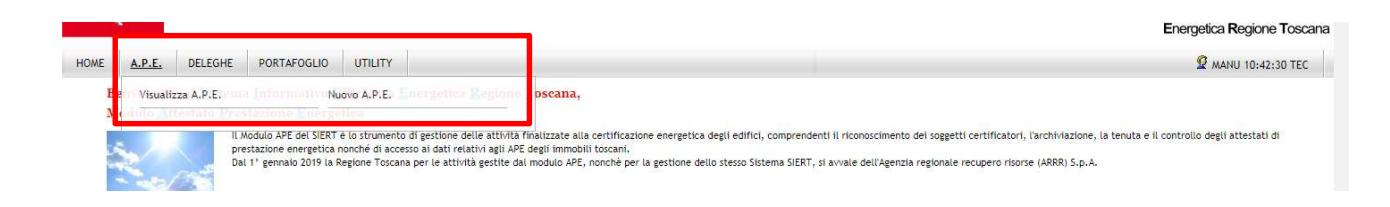

# 3.2.1 Visualizza A.P.E

Cliccando su Visualizza A.P.E. si apre la pagina di ricerca degli APE sia già inseriti e trasmessi, sia inseriti in stato di bozza ancora da completare e trasmettere.

Quando si apre la pagina di Ricerca, non viene visualizzato nessun APE, per cui per visualizzarli è necessario impostare almeno un parametro nella colonna di sinistra o premere il tasto Cerca. La ricerca può essere effettuata tramite l'Id dell'APE (il codice identificativo regionale univoco dell'APE, viene assegnato appena inizia la registrazione), i dati catastali, i dati del Tecnico certificatore, la Data di invio dell'APE, il Tipo di Costruzione (Nuova o Esistente), lo Stato dell'APE, la sua Validità e la Data di scadenza:

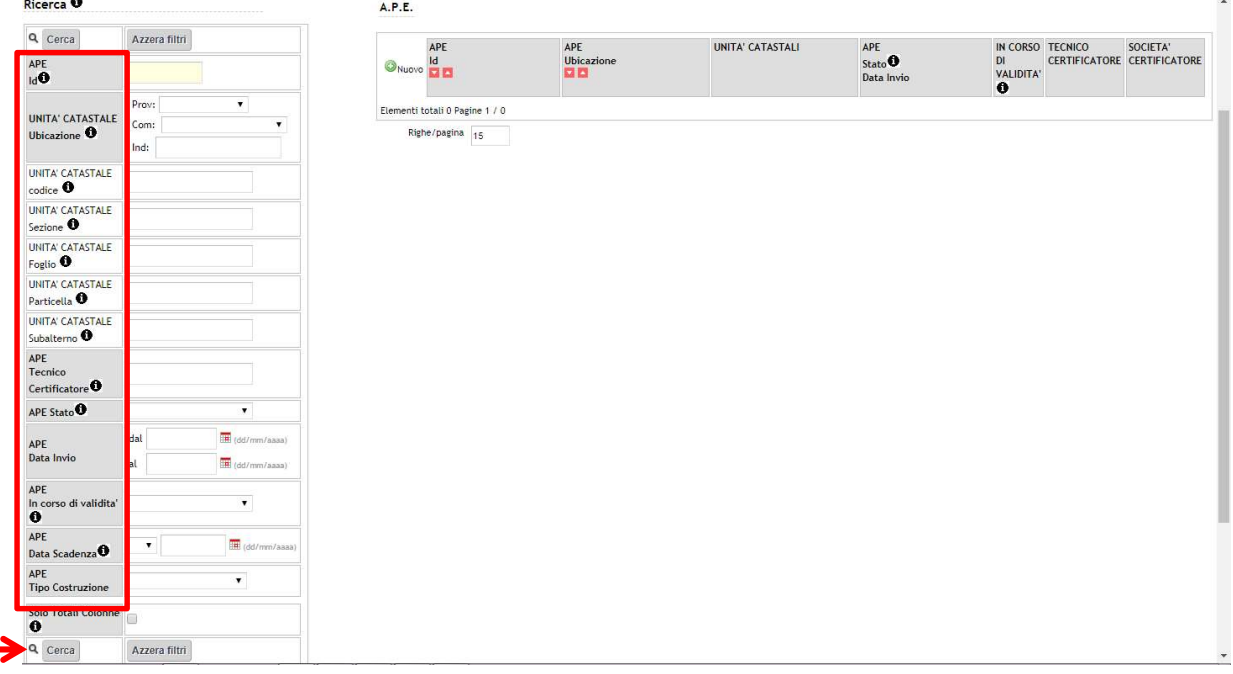

Effettuata la ricerca (o cliccato semplicemente su Cerca), la tabella mostra l'elenco degli APE che rientrano nei parametri selezionati:

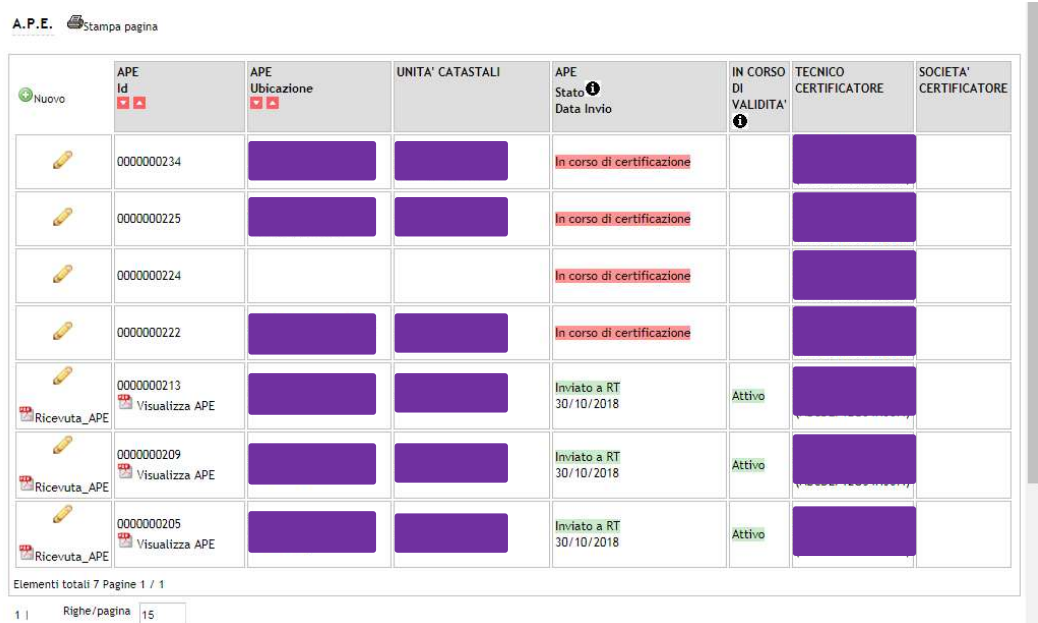

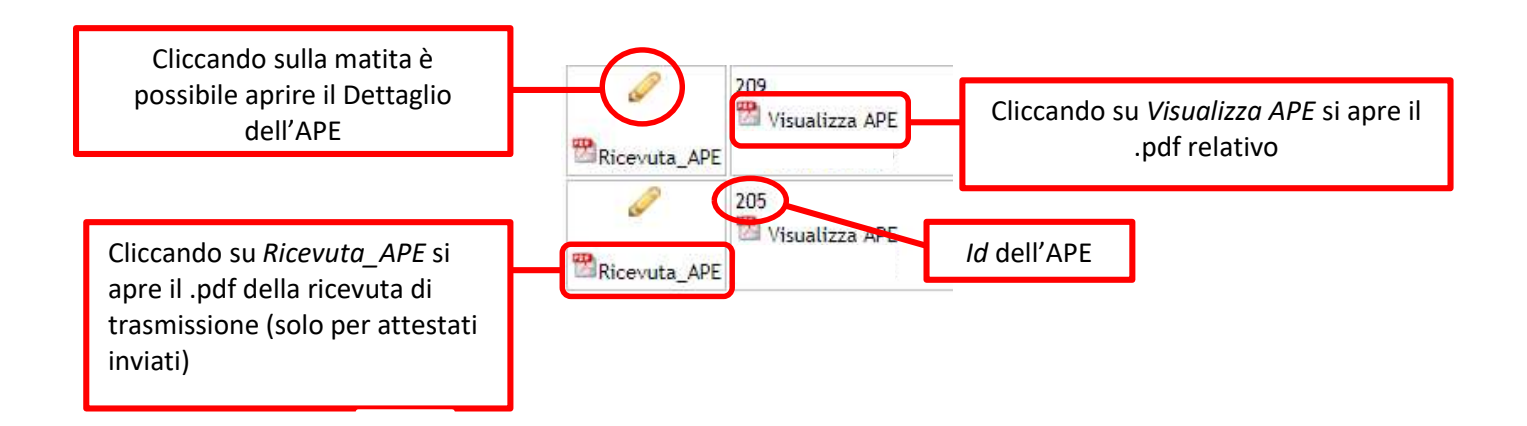

Vengono inoltre indicati lo Stato dell'Invio dell'APE, cioè se l'APE è stato completamente compilato e inviato alla Regione o se è stato compilato parzialmente e quindi ancora in corso di certificazione, e se l'APE risulta o meno in Corso di Validità:

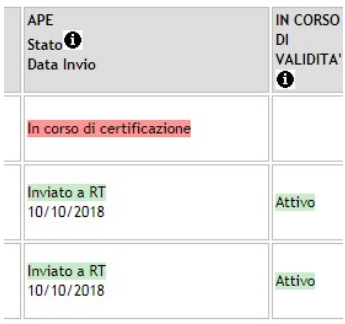

A partire dal mese di agosto 2019 è iniziato, a fini statistici e di gestione dati, l'operazione di importazione su SIERT di tutti gli attestati di prestazione energetica inviati alla Regione Toscana in data antecedente al 18/02/2019 attraverso i canali di trasmissione precedentemente abilitati (pec e portale APACI), a partire da quelli redatti nel corso del 2019.

Attraverso il codice fiscale, gli ape verranno collegati al profilo personale del certificatore, e saranno quindi via via visualizzabili nell'elenco degli ape inviati, contrassegnati dalla dicitura "ANTE SIERT".

# 3.2.2 Nuovo A.P.E.

Per inserire un APE è sufficiente cliccare su Nuovo A.P.E.:

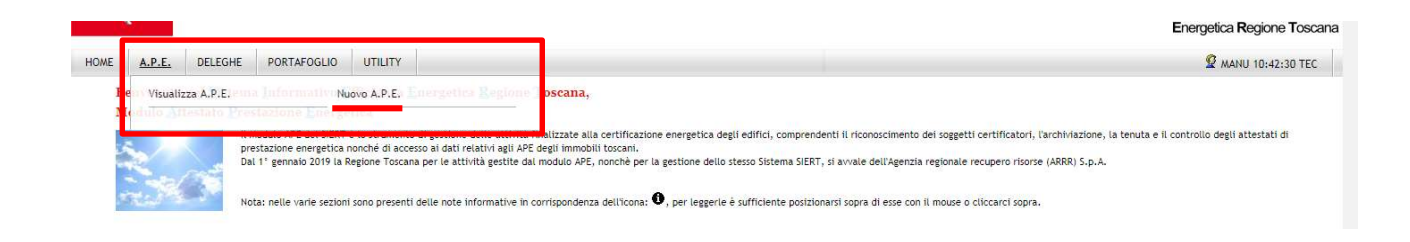

oppure, dalla pagina di Ricerca, su Nuovo in basso sotto la colonna dei parametri di ricerca, o ancora dalla tabella di visualizzazione:

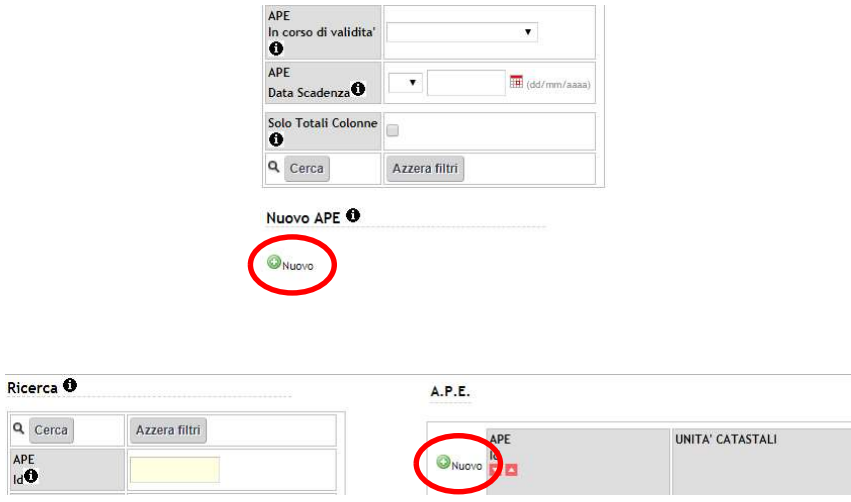

Si apre la pagina di inserimento dell'APE, composta da più schede; i campi da compilare sono quelli del tracciato Standard XML Ridotto - Versione 12.00 (del 23/12/2016:

# 3.2.2.1 DATI GENERALI:

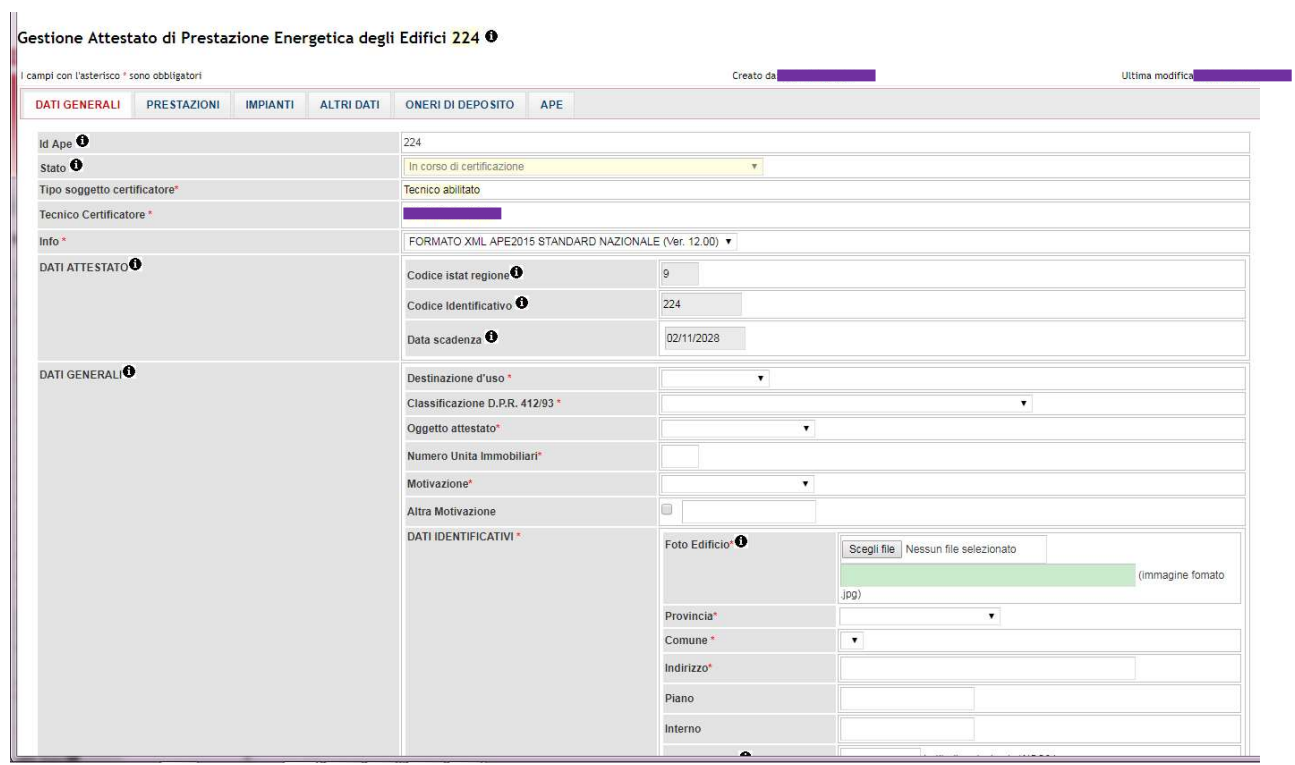

#### SIERT APE – Manuale d'uso Tecnico Certificatore

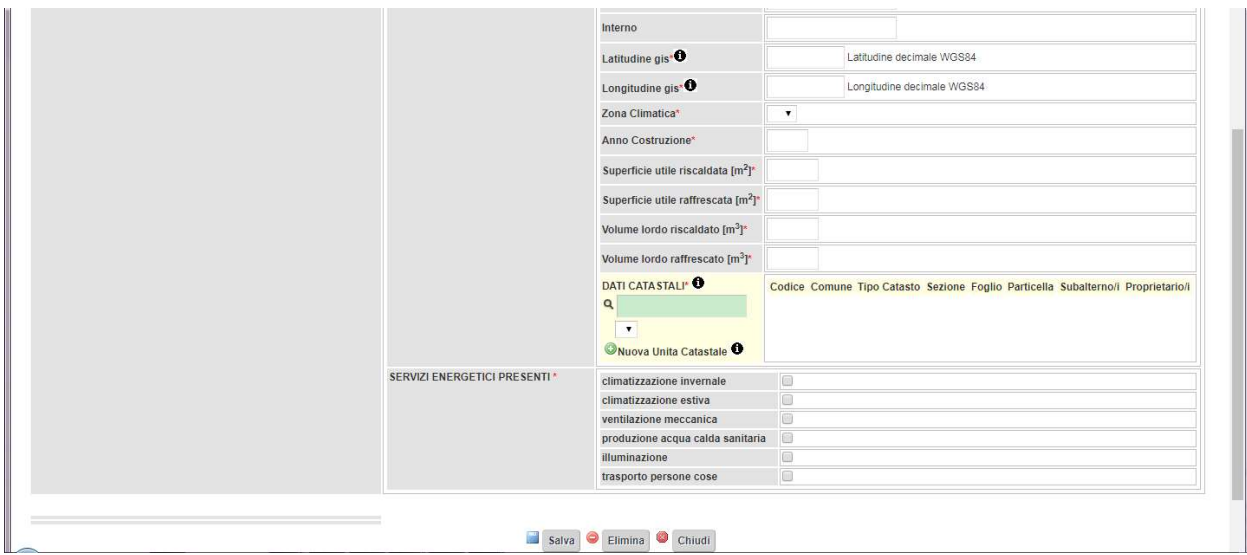

Nei DATI GENERALI vengono indicati:

- Id APE: il codice identificativo univoco dell'APE; è direttamente attribuito dal Sistema all'apertura della finestra di inserimento e non è modificabile. Una volta che l'APE è stato trasmesso alla Regione, l'Id APE è anche il codice con il quale l'attestato verrà inviato al SIAPE nazionale.
- Stato: è lo stato attuale dell'APE, durante l'inserimento riporta l'indicazione In corso di certificazione; anche questo parametro non è modificabile.
- Tipo soggetto certificatore e Tecnico Certificatore: sono precompilati con i dati inseriti durante la registrazione del profilo – non modificabili.
- Info: informazioni tecniche del tracciato usato per l'APE precompilato, non modificabile.
- DATI ATTESTATO (Codice Istat regione, Codice identificativo, Data Scadenza): precompilati, non modificabili.
- DATI GENERALI:
	- o Destinazione d'uso: menù a tendina, selezionare Residenziale o Non residenziale;
	- $\circ$  Classificazione DPR 412/93: menù a tendina, selezionare la voce di interesse;
	- o Oggetto attestato: menù a tendina, selezionare tra Intero edificio (si intende un edificio con una sola unità immobiliare, ad esempio villetta monofamiliare, hotel, …), Unità immobiliare (una sola unità in un edificio pluriunità), Gruppo di unità immobiliari (in riferimento a quanto previsto dall'art. 6 D. Lgs. 192/2005: l'attestato fa riferimento a una unità rappresentativa e i valori dell'attestato sono riferiti ad essa);
	- o Numero Unità Immobiliari: inserire un numero intero, compreso tra 1 e 999; nel caso di APE per singola unità immobiliare in un edificio pluriunità, indicare il numero totale delle unità dell'edificio;
	- o Motivazione: menù a tendina, selezionare tra Nuova costruzione, Passaggio di proprietà, Locazione, Ristrutturazione importante, Riqualificazione energetica, Altro;
- o Altra Motivazione: è possibile, oltre alla Motivazione già indicata sopra, inserirne una ulteriore (per esempio certificazione volontaria), flaggando il campo e inserendola nello spazio apposito;
- o Foto Edificio: selezionare una foto dell'edificio, sono caricabili file in formato .jpg;
- o Provincia: menù a tendina, selezionare la provincia di ubicazione dell'Unità immobiliare;
- o Comune: menù a tendina, si attiva una volta selezionata la Provincia; selezionare il Comune di ubicazione dell'Unità immobiliare;
- o Indirizzo
- o Piano
- o Interno
- o Latitudine gis: inserire la latitudine nord decimale WGS84; i valori possono essere compresi tra 43,35 e 43,71);
- o Longitudine gis: inserire la longitudine est decimale WGS84; i valori possono essere compresi tra 9,67 e 12,38);
- o Zona Climatica: menù a tendina, selezionare da A a F;
- o Anno Costruzione
- $\circ$  Superficie utile riscaldata [m<sup>2</sup>]: per la definizione di superficie utile si rimanda all'Allegato A D. Lgs. 192/2005;
- $\circ$  Superficie utile raffrescata [m<sup>2</sup>]: per la definizione di superficie utile si rimanda all'Allegato A D. Lgs. 192/2005;
- $\circ$  Volume lordo riscaldato [m<sup>3</sup>]: volume lordo corrispondente alla superficie utile riscaldata;
- $\circ$  Volume lordo raffrescato [m<sup>3</sup>]: volume lordo corrispondente alla superficie utile raffrescata;
- o Dati catastali: se l'immobile è già stato inserito in banca dati, è sufficiente richiamarlo nel box verde per la ricerca inserendo il Codice unità catastale (codice catastale comune.sezione.foglio.particella.subalterno) e selezionarlo dal menù a tendina sottostante:

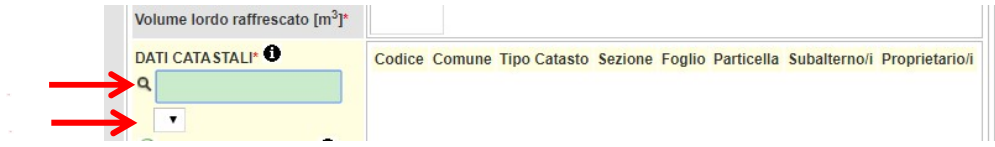

Nel caso in cui l'immobile non sia già presente in banca dati, dovrà essere inserito cliccando su Nuova Unità Catastale:

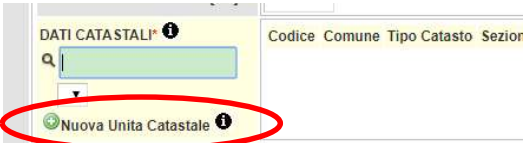

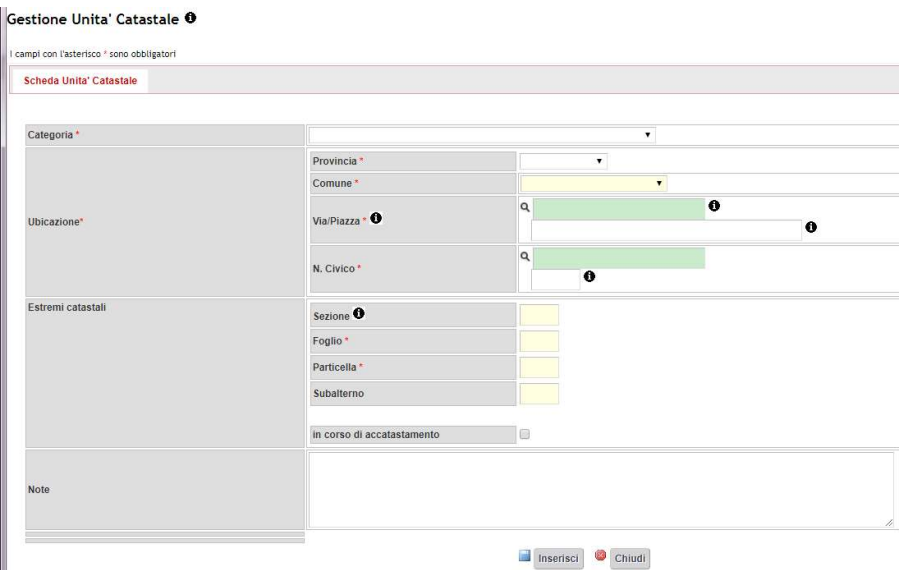

e compilando i dati richiesti nella finestra che si apre:

- Categoria: scegliere da E1 a E8;
- Ubicazione:
	- $\checkmark$  Provincia:
	- $\checkmark$  Comune;
	- $\checkmark$  Via/Piazza: inserire nel campo verde per la ricerca la parte prevalente del toponimo (es. per "via Rigutino Nord" inserire "RIGUTINO") e selezionare la voce desiderata tra i suggerimenti che compaiono subito sotto:

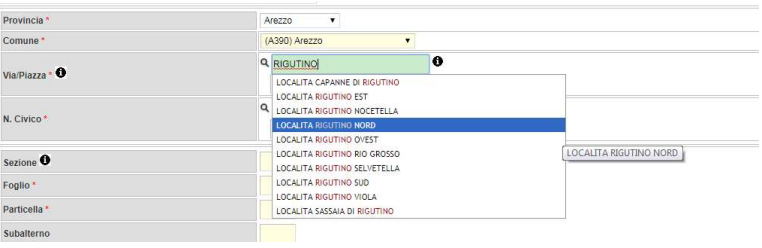

Se il toponimo ricercato non è presente nello stradario regionale e non viene valorizzata alcuna possibilità di scelta, è sufficiente inviare la richiesta di inserimento tramite email all'indirizzo di posta elettronica stradario@arrr.it, che fornirà tutta l'assistenza per il completamento della procedura;

- $\checkmark$  N. Civico:
- **Estremi catastali:** 
	- $\checkmark$  Sezione: indicare la sezione catastale, cioè il codice composto al massimo da tre lettere che indica la zona della mappa catastale in cui è ubicato l'edificio (dato non obbligatorio, se la sezione non è presente lasciare il campo non compilato);
- $\checkmark$  Foglio;
- $\checkmark$  Particella: inserire una unica particella (numero intero);
- $\checkmark$  Subalterno (dato non obbligatorio);
- $\checkmark$  in corso di accatastamento: flaggare se l'immobile è in corso di accatastamento;
- Note: campo libero per eventuali annotazioni (non obbligatorio).

Cliccare su Inserisci.

E' necessario inserire una Unità Catastale per ogni combinazione foglio-particellasubalterno.

L'Unità Catastale deve poi essere richiamata dal campo verde della sezione Dati catastali, selezionata e associata all'ape.

Una volta inserita l'Unità catastale:

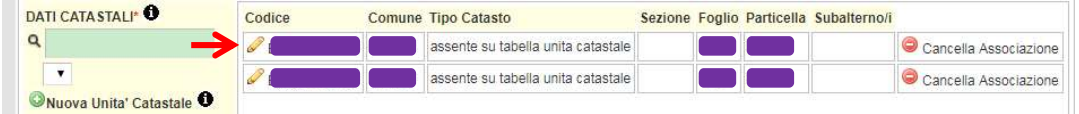

è possibile visualizzarne il dettaglio cliccando sulla matita. Inoltre, nel caso in cui si debbano inserire più unità catastali con dati simili (ad esempio due particelle dello stesso foglio), è possibile duplicare la scheda dell'unità catastale appena censita, modificando poi solo i dati di interesse; è sufficiente cliccare sulla matita per aprire il dettaglio e cliccare su Clona:

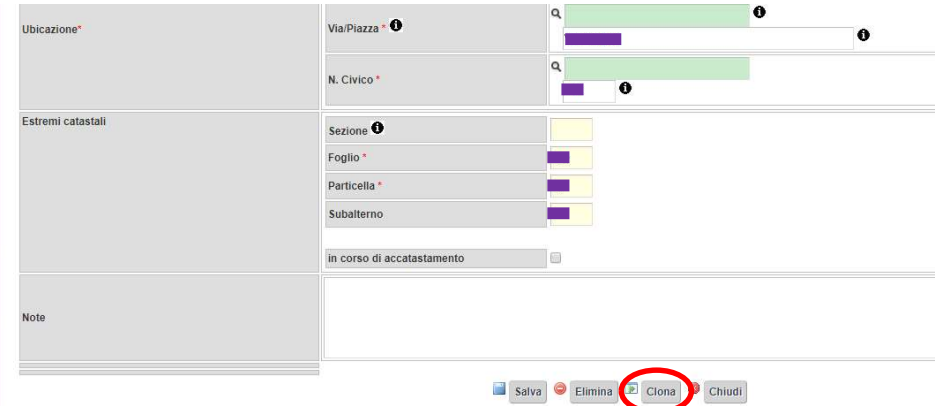

o SERVIZI ENERGETICI PRESENTI: in questa sezione è necessario indicare i servizi energetici presenti nel calcolo della prestazione energetica (compresi quindi anche quelli simulati nel calcolo), flaggando il campo corrispondente:

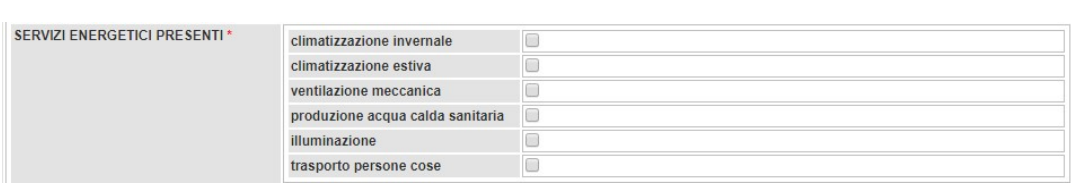

Terminata la compilazione della scheda (anche parzialmente), cliccare su Salva.

o

# 3.2.2.2 PRESTAZIONI:

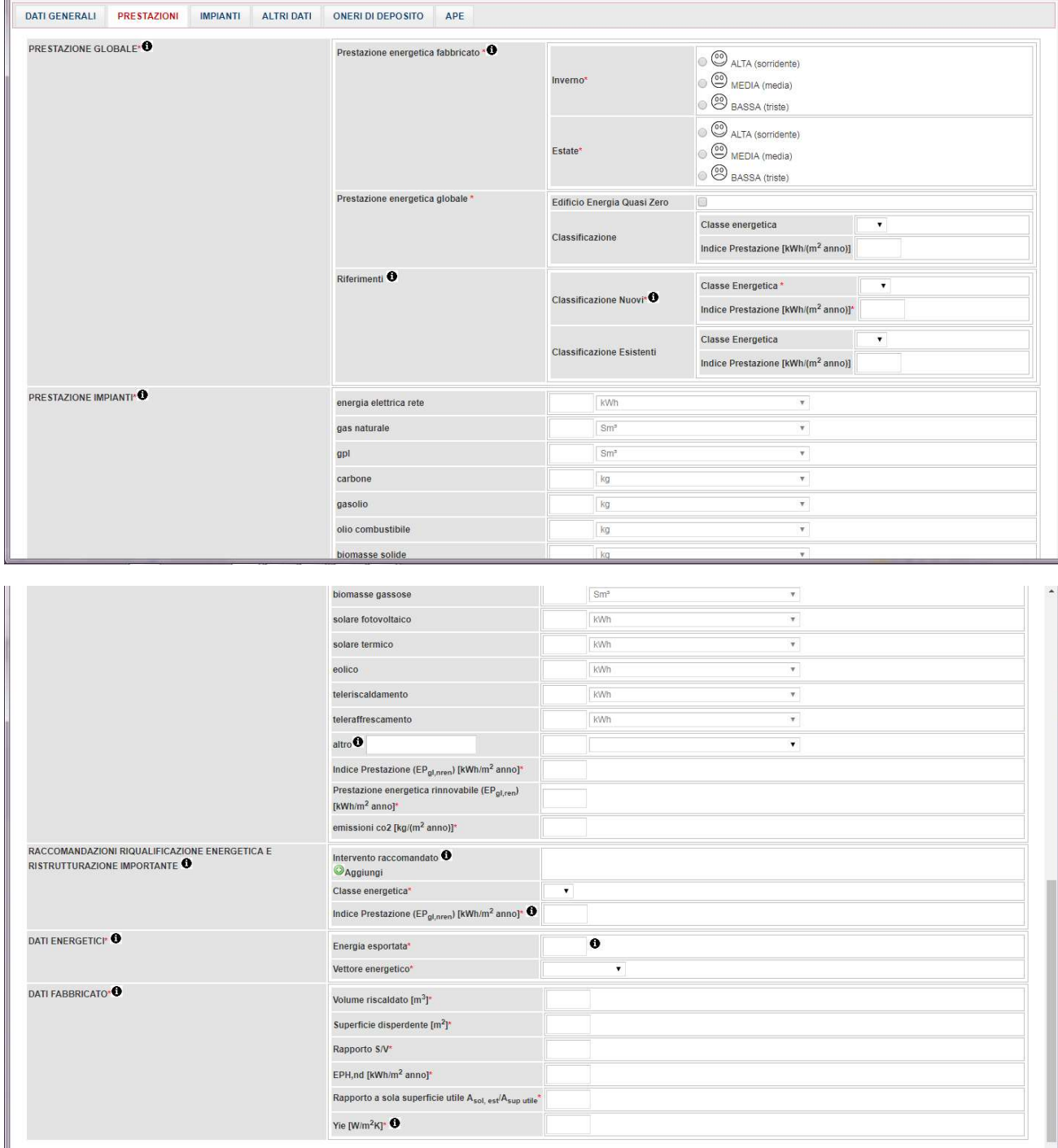

#### PRESTAZIONE GLOBALE

o Prestazione energetica fabbricato – Inverno/Estate: indicare la prestazione energetica invernale ed estiva dell'involucro, ovvero del fabbricato al netto del rendimento degli impianti presenti, selezionando l'indicatore grafico del livello di qualità corrispondente (alta, media, bassa).

- o Prestazione energetica globale:
	- Edificio Energia Quasi Zero: flaggare qualora l'edificio a cui appartiene l'unità immobiliare sia un "Edificio a energia quasi zero" ai sensi dell'Allegato 1, paragrafo 3.4 del Decreto dei "Requisiti Minimi";
	- **■** Classificazione:
		- $\checkmark$  Classe energetica: menù a tendina, valori da A4 a G; selezionare la classe energetica dell'edificio, determinata sulla base dell'indice di prestazione energetica globale non rinnovabile dell'edificio (Ep<sub>gl,nren</sub>). La classe energetica è contrassegnata da un indicatore alfabetico, in cui la lettera G rappresenta la classe con l'indice di prestazione più elevato e quindi peggiore (maggiori consumi energetici) e la lettera A le classi con l'indice di prestazione più basso e quindi migliore (minori consumi energetici);
		- $\checkmark$  Indice di Prestazione [kWh/(m<sup>2</sup> anno)]: indicare il valore dell'indice di prestazione energetica globale non rinnovabile dell'edificio (Ep<sub>gl,nren</sub>), calcolato ipotizzando che in esso siano installati elementi edilizi e impianti standard dell'edificio di riferimento, dotati dei requisiti minimi di legge( in vigore dal 01/01/2019 per gli edifici pubblici e dal 01/01/2021 per tutti gli altri).
- o Riferimenti: in questi campi devono essere riportati i dati di immobili simili:
	- Classificazione Nuovi: selezionare la Classe energetica e l'Indice di prestazione dello stesso fabbricato calcolato applicando i Requisiti Minimi;
	- Classificazione Esistenti: selezionare la Classe energetica e l'Indice di prestazione medi degli immobili già esistenti
- PRESTAZIONE IMPIANTI: indicare il consumo annuo dell'impianto per ogni tipologia impiantistica esistente, inteso come quantità annua di combustibile/vettore energetico consumata in uso standard (le unità di misura sono assegnate di default); i combustibili/vettori energetici che è possibile selezionare sono:
	- o energia elettrica rete
	- o gas naturale
	- o gpl
	- o carbone
	- o gasolio
	- o olio combustibile
	- o biomasse solide
	- o biomasse liquide
- o biomasse gassose
- o solare fotovoltaico
- o solare termico
- o eolico
- o teleriscaldamento
- o teleraffrescamento
- o altro: inserire la descrizione della fonte energetica e selezionare dal menù a tendina l'unità di misura corrispondente.

Devono inoltre essere riportati i seguenti indicatori di prestazione degli impianti:

- $\circ$  Indice di prestazione (Ep<sub>gl,nren</sub>) [kWh/(m<sup>2</sup> anno)]
- $\circ$  Prestazione energetica rinnovabile (Ep<sub>gl,ren</sub>) [kWh/(m<sup>2</sup> anno)]
- $\circ$  emissioni CO<sub>2</sub> [kg/(m<sup>2</sup> anno)].
- RACCOMANDAZIONI RIQUALIFICAZIONE ENERGETICA E RISTRUTTURAZIONE IMPORTANTE: elencare gli interventi più significativi ed economicamente convenienti raccomandati dal Tecnico per il miglioramento dell'efficienza energetica, distinguendo gli interventi di ristrutturazione importante da quelli di riqualificazione energetica; è possibile inserire fino a un massimo di 6 interventi:

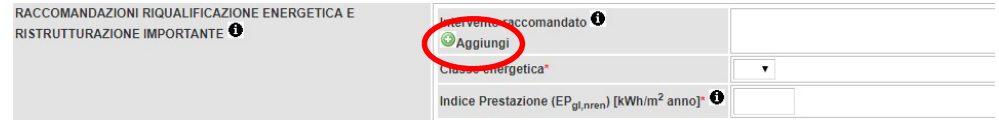

cliccare su Aggiungi e compilare le informazioni richieste nella finestra che si apre:

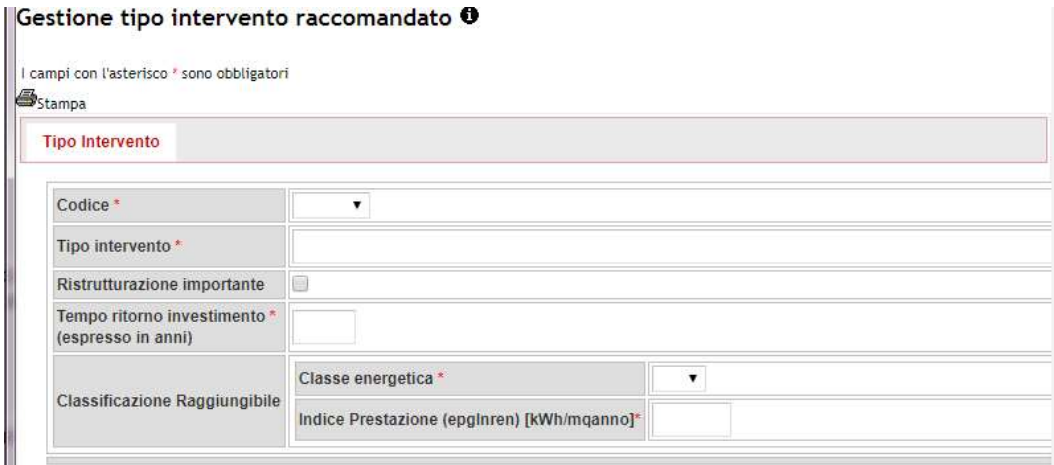

- o Codice: è il codice di codifica dell'intervento; menù a tendina, selezionare un valore da REN1 a REN6.
- o Tipo intervento: descrivere brevemente l'intervento proposto.
- o Ristrutturazione importante: flaggare se l'intervento rientra nella fattispecie di ristrutturazione importante.
- o Tempo di ritorno investimento
- o Classificazione raggiungibile:
	- Classe energetica: menù a tendina, selezionare da A4 a G:
	- $\blacksquare$  Indice Prestazione (Epgl,nren).

Una volta completata la compilazione, cliccare su Inserisci.

- DATI ENERGETICI:
	- o Energia esportata: inserire l'ammontare di energia esportata in kWh/anno; si ricorda che questa quantità va sempre indicata, anche se pari a 0, pena l'invalidità dell' APE ai sensi dell'art.4 del DM 26/06/2015.
	- o Vettore energetico: menù a tendina, selezionare tra Energia elettrica, Energia termica, Altro.
- DATI FABBRICATO:
	- $\circ$  Volume riscaldato V [m<sup>3</sup>]: inserire il volume lordo delle parti di edificio climatizzate, come definito dalle superfici che lo delimitano;
	- $\circ$  Superficie disperdente S [m<sup>2</sup>]: indicare la superficie che delimita il volume climatizzato rispetto all'esterno, al terreno, ad ambienti a diversa temperatura o non dotati di impianto di climatizzazione;
	- $\circ$  Rapporto S/V: riportare il rapporto tra la superficie disperdente S e il volume riscaldato V;
	- $\circ$  Ep<sub>h,nd</sub> [kWh/(m<sup>2</sup> anno)]: indice di prestazione termica utile per il riscaldamento;
	- $\circ$  Rapporto a sola superficie utile A<sub>sol, est</sub>/A<sub>sup utile</sub>: area solare equivalente estiva per unità di superficie utile;
	- $\circ$  Yie [W/m<sup>2</sup>K]: trasmittanza termica periodica; inserire la media pesata in base alle superfici esterne, escluse quelle esposte fra N-NW e N-NE.

Terminata la compilazione della scheda (anche parzialmente), cliccare su Salva.

# 3.2.2.3 IMPIANTI:

in questa scheda devono essere riportati i dati di dettaglio degli impianti, suddivisi per servizio energetico. La scheda di base è quella sotto riportata:

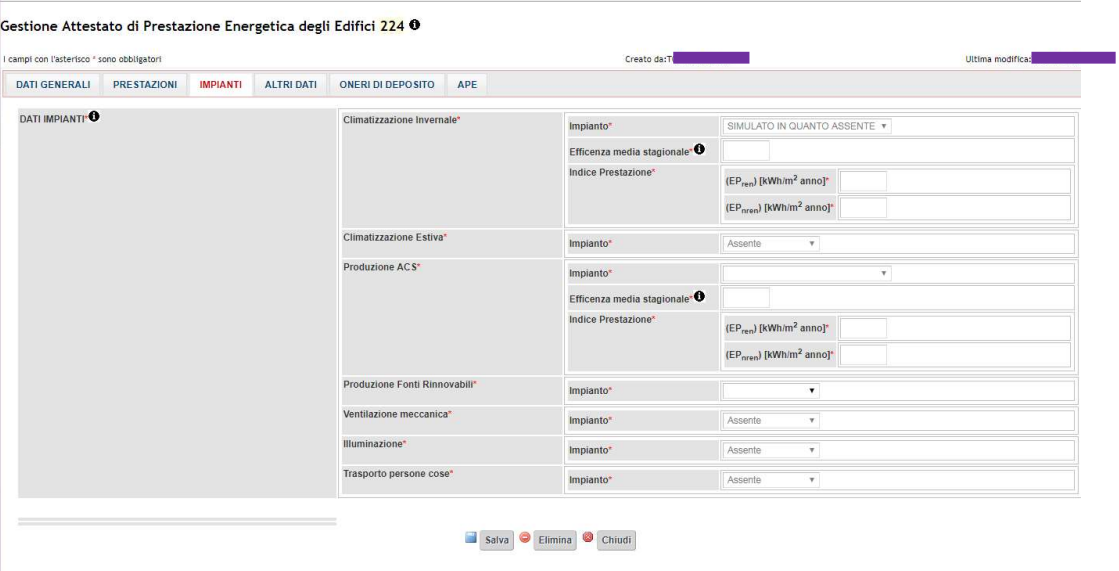

Essa viene modificata in base agli impianti che sono stati precedentemente indicati nella parte dei SERVIZI ENERGETICI PRESENTI, nella scheda relativa ai DATI GENERALI (cfr. pagina 15):

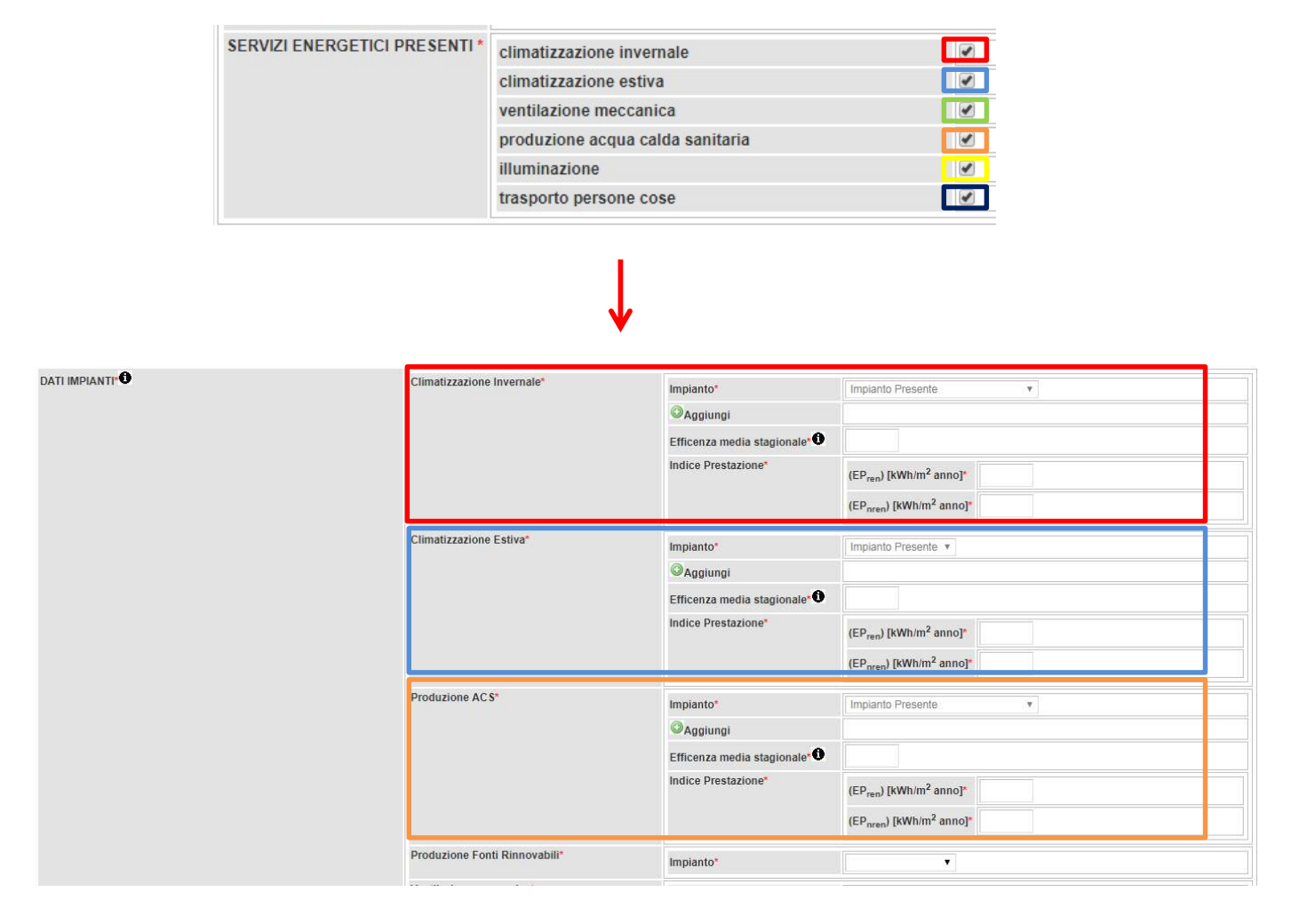

#### SIERT APE – Manuale d'uso Tecnico Certificatore

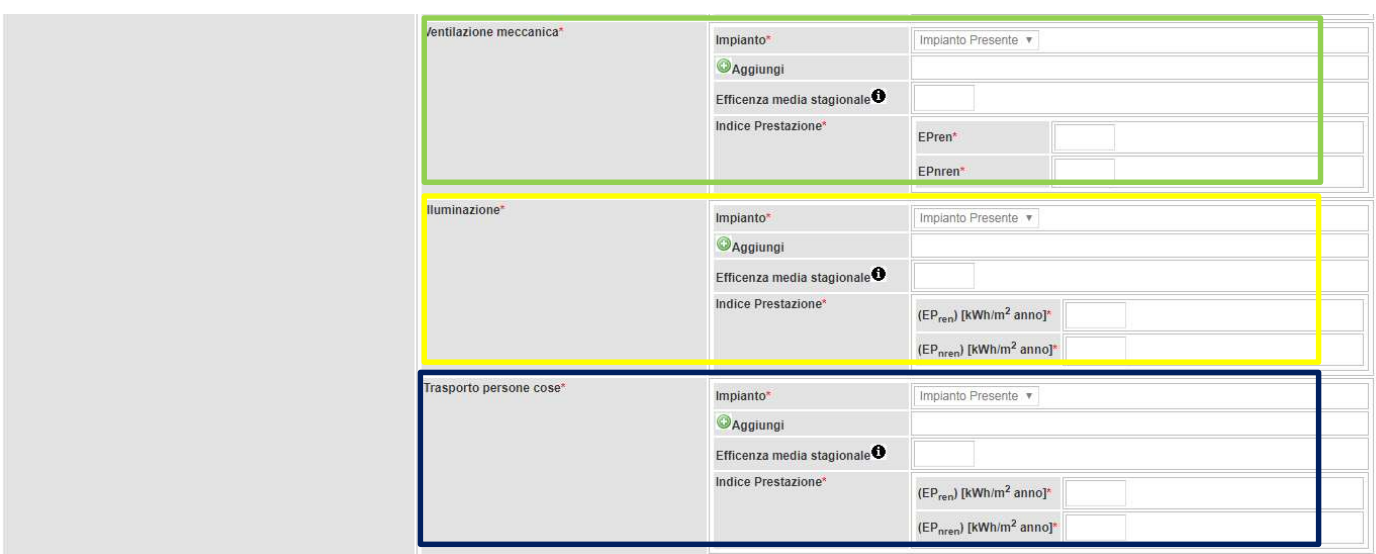

#### DATI IMPIANTI

#### o Climatizzazione Invernale:

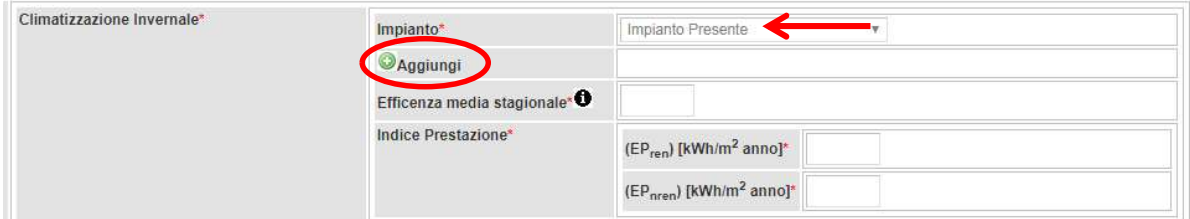

**Impianto:** menù a tendina, se è stato apposto il flag nella casella dei DATI GENERALI relativa all'impianto, appare di default Impianto Presente; compare il tasto Aggiungi, cliccando sul quale si apre la finestra per l'inserimento di uno o più impianti di climatizzazione invernale:

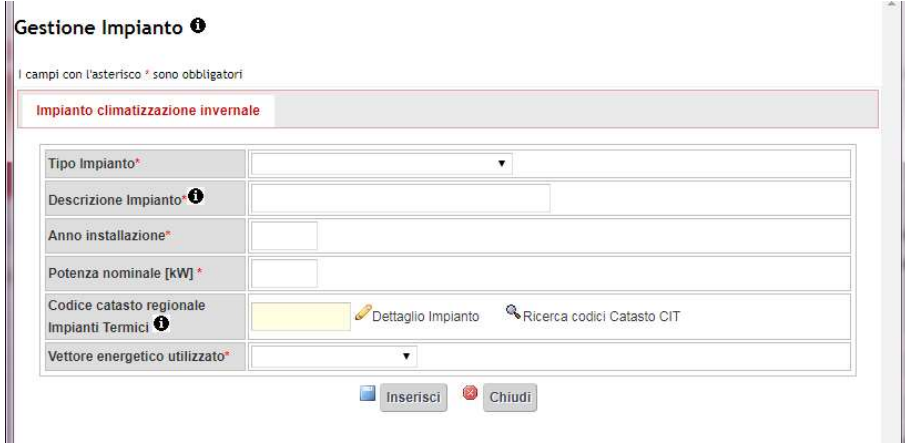

- $\checkmark$  Tipo Impianto: menù a tendina, selezionare la tipologia impiantistica tra quelle in elenco;
- $\checkmark$  Descrizione Impianto: campo libero, inserire una breve descrizione dell'impianto;
- $\checkmark$  Anno installazione;
- $\checkmark$  Potenza nominale [kW]: inserire la potenza nominale utile; per impianti di climatizzazione invernale con potenza uguale o superiore a 10 kW, il Sistema richiede obbligatoriamente anche la compilazione del campo Codice catasto regionale Impianti Termici;
- $\checkmark$  Codice catasto regionale Impianti Termici: riportare il codice univoco assegnato dal modulo CIT del SIERT, rintracciabile sul libretto di impianto; è possibile inserire solo codici effettivamente accatastati nel CIT (la casella si colora di verde o rosso, secondo che il codice sia presente nel CIT o meno). Cliccando su Dettaglio impianto si apre una finestra che illustra i dati principali dello stesso: Codice catasto, Ubicazione dell'edificio e alcuni dettagli del Generatore:

#### Impianto dettaglio <sup>0</sup> Impianto Codice catasto regionale **Impianti Termici** Provincia Ubicazione dell'edificio<br>dell'impianto Comune Via/Piazza N. Civico GENERATORE GENERATORE GENERATORE **RCEE RCEE** RCEE GENERATORE<br>Alimentazione Potenza utile<br>(sottosistema collegato) oninale (kW) Ultimo  $\mathbf 0$  $_{\text{Code}}\mathbf{0}$ Periodicita<sup>®</sup> Scadenza<br>O max Anni  $\ddot{\bullet}$ Chiudi

Nel caso in cui codice catasto non sia disponibile, può essere reperito cliccando su Ricerca codici Catasto CIT, seguendo la procedura indicata al punto 3.5.6 del presente manuale (pagina 49):

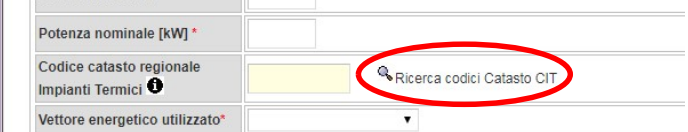

 $\checkmark$  Vettore energetico utilizzato: menù a tendina, selezionare il vettore energetico utilizzato.

Una volta compilati i campi richiesti, cliccare su Inserisci. Nel caso in cui fosse necessario modificare i dati dell'impianto, è sufficiente cliccare sulla matita a fianco dello stesso per riaprire il dettaglio dei dati inseriti.

- Efficienza media stagionale: inserire un numero (senza unità di misura e non una percentuale);
- Indice di prestazione  $Ep_{ren}/Ep_{nren}$ : inserire gli indici di prestazione energia primaria rinnovabile/non rinnovabile riferiti al solo impianto di climatizzazione invernale.
- o Climatizzazione Estiva:

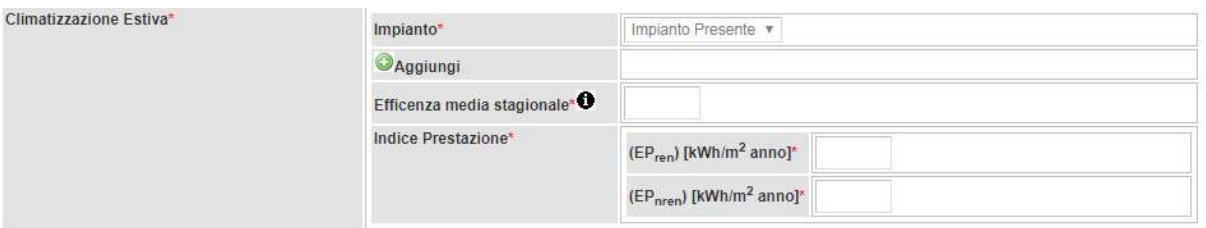

Si procede in maniera analoga a quanto indicato precedentemente per gli impianti di Climatizzazione Invernale; cliccando su Aggiungi si apre la finestra per l'inserimento di uno o più impianti di climatizzazione estiva:

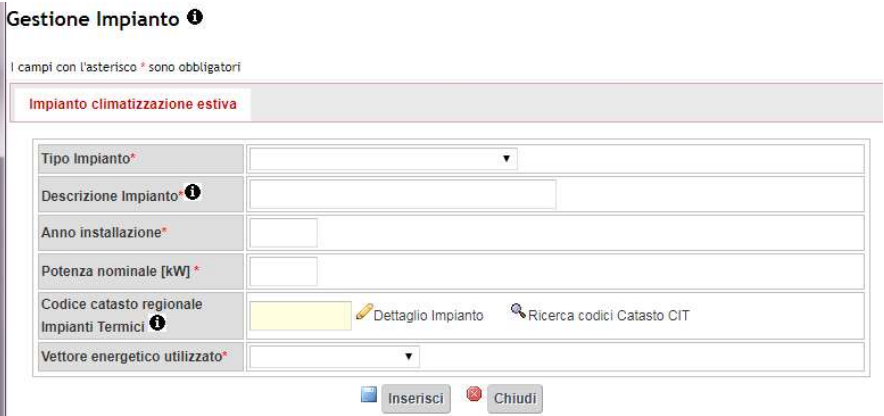

- $\checkmark$  Tipo Impianto: menù a tendina, selezionare la tipologia impiantistica tra quelle in elenco;
- $\checkmark$  Descrizione Impianto: campo libero, inserire una breve descrizione dell'impianto;
- $\checkmark$  Anno installazione:
- $\checkmark$  Potenza nominale [kW]: inserire la potenza nominale utile; per impianti di climatizzazione estiva con potenza uguale o superiore a 12 kW, il Sistema richiede obbligatoriamente anche la compilazione del campo Codice catasto regionale Impianti Termici;
- Codice catasto regionale Impianti Termici: riportare il codice univoco assegnato dal modulo CIT del SIERT, rintracciabile sul libretto di impianto; è possibile inserire solo codici effettivamente accatastati nel CIT (la casella si colora di verde o rosso, secondo che il codice sia presente nel CIT o meno). Cliccando su Dettaglio impianto si apre una

finestra che illustra i dati principali dello stesso: Codice catasto, Ubicazione dell'edificio e alcuni dettagli del Generatore:

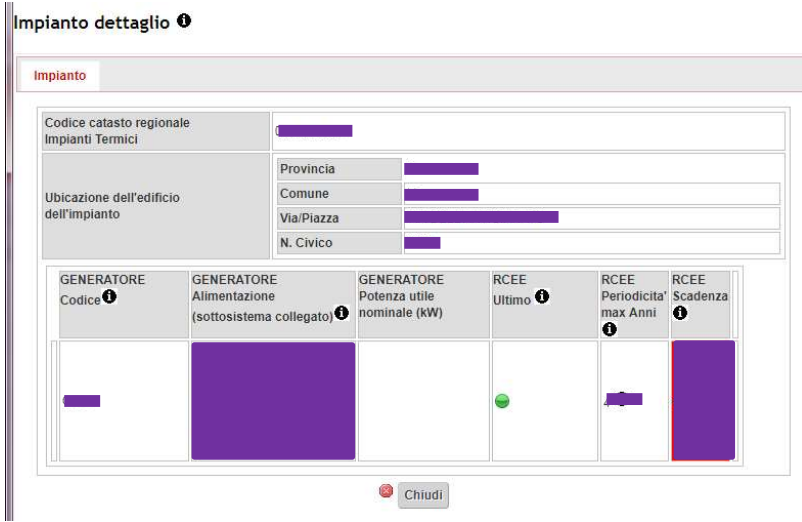

Eventualmente non fosse disponibile, il codice catasto può essere reperito cliccando su Ricerca codici Catasto CIT, seguendo la procedura indicata al punto 3.5.6 del presente manuale (pagina 49):

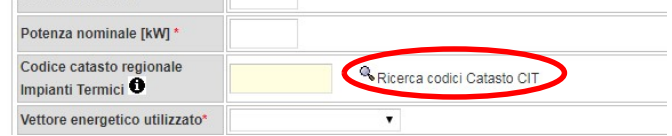

o Produzione ACS:

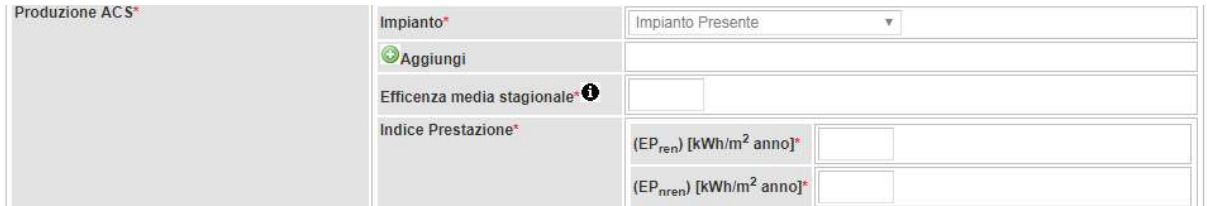

Si procede in maniera analoga a quanto indicato precedentemente per gli impianti di Climatizzazione Invernale ed Estiva, fatta eccezione per il Codice catasto dell'impianto, che, in questo caso, non è obbligatorio (se comunque viene inserito, deve essere un codice già presente nel CIT).

o Produzione Fonti Rinnovabili:

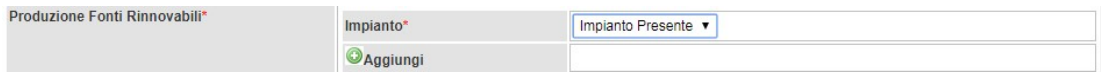

Si procede in maniera analoga a quanto indicato precedentemente per gli impianti di Climatizzazione Invernale ed Estiva, fatta eccezione per il Codice catasto dell'impianto, che, in questo caso, non è obbligatorio.

#### o Ventilazione meccanica:

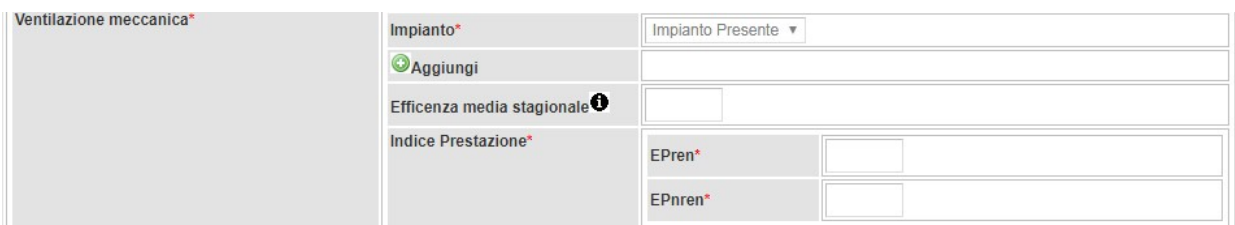

Si procede in maniera analoga a quanto indicato precedentemente per gli impianti di Climatizzazione Invernale ed Estiva, fatta eccezione per il Codice catasto dell'impianto, che, in questo caso, non è obbligatorio.

o Illuminazione:

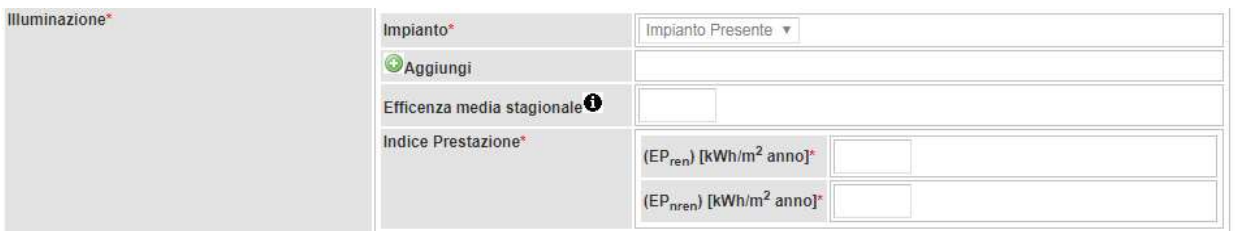

Si procede in maniera analoga a quanto indicato precedentemente per gli impianti di Climatizzazione Invernale ed Estiva, fatta eccezione per il Codice catasto dell'impianto, che, in questo caso, non è obbligatorio.

#### o Trasporto persone cose:

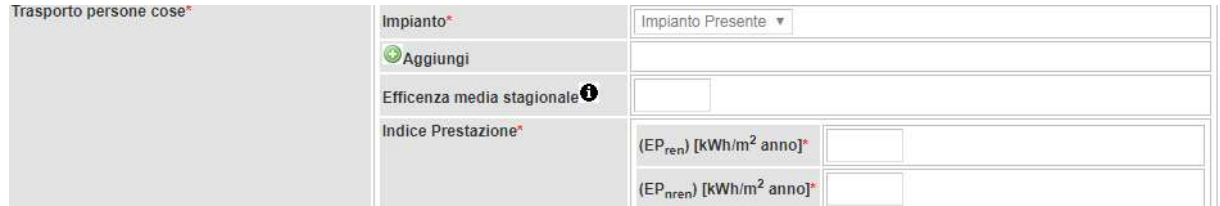

 Si procede in maniera analoga a quanto indicato precedentemente per gli impianti di Climatizzazione Invernale ed Estiva, fatta eccezione per il Codice catasto dell'impianto, che, in questo caso, non è obbligatorio.

Terminata la compilazione della scheda (anche parzialmente), cliccare su Salva.

Nel caso in cui un impianto non sia presente nell'unità immobiliare, non deve essere flaggato il campo corrispondente nella scheda DATI GENERALI:

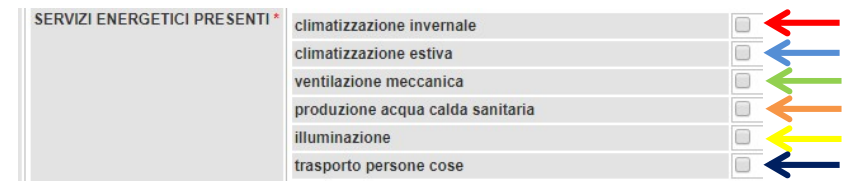

In questo modo, nella scheda IMPIANTI verranno indicati di default SIMULATO IN QUANTO ASSENTE (per Climatizzazione Invernale e Produzione ACS) o Assente (per Climatizzazione Estiva, Ventilazione meccanica, Illuminazione e Trasporto persone cose):

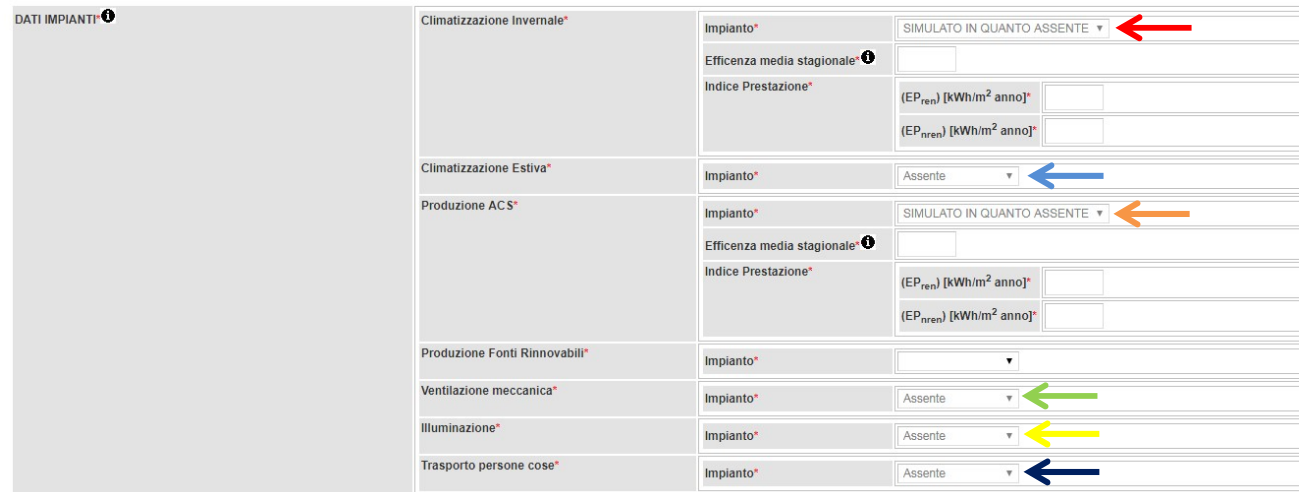

(nota: negli edifici per i quali sia stata indicata Destinazione d'uso Residenziale, i sistemi di Climatizzazione Invernale e Produzione ACS rimangono automaticamente flaggati, pertanto, se non sono presenti, nella scheda IMPIANTI è necessario indicare SIMULATO IN QUANTO ASSENTE; negli edifici indicati come Non Residenziale, rimane automaticamente flaggato solo il sistema di Climatizzazione Invernale).

# 3.2.2.4 ALTRI DATI:

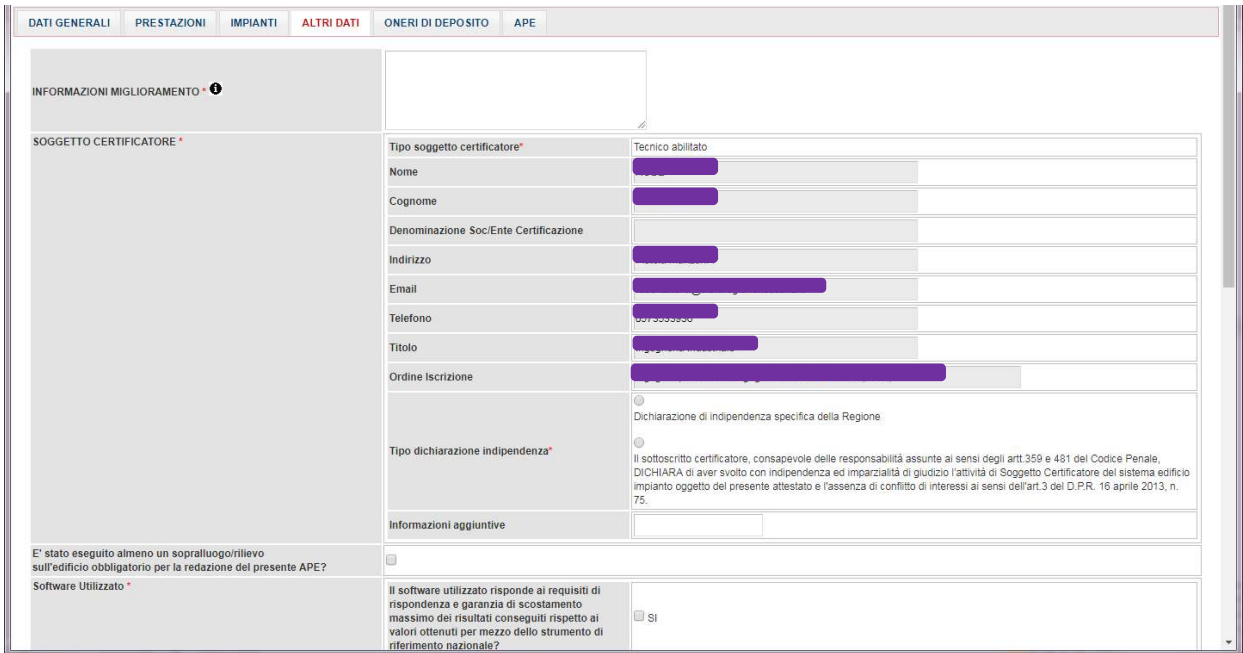

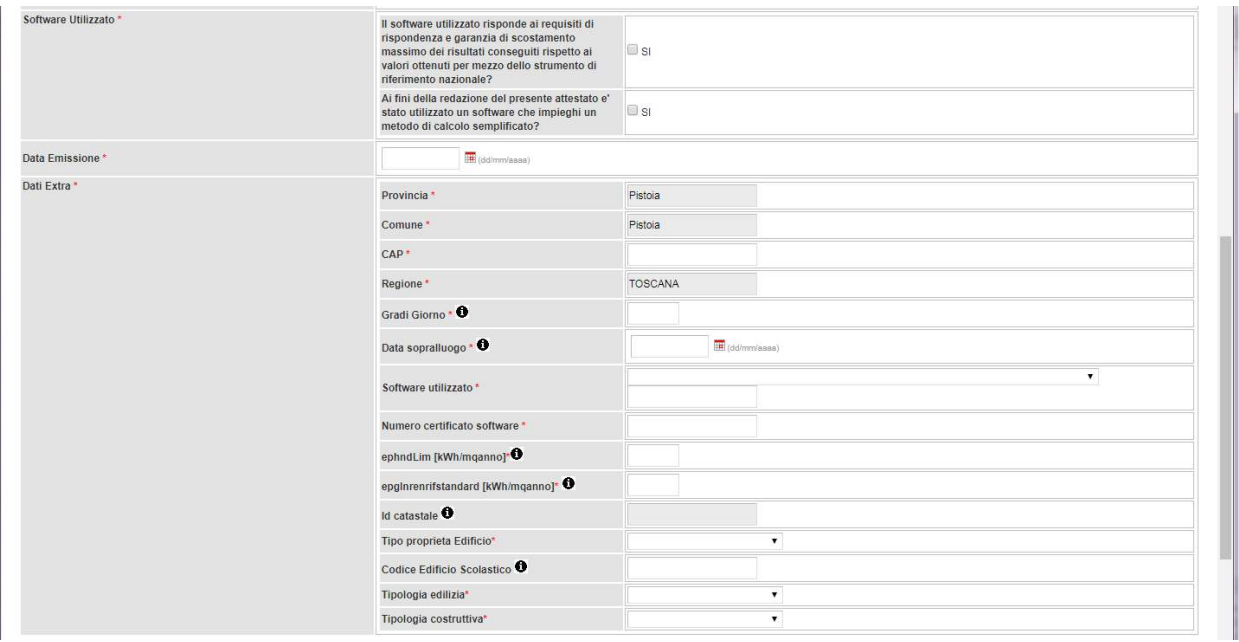

- INFORMAZIONI MIGLIORAMENTO: riportare le indicazioni relative al miglioramento della prestazione energetica dell'edificio, quali la presenza di incentivi di carattere finanziario (nazionali e locali) disponibili al momento del rilascio dell'attestato e l'opportunità di eseguire diagnosi energetiche. In questo campo, inoltre, possono essere specificate più nel dettaglio le raccomandazioni precedentemente inserite, indicando, per esempio, l'ordine cronologico migliore per eseguire tali interventi.
- **SOGGETTO CERTIFICATORE:** 
	- o Tipo soggetto certificatore: precompilato sulla base dei dati inseriti al momento della registrazione del profilo utente;
	- o Nome: precompilato sulla base dei dati inseriti al momento della registrazione del profilo utente;
	- o Cognome: precompilato sulla base dei dati inseriti al momento della registrazione del profilo utente;
	- o Denominazione Soc/Ente Certificazione: precompilato sulla base dei dati inseriti al momento della registrazione del profilo utente;
	- o Indirizzo: precompilato sulla base dei dati inseriti al momento della registrazione del profilo utente;
	- o Email: precompilato sulla base dei dati inseriti al momento della registrazione del profilo utente;
	- o Telefono: precompilato sulla base dei dati inseriti al momento della registrazione del profilo utente;
	- o Titolo: titolo del Tecnico che redige l'attestato;
	- o Ordine Iscrizione: Ordine professionale di iscrizione del Tecnico che redige l'attestato;
- o Tipo dichiarazione indipendenza: flaggare l'opzione che ricorre;
- o Informazioni aggiuntive: campo di testo libero per eventuali ulteriori informazioni.
- E' stato eseguito almeno un sopralluogo/rilievo sull'edificio obbligatorio per la redazione del presente APE?: in questa parte si dichiara di aver eseguito almeno un sopralluogo sull'edificio oggetto dell'attestato. Ai sensi dell'art. 4 del DM 26/06/2015, il soggetto abilitato che redige l'APE deve effettuare almeno un sopralluogo presso l'edificio o l'unità immobiliare oggetto di attestazione.
- Software Utilizzato: in questa parte si dichiara di aver utilizzato un software certificato dal CTI.
- Data Emissione: inserire la data di redazione dell'APE (che può ovviamente differire da quella di trasmissione);
- Dati Extra: in questa parte si richiedono dati aggiuntivi che, pur non venendo riportati sull'APE, sono richiesti dal tracciato .xml per la trasmissione al Sistema Nazionale SIAPE:
	- o Provincia: precompilato;
	- o Comune: precompilato;
	- o CAP: precompilato;
	- o Regione: precompilato;
	- o Gradi Giorno
	- o Data sopralluogo
	- o Software utilizzato: menù a tendina, selezionare il software utilizzato per la redazione dell'APE; viene riportato l'elenco di quelli del Registro dello Strumento Nazionale;
	- o Numero certificato software: numero del certificato del software rilasciato dal CTI;
	- $\circ$  ep<sub>hndLim</sub> [kWh/(m<sup>2</sup> anno)]: limite dell'indice di prestazione termica utile per riscaldamento (calcolato con l'edificio di riferimento);
	- $\circ$  ep<sub>gl,nrenrifstandard</sub> [kWh/(m<sup>2</sup> anno)]: indice di prestazione calcolato per l'edificio di riferimento e gli impianti di riferimento standard (efficienze prefissate dalla normativa);
	- o Id catastale: precompilato;
	- o Tipo proprietà Edificio: menù a tendina, selezionare tra Privato, Pubblico e Uso pubblico;
	- o Codice Edificio Scolastico: se l'elemento nella classificazione è pari a 13 (E7 = attività scolastica), occorre inserire il relativo Codice Edificio costituito da 10 caratteri numerici;
	- o Tipologia edilizia: menù a tendina, selezionare la casistica ricorrente;
	- Tipologia costruttiva: menù a tendina, selezionare la casistica ricorrente.

# 3.2.2.5 ONERI DI DEPOSITO:

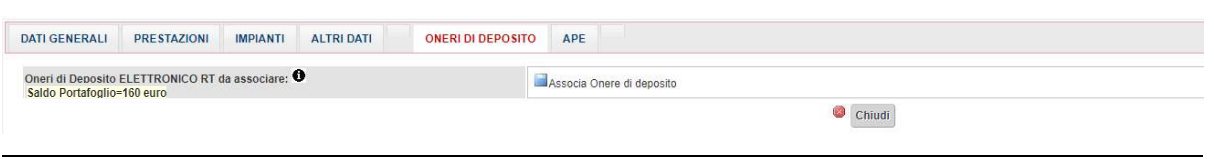

In questa scheda si deve associare l'Onere di Deposito all'attestato. E' necessario avere credito sufficiente nel Portafoglio, che può essere ricaricato come indicato nel paragrafo 3.4.2. Il saldo aggiornato del Portafoglio è riportato per comodità nella schermata.

Per apporre l'Onere di Deposito sull'attestato è sufficiente cliccare su Associa Onere di Deposito.

L'Onere viene inserito e il Saldo Portafoglio aggiornato; compare inoltre un campo Note in cui poter apporre eventuali annotazioni (al termine selezionare Salva note):

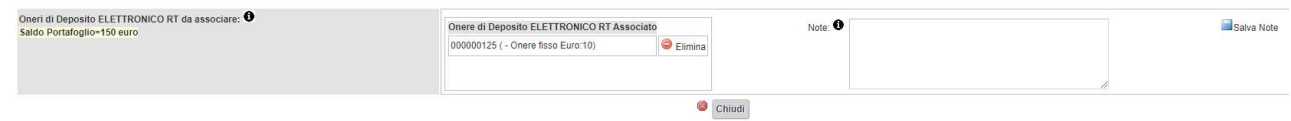

Se necessario, l'Onere di Deposito può essere cancellato dall'ape cliccando Elimina.

3.2.2.6 APE:

Dalla scheda APE, è possibile generare l'attestato e concludere la procedura di invio.

Cliccare su GENERA CERTIFICATO APE:

**GENERA CERTIFICATO APF** 

 il Sistema genera i file .pdf e .xml (eventualmente, prima dell'invio definitivo, è possibile cancellarli cliccando su Elimina Files APE (xml-pdf):

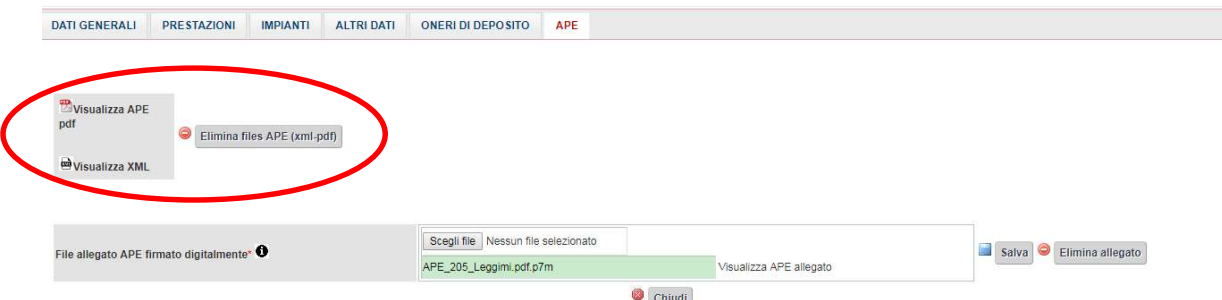

Il file creato dal Sistema deve essere firmato con firma digitale e caricato sul portale, cliccando su Scegli file e Salva; potranno essere caricati solo file in formato .pdf.p7m.

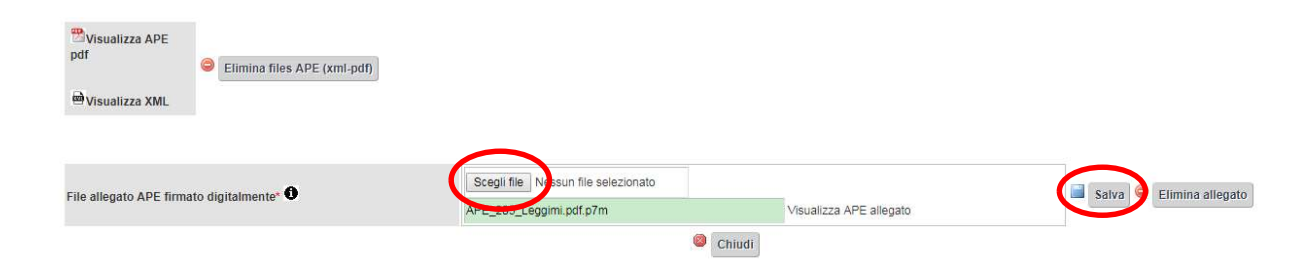

Il Sistema, infine, richiede l'accettazione di due dichiarazioni:

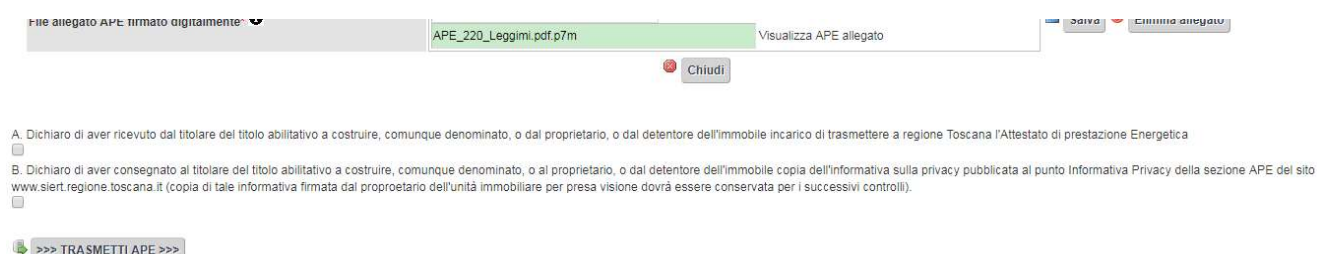

Cliccare su TRASMETTI APE.

#### Una volta inviato l'APE, i dati inseriti non potranno più essere modificati.

#### Nota: assicurarsi che nelle impostazioni del browser siano consentiti i pop-up, altrimenti il Sistema potrebbe non generare i file .pdf.

In ognuna delle schede, in basso a sinistra, viene evidenziato in rosso l'elenco dei dati mancanti, che impediscono la trasmissione dell'APE:

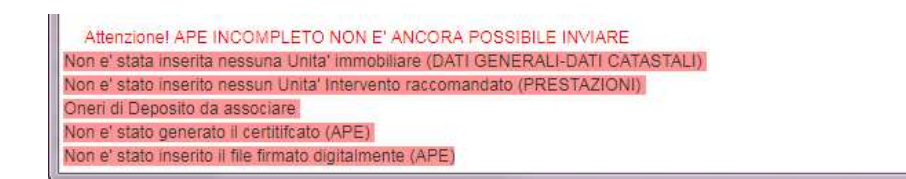

Quando un attestato di prestazione energetica viene trasmesso, il Sistema invia una email di conferma all'indirizzo di posta elettronica del Tecnico. Contestualmente, viene creato il file .pdf della Ricevuta di trasmissione, che può essere visualizzato e stampato dalla pagina di Ricerca, come indicato a pagina 14:

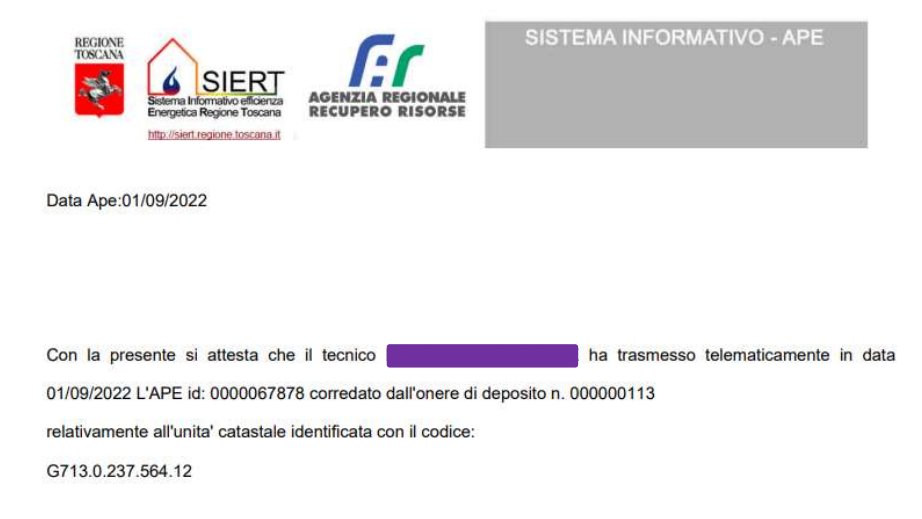

# 3.2.3 Casi particolari di redazione dell'APE con omissione del codice catasto degli impianti termici

Solo ed esclusivamente per le seguenti casistiche, è concesso omettere il codice catasto degli impianti di climatizzazione invernale ed estiva anche se con potenza superiore a quelle di soglia precedentemente indicate (10 kW e 12 kW).

#### 3.2.3.1 Edifici di nuova costruzione per i quali non sono ancora state attivate le utenze:

nella scheda dei *DATI GENERALI,* inserire come Motivazione "Nuova Costruzione":

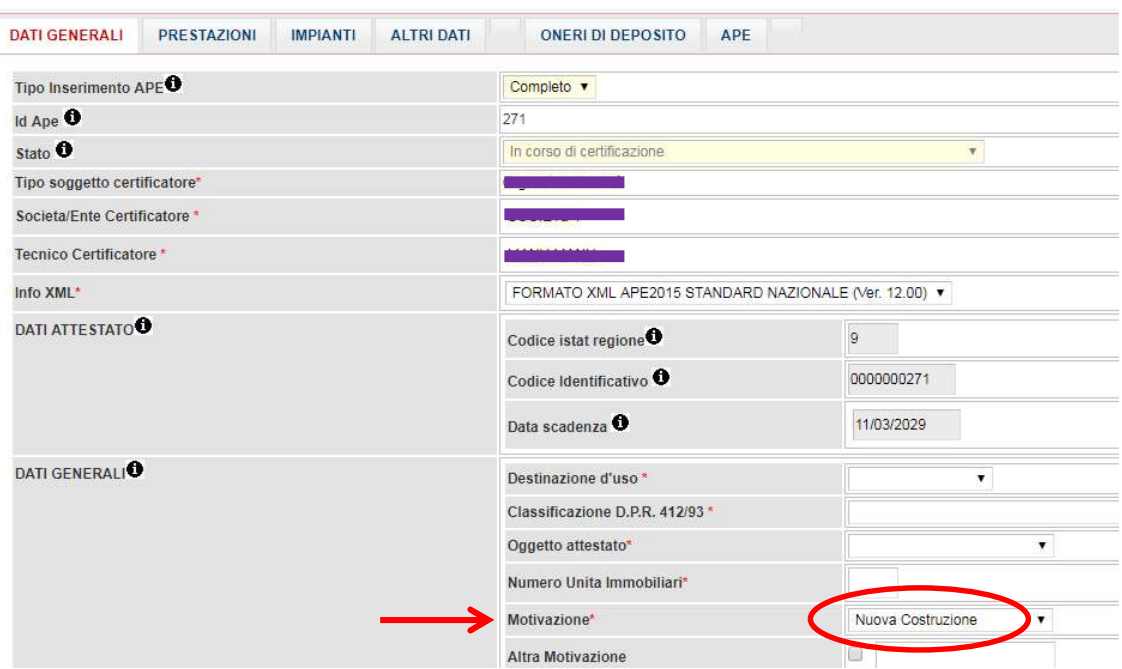

Compilare tutti i campi della pagina e cliccare su Salva, come di consueto.

Nella scheda IMPIANTI flaggare la voce Impianto del quale si omette il codice catasto per la motivazione indicata e nel menù a tendina sottostante selezionare Edificio di nuova costruzione:

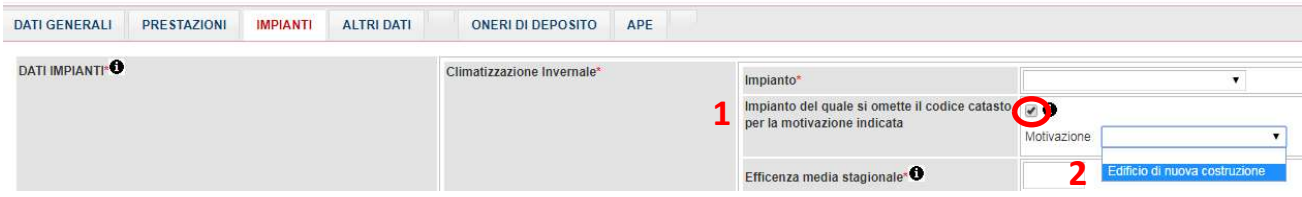

#### La pagina si aggiorna con la dichiarazione relativa:

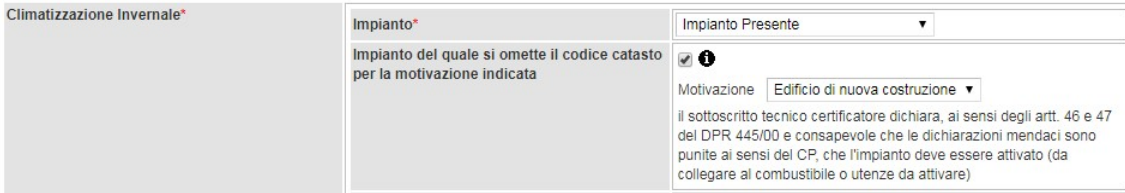

Cliccando su Aggiungi per l'inserimento dei dati dell'impianto, la finestra di gestione dello stesso si aprirà con la dicitura "codice catasto omesso" in luogo del campo per l'immissione del codice numerico:

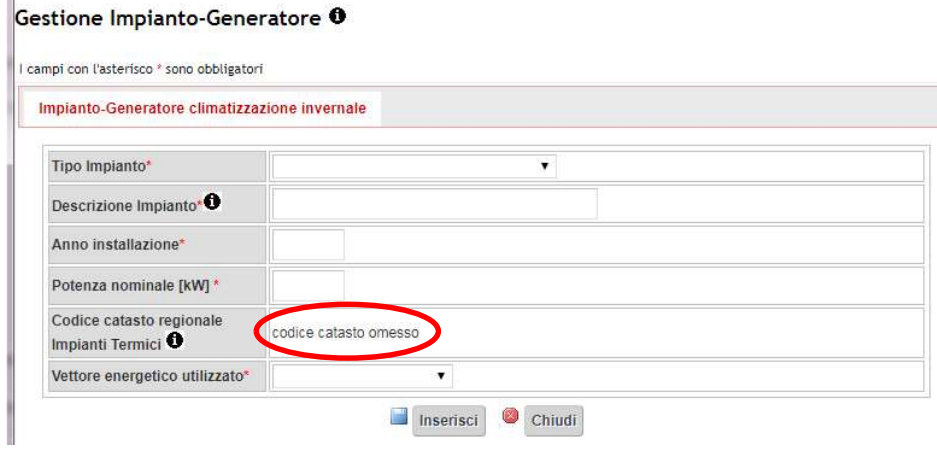

 $\mathcal{L}_{\mathcal{A}}$ 

La compilazione delle altre schede dell'attestato deve essere effettuata con le modalità indicate precedentemente.

Al momento della creazione dei file finali, il pdf riporterà la stessa dicitura relativa al codice nella tabella del dettaglio degli impianti:

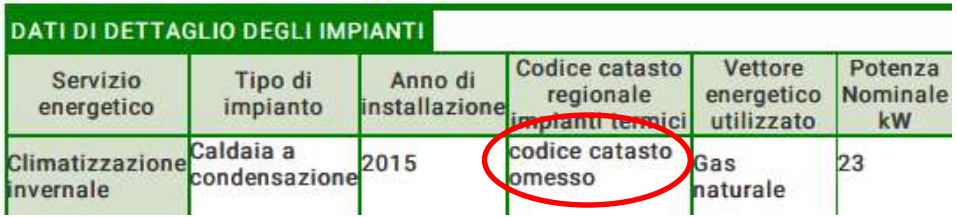

# 3.2.3.2 Edifici oggetto di ristrutturazioni importanti per i quali non sono ancora state riattivate le utenze a seguito di distacco

nella scheda dei DATI GENERALI, inserire come Motivazione "Ristrutturazione importante":

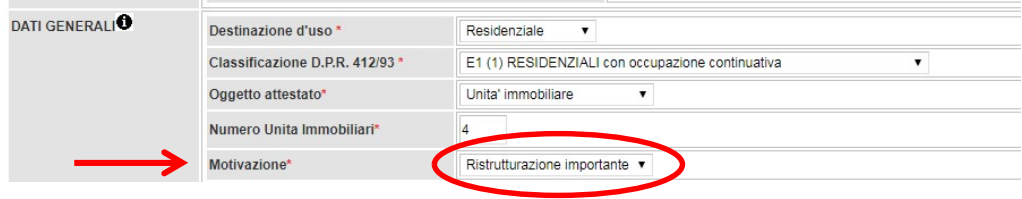

Compilare tutti i campi della pagina e cliccare su Salva, come di consueto.

Nella scheda IMPIANTI flaggare la voce Impianto del quale si omette il codice catasto per la motivazione indicata e nel menù a tendina sottostante selezionare Ristrutturazione importante:

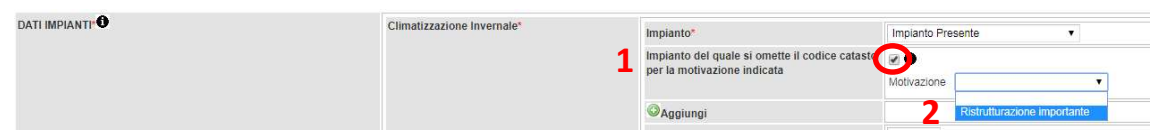

La pagina si aggiorna con la dichiarazione relativa:

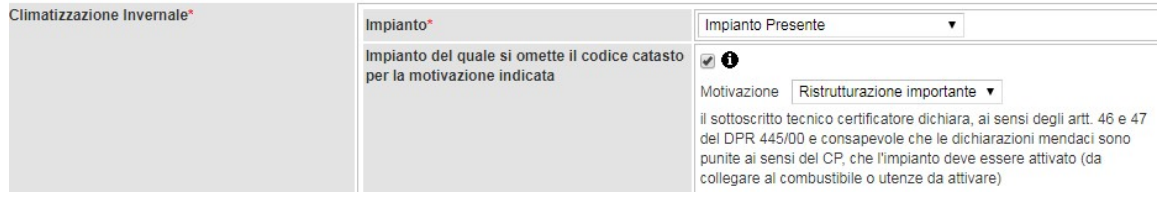

Cliccando su Aggiungi per l'inserimento dei dati dell'impianto, la finestra di gestione dello stesso si aprirà con la dicitura "codice catasto omesso" in luogo del campo per l'immissione del codice numerico:

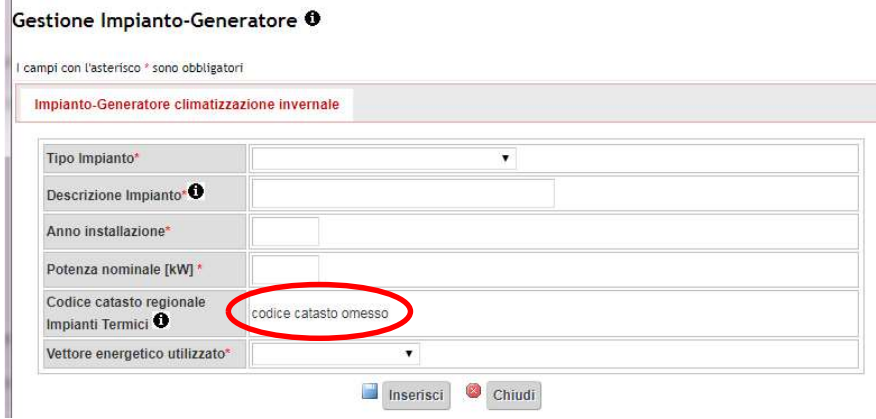

La compilazione delle altre schede dell'attestato deve essere effettuata con le modalità indicate precedentemente.

Al momento della creazione dei file finali, il pdf riporterà la stessa dicitura relativa al codice nella tabella del dettaglio degli impianti:

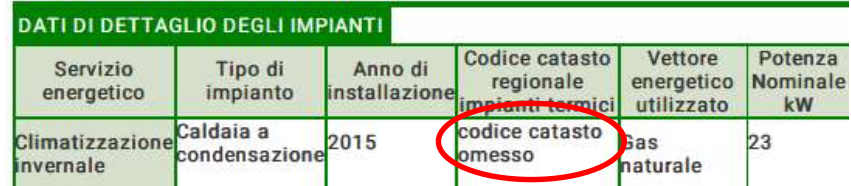

#### 3.2.3.3 Impianto disattivato (generatore scollegato dall'adduzione del combustibile o utenze disattivate):

nella scheda *IMPIANTI* flaggare la voce Impianto del quale si omette il codice catasto per la motivazione indicata e nel menù a tendina sottostante selezionare Impianto disattivato:

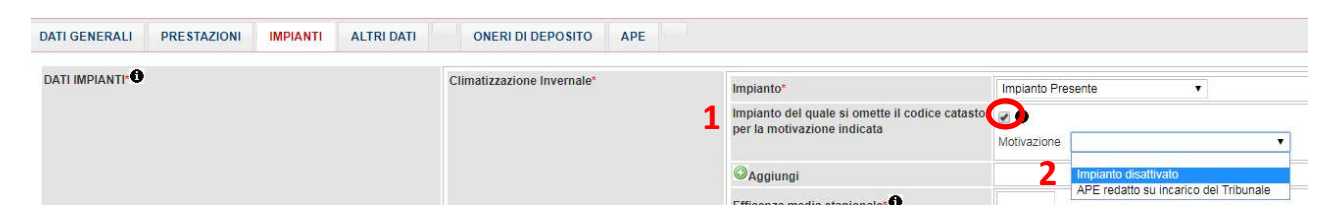

La pagina si aggiorna con la dichiarazione relativa:

à.

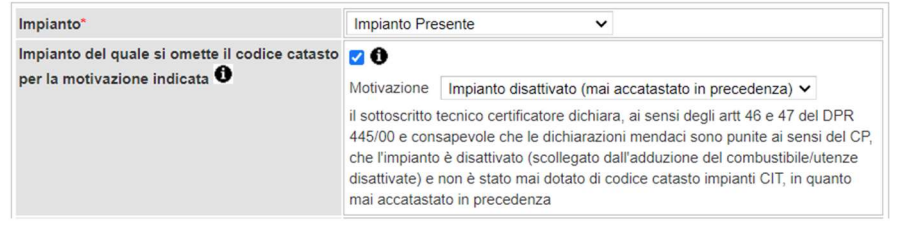

Cliccando su Aggiungi per l'inserimento dei dati dell'impianto, la finestra di gestione dello stesso si aprirà con la dicitura "codice catasto omesso" in luogo del campo per l'immissione del codice numerico:

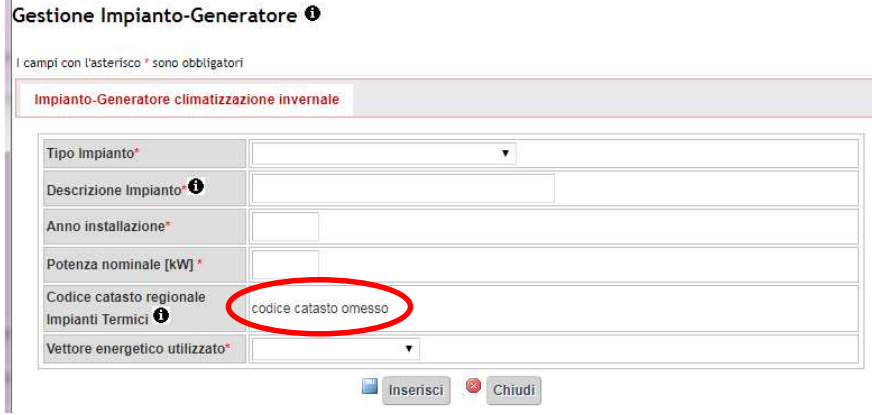

La compilazione delle altre schede dell'attestato deve essere effettuata con le modalità indicate precedentemente.

Al momento della creazione dei file finali, il pdf riporterà la stessa dicitura relativa al codice nella tabella del dettaglio degli impianti:

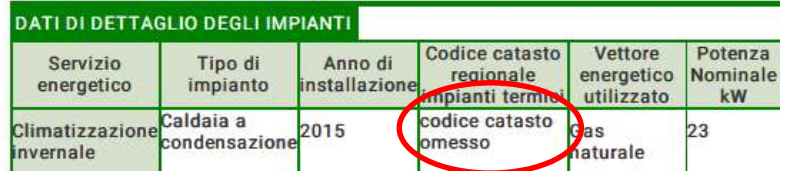

3.2.3.4 Impianto per il quale non è possibile reperire il codice catasto a causa di procedura giudiziaria in corso (APE redatto per conto del Tribunale):

nella scheda IMPIANTI flaggare la voce Impianto del quale si omette il codice catasto per la motivazione indicata e nel menù a tendina sottostante selezionare APE redatto su incarico del Tribunale:

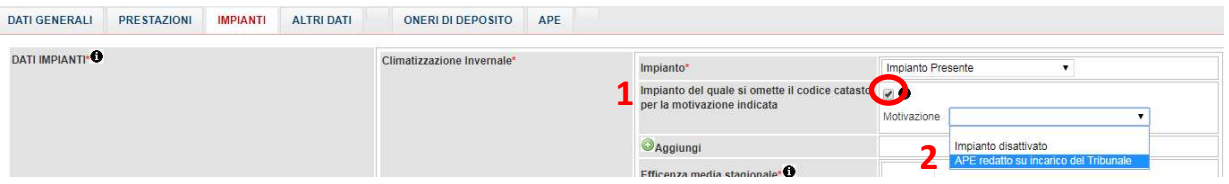

#### La pagina si aggiorna con la dichiarazione relativa:

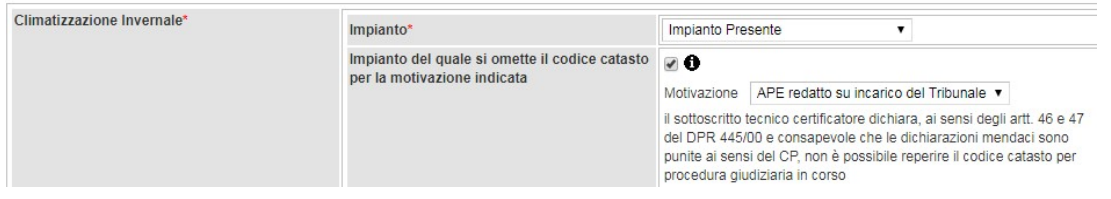

Cliccando su Aggiungi per l'inserimento dei dati dell'impianto, la finestra di gestione dello stesso si aprirà con la dicitura "codice catasto omesso" in luogo del campo per l'immissione del codice numerico:

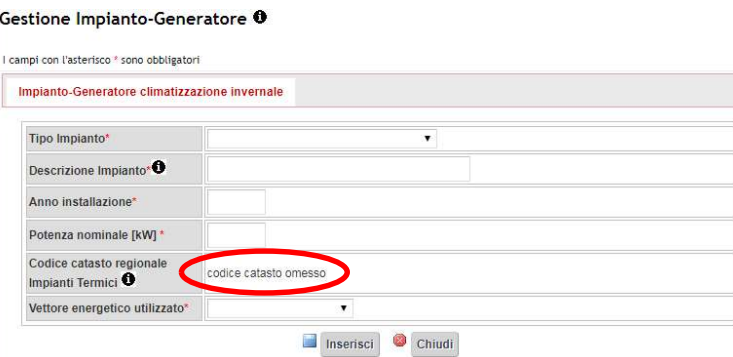

La compilazione delle altre schede dell'attestato deve essere effettuata con le modalità indicate precedentemente.

Al momento della creazione dei file finali, il pdf riporterà la stessa dicitura relativa al codice nella tabella del dettaglio degli impianti:

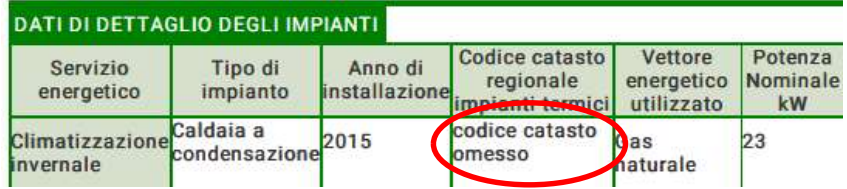

# 3.2.4 Importazione del file .xml

E' possibile importare il file in formato .xml prodotto dai software commerciali per il calcolo e la predisposizione dell'attestato di prestazione energetica.

Sono importabili solo i file predisposti in conformità allo standard nazionale dell'.xml ridotto versione 12.00.

Cliccare su Nuovo APE.

Nella scheda DATI GENERALI, selezionare Importa XML ver.12:

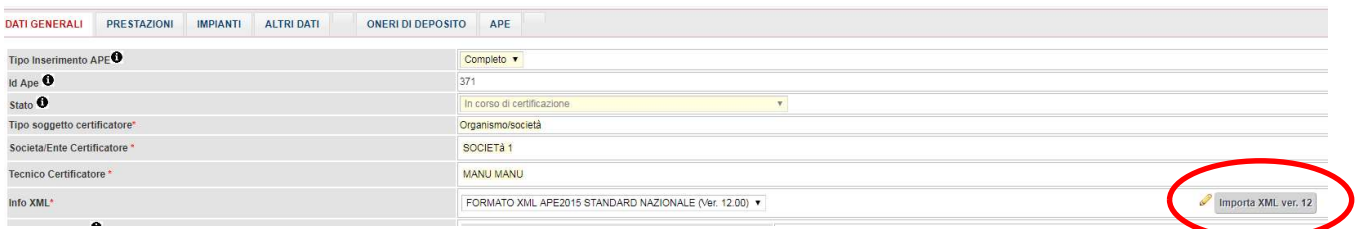

Si apre la finestra per il caricamento del file:

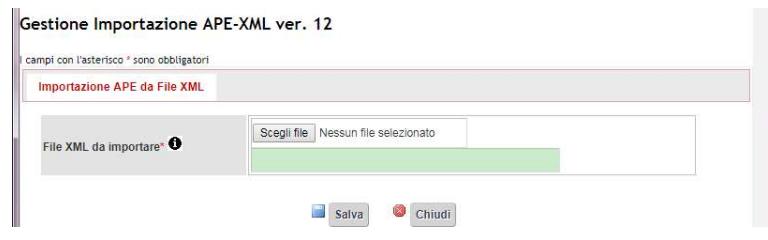

Cliccare su Scegli file, selezionare il file xml (il file può essere nominato a piacere) e cliccare su Salva:

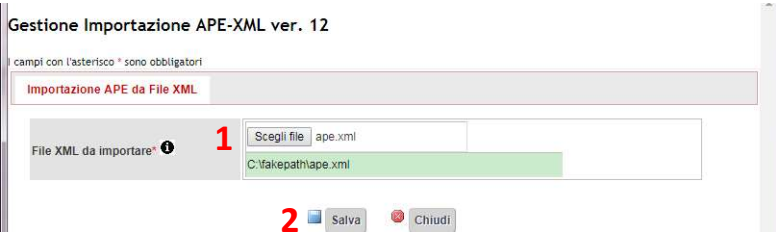

Selezionare poi Esegui importazione:

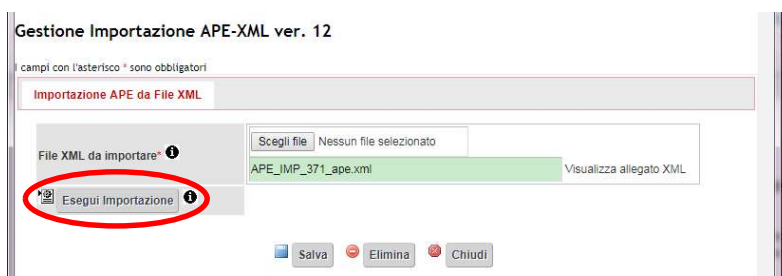

e confermare l'acquisizione dell'.xml.

Tutti i dati vengono importati e il form del SIERT viene compilato automaticamente.

#### Rimangono da completare la parte relativa ai Dati catastali e la scheda degli ONERI DI DEPOSITO.

Fatto questo, si può procedere alla creazione dei file finali e alla trasmissione dell'attestato come di consueto.

Nota: prima di procedere all'importazione del file .xml, controllare attentamente i dati inseriti, in quanto dati inseriti in maniera non corretta nel file .xml NON VENGONO IMPORTATI (ad esempio, un codice catasto errato - che non trova quindi corrispondenza nel modulo CIT del SIERT - NON VIENE IMPORTATO).

# 3.2.5 Rimessa in corso di certificazione APE già inviati

In caso sia necessario apportare modifiche o integrazioni a un attestato di prestazione energetica già trasmesso su SIERT, è possibile per il certificatore richiedere che venga rimesso in corso di certificazione, in modo da poterci lavorare di nuovo e ritrasmetterlo corretto.

L'ape manterrà lo stesso identificativo, ma verrà modificata la data di invio sulla ricevuta di trasmissione che sarà rigenerata dal sistema.

Per procedere alla correzione, è sufficiente inviare una richiesta scritta all'indirizzo di posta elettronica dedicato all'assistenza del modulo APE del SIERT (infoape@siert.regione.toscana.it ), indicando l'identificativo dell'ape che deve essere rimesso in corso di certificazione e allegando l'apposito modulo scaricabile nella pagina Tecnici certificatori/Società - enti di certificazione (https://siert.regione.toscana.it/ape\_certificatore.php?mn=3&stmn=4) compilato in ogni sua parte e firmato con firma digitale.

Si ricorda che l'ape corretto dovrà essere ritrasmesso entro due giorni dalla data di rimessa in corso di certificazione.

# 3.2.6 Correzione di un APE già trasmesso mediante invio di un nuovo APE

Nel caso in cui si debba inviare un nuovo APE in sostituzione di uno precedentemente trasmesso, in relazione alla stessa unità catastale (il nuovo APE quindi di fatto aggiorna e sostituisce il precedente), è necessario collegare gli identificativi dei due attestati utilizzando la procedura descritta di seguito.

Cliccare, come di consueto, su Nuovo APE per iniziare l'inserimento del nuovo attestato di prestazione energetica. Nella scheda dei DATI GENERALI inserire nell'apposito campo Ape trasmesso in sostituzione dell'id l'identificativo dell'APE che si vuole sostituire:

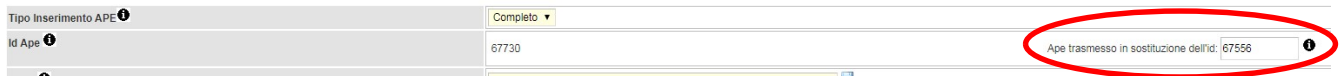

Procedere normalmente con l'inserimento dei dati e la trasmissione dell'APE.

Una volta che il nuovo APE è stato inviato, lo stato del precedente viene automaticamente aggiornato in SOSTITUITO CON NUOVO APE:

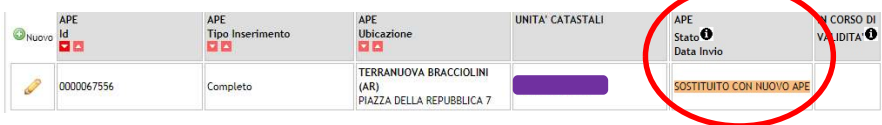

# 3.2.7 Redazione di un APE in presenza di generatori a biomassa a seguito dell'introduzione dell'obbligo di accatastamento (DGRT n. 222 del 06/03/2023)

La Delibera di Giunta Regionale n. 222 del 06/03/2023 introduce l'obbligo di accatastamento sul SIERT CIT anche per i generatori alimentati a biomassa solida; modalità ed esclusioni previste dalla Delibera sono consultabili a questo link https://siert.regione.toscana.it/schedanews.php?mn=4&stmn=1&nws\_id=707.

Relativamente alla compilazione e alla trasmissione di un APE in cui nel servizio di climatizzazione invernale sia presente un generatore a biomassa solida, il sistema richiederà obbligatoriamente l'inserimento del codice catasto se:

- la potenza nominale del generatore a biomassa solida è superiore a 10 kW;

- la potenza nominale del generatore a biomassa solida è inferiore o uguale a 10 kW e sullo stesso impianto sia accatastato (lato CIT) anche un generatore soggetto ad accatastamento alimentato con altro vettore energetico.

Durante l'inserimento di un generatore a biomassa solida con potenza superiore a 10 kW, il sistema segnalerà l'eventuale mancanza della compilazione del campo Codice catasto regionale nella finestra di gestione dei dati del generatore:

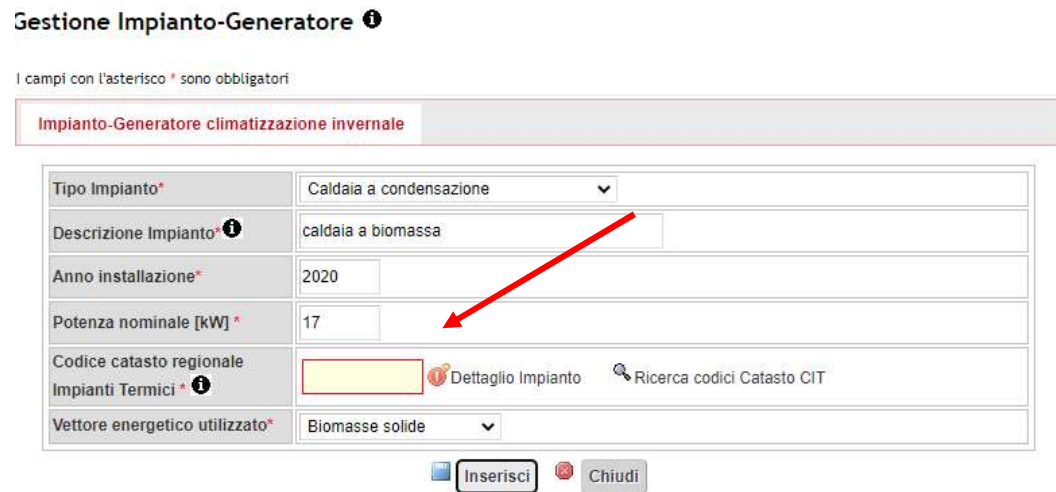

Nel caso in cui la potenza del generatore a biomassa solida sia inferiore a 10 kW, ma siano presenti a catasto (sullo stesso codice catasto regionale) anche uno o più generatori alimentati con un vettore energetico diverso, l'eventuale assenza del codice catasto per il generatore a biomassa viene indicata in basso, nell'elenco di quanto impedisce la trasmissione dell'APE:

Attenzione! APE INCOMPLETO NON E' ANCORA POSSIBILE INVIARE Non e' stato inserito il codice Catasto Regionale dell'Impianto di Climatizzazione-Invernale (Biomassa solida). Non e' stato completato l'inserimento della sezione ALTRI DATI Non e' stato generato il CERTIFICATO APE. Non e' stato inserito il file firmato digitalmente (APE)

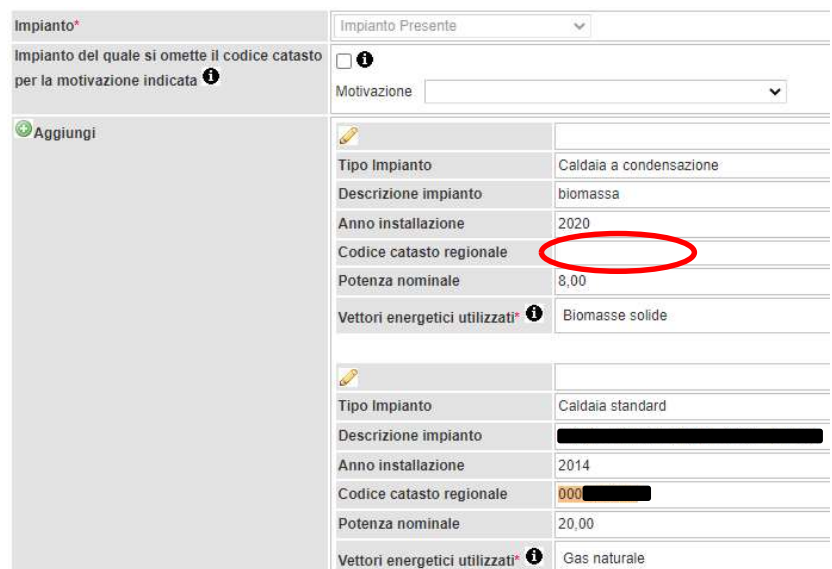

Per proseguire nella compilazione e nell'invio dell'APE sarà pertanto necessario aprire la finestra di gestione dell'impianto cliccando sulla matita e inserire il codice catasto.

# 3.3 DELEGHE

Per poter visualizzare un APE redatto da un altro Tecnico, è necessario disporre della Delega del proprietario dell'unità immobiliare a cui l'APE si riferisce.

Anche il menù DELEGHE ha a disposizione due voci, visualizzabili posizionando il mouse sulla scritta DELEGHE:

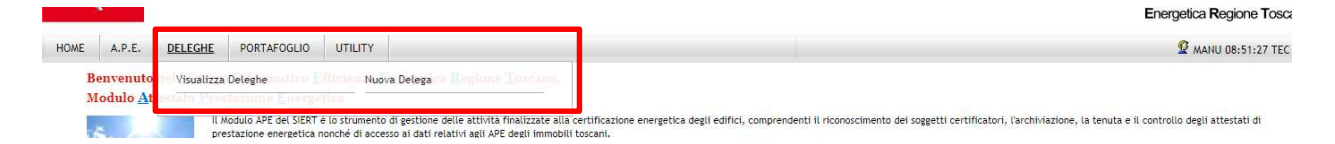

# 3.3.1 Visualizza Deleghe

Cliccando su Visualizza Deleghe si apre la pagina di Ricerca delle Deleghe già inserite.

Quando si apre la pagina di Ricerca, non viene visualizzata nessuna Delega; per visualizzarle è necessario impostare almeno un parametro nella colonna di sinistra o cliccare su Cerca:

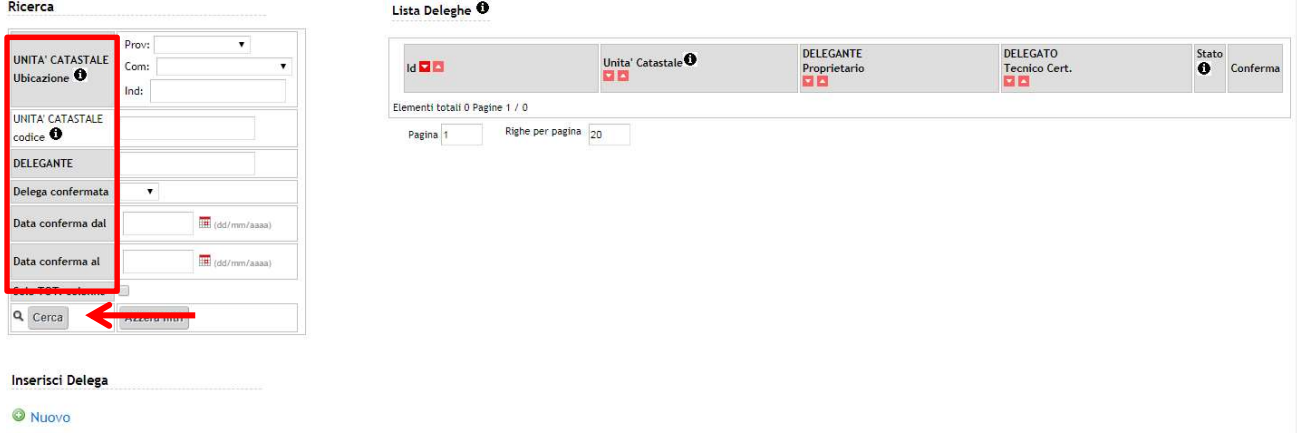

La ricerca può essere effettuata tramite:

- o Unità catastale Ubicazione: è possibile selezionare Provincia, Comune ed eventualmente l'indirizzo;
- o Unità catastale codice: inserire il codice dell'Unità catastale in formato codice comune.sezione.foglio.particella.subalterno ;
- o Delegante;
- o Delega confermata: menù a tendina, selezionare SI'/NO;
- o Data conferma.

Effettuata la ricerca (o cliccato su Cerca), la tabella mostra l'elenco delle Deleghe che corrispondono ai parametri selezionati:

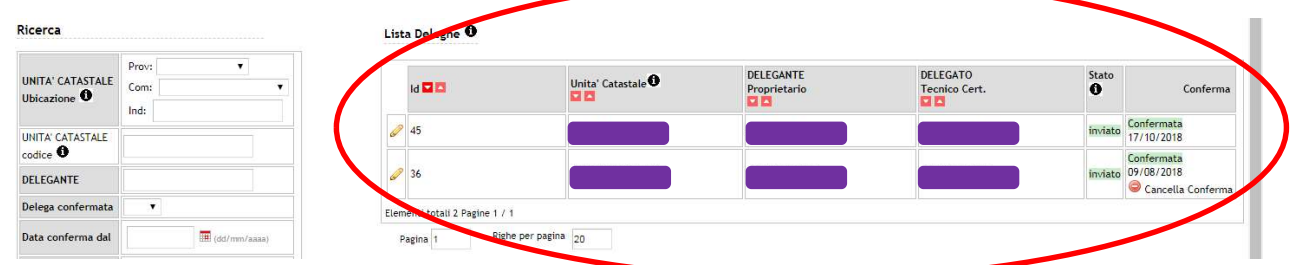

Vengono inoltre indicati lo Stato della Delega (inviato oppure in bozza) e la Conferma con la data in cui la Delega è stata confermata.

# 3.3.2 Nuova Delega

Per inserire una Delega è sufficiente cliccare su Nuova Delega:

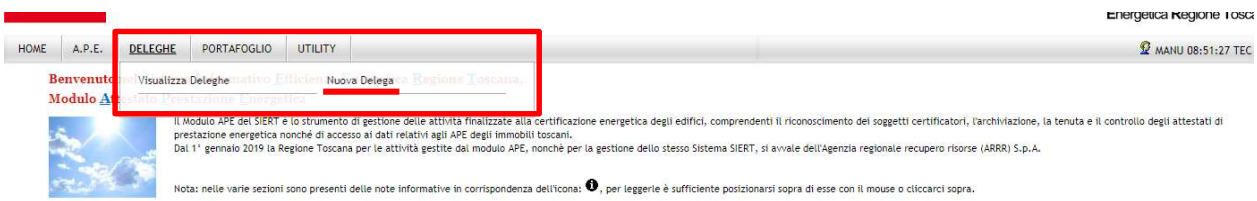

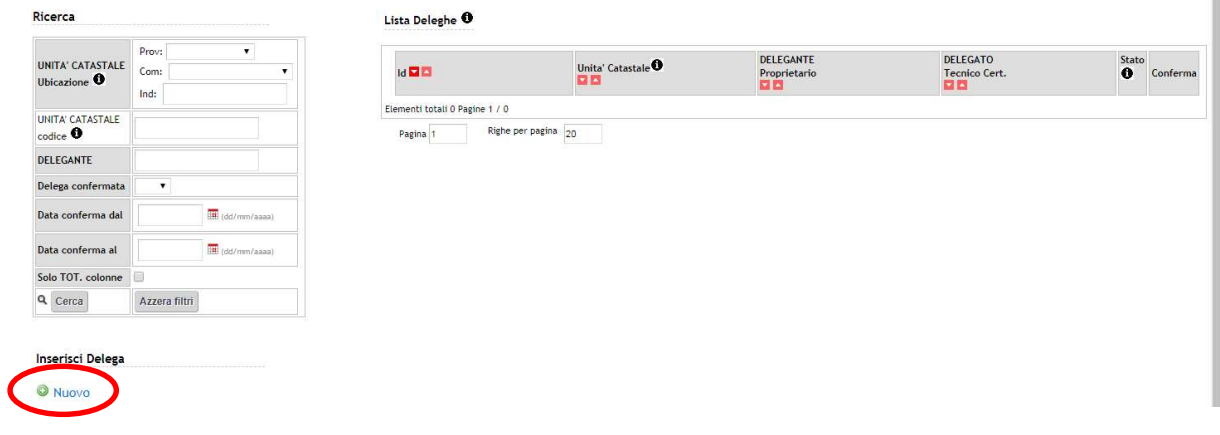

oppure, dalla pagina di Ricerca, su Nuovo, in basso sotto la colonna dei parametri di ricerca:

#### Si apre la finestra per l'inserimento della Delega:

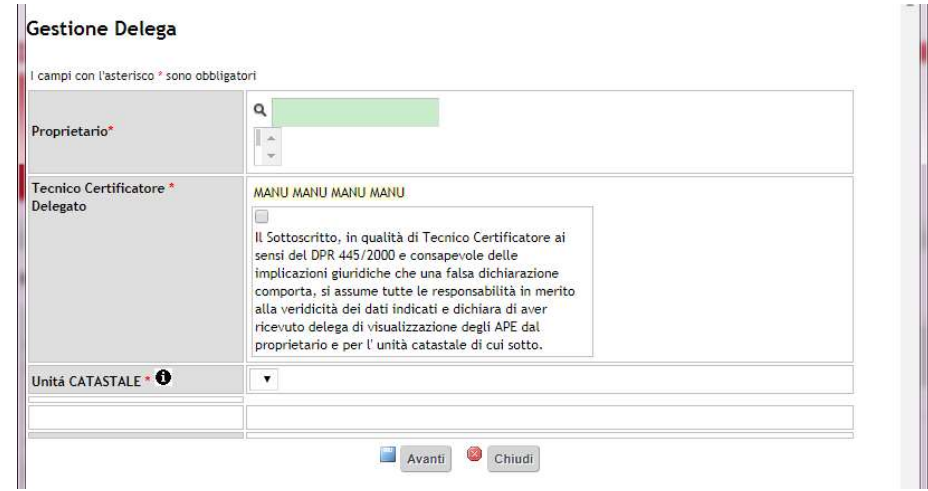

Inserire il nominativo del Proprietario nell'apposito campo di ricerca evidenziato in verde, e selezionarlo nella riga sottostante:

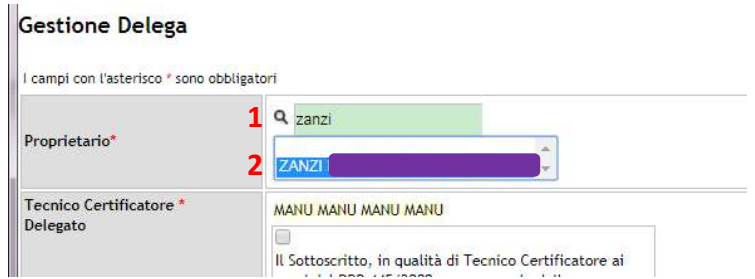

Il Tecnico deve quindi flaggare la dichiarazione di responsabilità e selezionare l'Unità catastale dal menù a tendina (in elenco vengono riportate tutte le unità catastali riferite al Proprietario indicato):

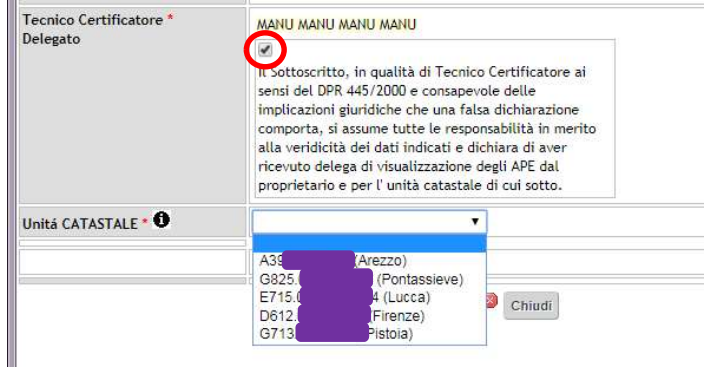

Una volta cliccato su Avanti, il Sistema richiede di caricare l'Autodichiarazione:

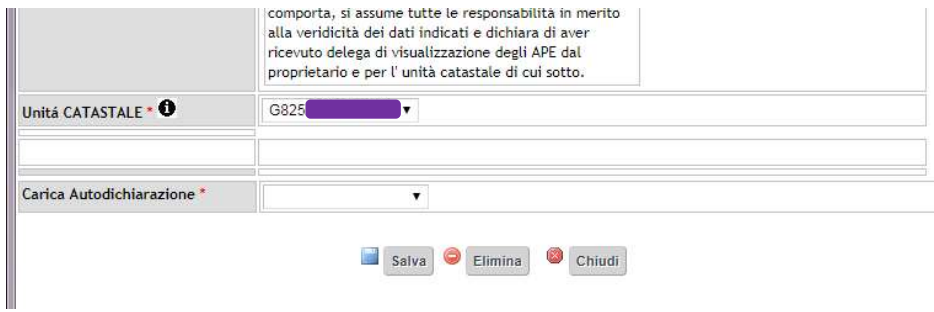

Si possono caricare Autodichiarazioni firmate normalmente o firmate con firma digitale.

Selezionando Firmata, si dovrà caricare il file dell'Autodichiarazione e si dovranno inserire i dati e la copia di un documento di identità in corso di validità del Proprietario:

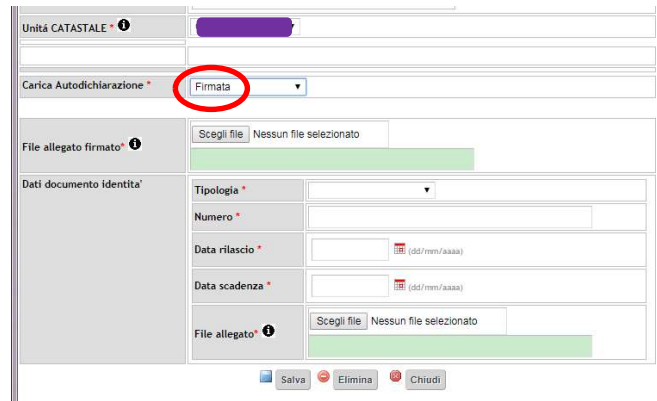

Selezionando invece Firmata digitalmente, sarà sufficiente caricare il file con apposta la firma digitale:

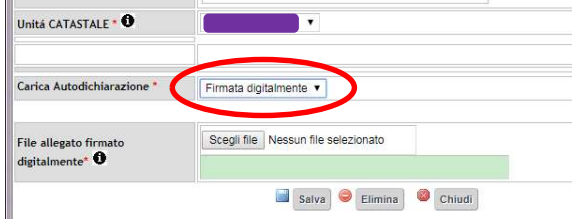

In entrambi i casi, è necessario cliccare su Salva e INVIA DELEGA:

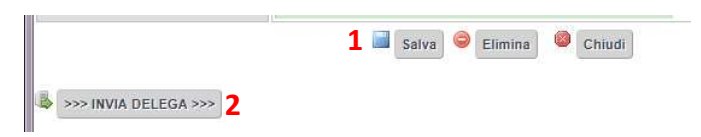

Una volta inviata, la Delega appare nell'elenco:

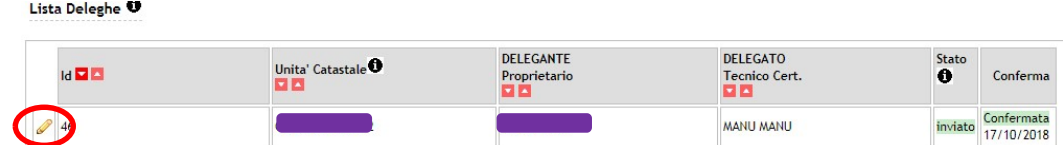

Cliccando sulla matita, si aprono i dettagli della Delega (non modificabili):

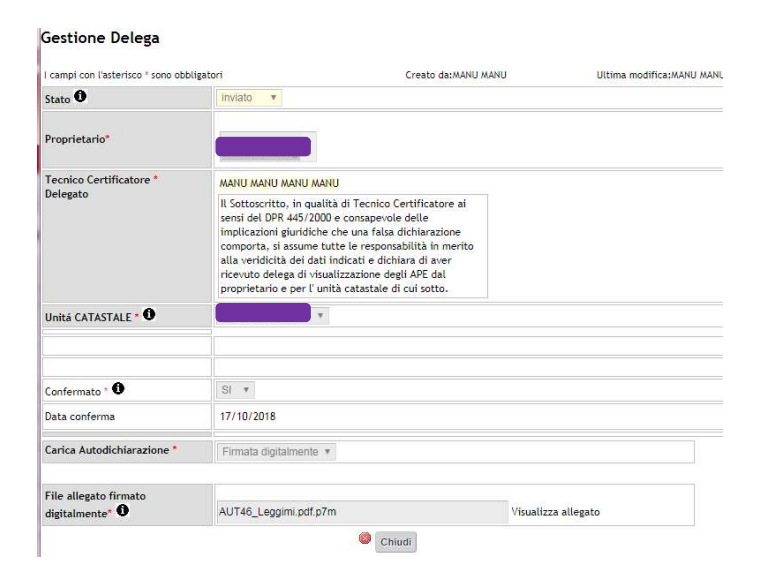

Il Sistema invia automaticamente una conferma dell'inserimento della Delega all'indirizzo di posta elettronica del Tecnico:

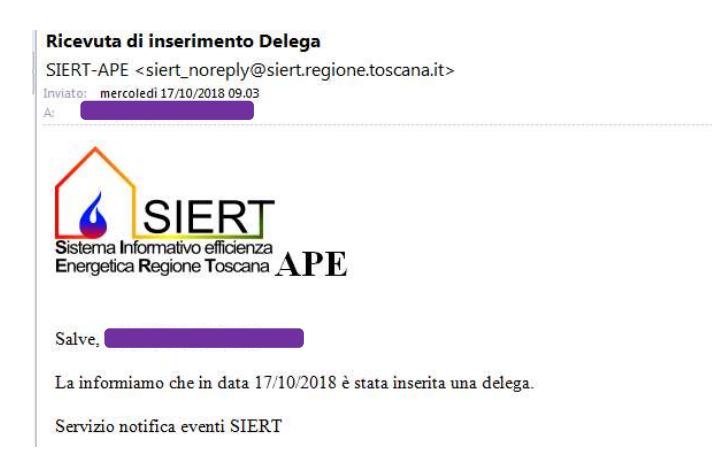

# 3.4 PORTAFOGLIO

Il Portafoglio è lo strumento attraverso il quale il Tecnico carica la valuta per acquistare gli Oneri di Deposito elettronici da associare agli APE; nel caso di Tecnici che operano per conti di Enti/Società, il Portafoglio è caricato dallo stesso Ente/Società, mentre il Tecnico può acquistare gli Oneri di Deposito.

In questa sezione è possibile verificare il proprio estratto-conto e i movimenti del Portafoglio.

Il menù PORTAFOGLIO ha a disposizione tre voci, visualizzabili posizionando il mouse sulla scritta PORTAFOGLIO:

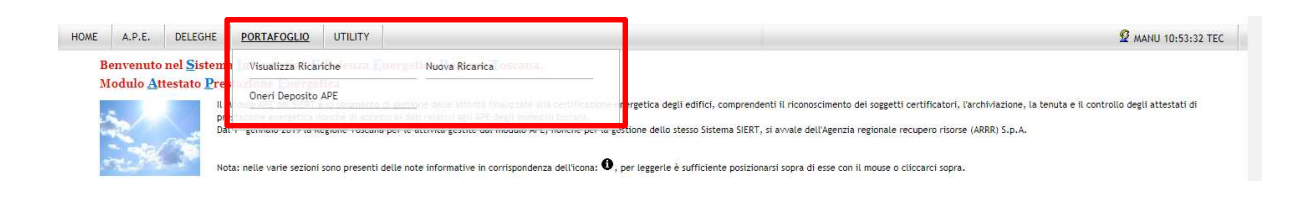

# 3.4.1 Visualizza Ricariche

Cliccando su Visualizza Ricariche si apre la pagina con l'elenco di tutte le Ricariche effettuate:

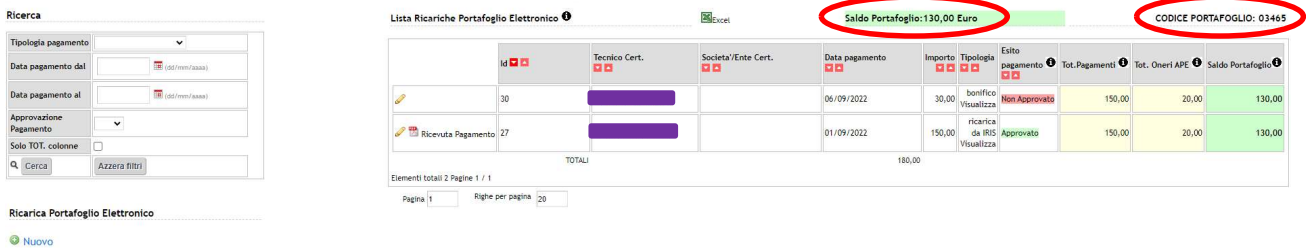

In alto, vengono indicati il saldo disponibile e il codice portafoglio associato al Tecnico (da indicare sempre nella causale dei versamenti per le Ricariche).

La lista delle Ricariche effettuate può essere filtrata inserendo uno o più parametri di ricerca nella colonna a sinistra, a scelta tra:

- o Tipologia pagamento (bollettino postale o bonifico);
- o Data pagamento;
- o Approvazione Pagamento (SI'/NO).

# 3.4.2 Nuova Ricarica

Per effettuare una Nuova Ricarica, si può procedere cliccando Nuova Ricarica dal menù PORTAFOGLIO:

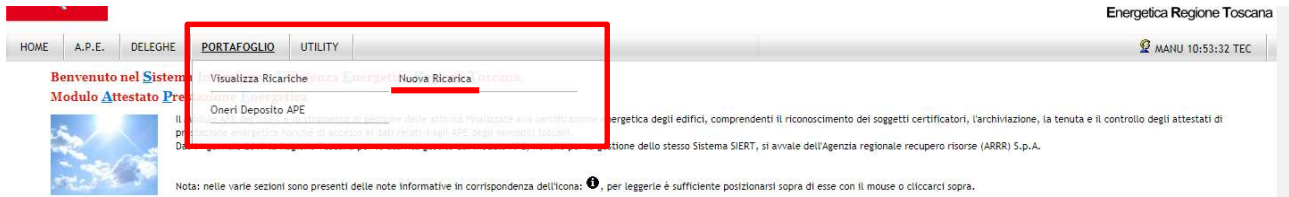

oppure cliccando su Nuovo, in basso sotto la colonna dei parametri di ricerca:

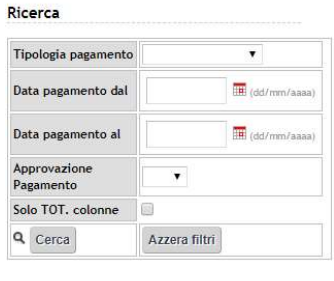

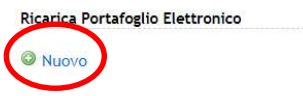

Si apre la finestra di inserimento della ricevuta di avvenuta Ricarica, che sarà successivamente verificata e approvata dall'Agenzia; gli importi caricati divengono infatti disponibili solo dopo la validazione da parte dell'Agenzia.

#### Gestione Ricarica Portafoglio Elettronico APE

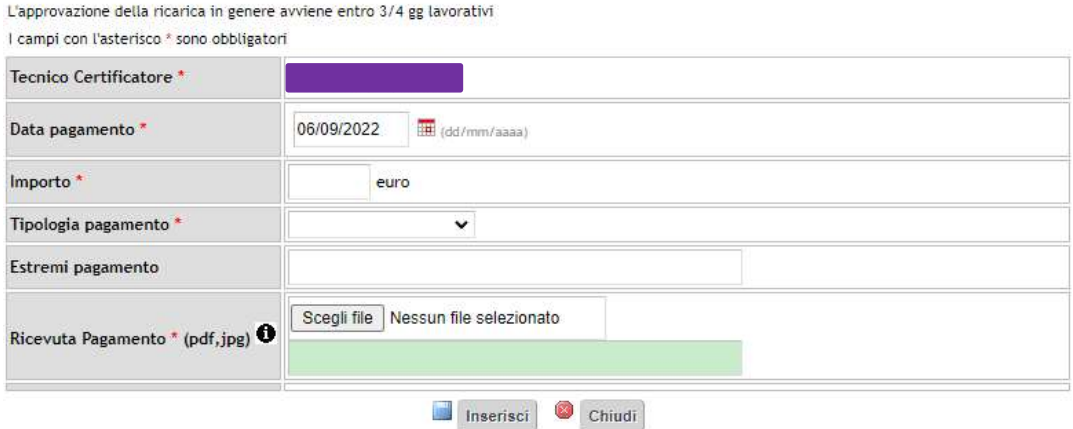

I dati che vengono richiesti per l'inserimento della Ricarica sono:

- o Tecnico Certificatore: precompilato;
- o Data pagamento
- o Importo
- $\circ$  Tipologia pagamento: menù a tendina, selezionare tra bollettino postale, bonifico e ricarica da IRIS;
- o Estremi pagamento: campo a compilazione libera, inserire il CRO, il codice di transazione oppure il codice IUV;
- o Ricevuta Pagamento: cliccare su Scegli file e allegare un formato .pdf o .jpg

Compilati i campi richiesti, si procede cliccando su Inserisci.

La Ricarica compare quindi nell'elenco delle Ricariche effettuate, con Esito pagamento Non Approvato; una volta approvata dall'Agenzia, l'Esito pagamento varia in Approvato e l'importo della Ricarica viene contabilizzato nel saldo del Portafoglio e nella colonna Tot. Pagamenti:

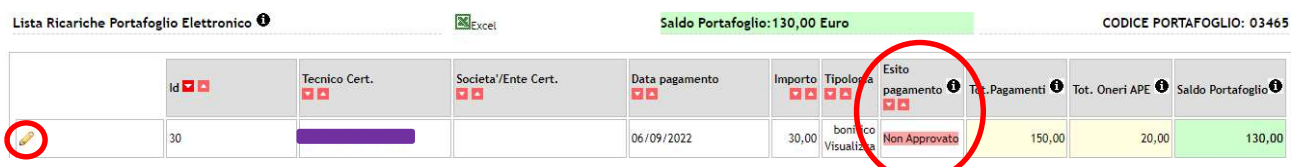

Fino ad approvazione è possibile aprire la finestra della Ricarica ed editarne i dati, cliccando sulla matita.

NOTA: L'approvazione della ricarica da parte dell'Agenzia non è immediata, in quanto devono essere considerati i tempi fisiologici (alcuni giorni) per il riscontro del movimento contabile.

# 3.4.3 Oneri Deposito APE

L'Onere di Deposito elettronico è di importo unico per ogni APE depositato sul SIERT, indipendentemente dalle caratteristiche dell'edificio per il quale l'APE è stato redatto.

Cliccando su Oneri Deposito APE si apre la pagina attraverso la quale è possibile gestire gli Oneri di Deposito elettronici da associare agli APE:

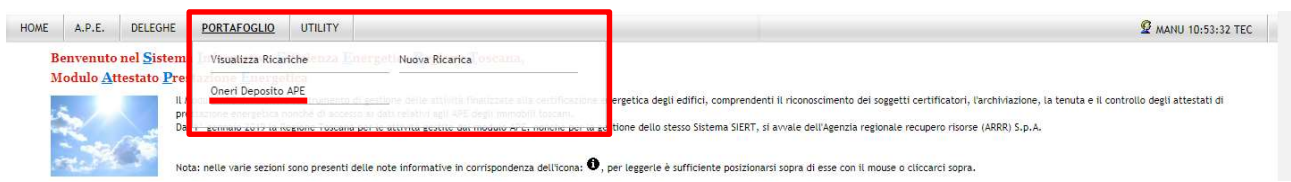

Si apre questa pagina:

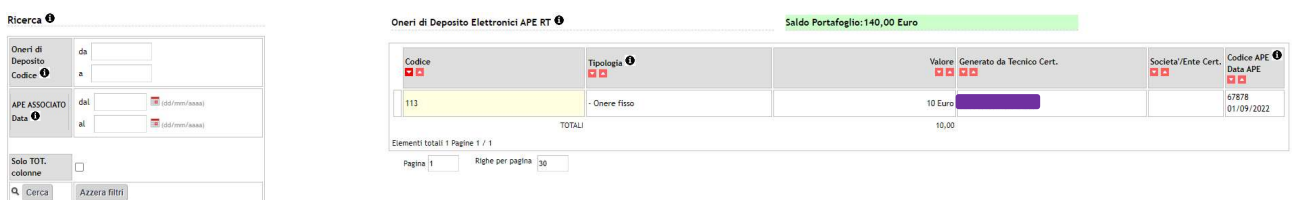

Nella colonna di sinistra è possibile selezionare uno o più parametri per la Ricerca degli Oneri di Deposito, o semplicemente visualizzare l'elenco completo di quelli apposti dal Tecnico.

I parametri attraverso i quali è possibile effettuare la Ricerca sono:

- o Oneri di Deposito Codice: inserire il codice numerico degli Oneri di Deposito;
- o Data APE ASSOCIATO.

La colonna Codice APE Data APE riporta il codice identificativo e la data dell'APE sul quale l'onere di deposito è stato apposto:

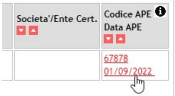

Cliccando come indicato, il sistema apre la finestra dell'APE.

NOTA: Se il Tecnico opera per conto di una Società/Ente di certificazione, nel Portafoglio è presente solo la sezione Oneri di Deposito.

# 3.5 UTILITY

Il menù UTILITY ha a disposizione sette voci, visualizzabili posizionando il mouse sulla scritta UTILITY:

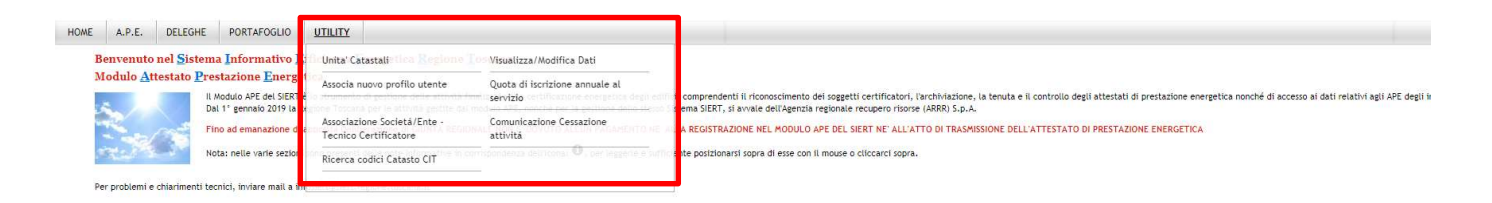

# 3.5.1 Unità Catastali

Selezionando Unità Catastali si apre la pagina per la gestione delle Unità catastali già censite sul sistema:

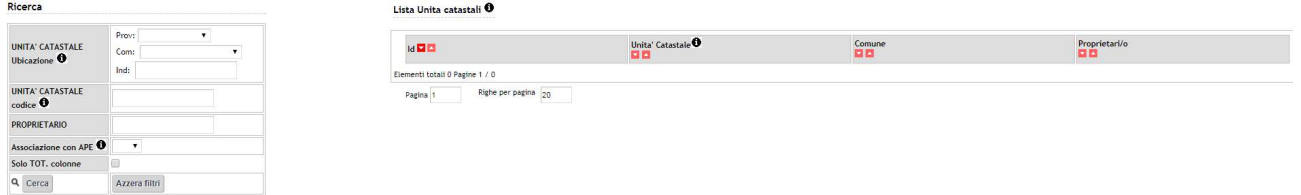

E' possibile ricercare e visualizzare il dettaglio di una Unità catastale; la ricerca può essere filtrata inserendo come parametri:

- o Provincia: menù a tendina;
- o Comune: menù a tendina, inserire il comune ricercato all'interno della Provincia selezionata;
- $\circ$  Indirizzo: campo a compilazione libera, i toponimi possono essere riportati anche parzialmente;
- o Codice: inserire il codice dell'Unità catastale, secondo la consueta formattazione codice catastale del comune.sezione.numero del foglio.numero della particella.numero del subalterno; il codice può essere inserito anche in maniera parziale;
- o Proprietario;
- o Associazione con APE: menù a tendina, selezionare SI/NO.

Una volta inseriti i parametri per la ricerca, cliccare su Cerca.

Per aprire il dettaglio dell'Unità catastale desiderata, è sufficiente cliccare sulla matita:

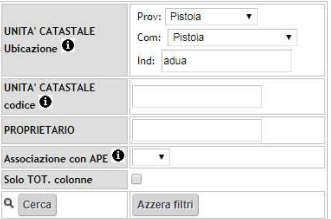

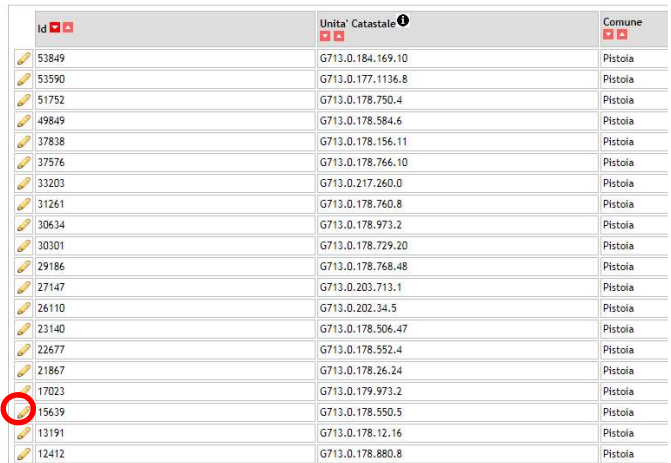

Vengono visualizzati tutti i dati compilati in ambito di inserimento dell'Unità catastale sul sistema (cfr. pag. 20):

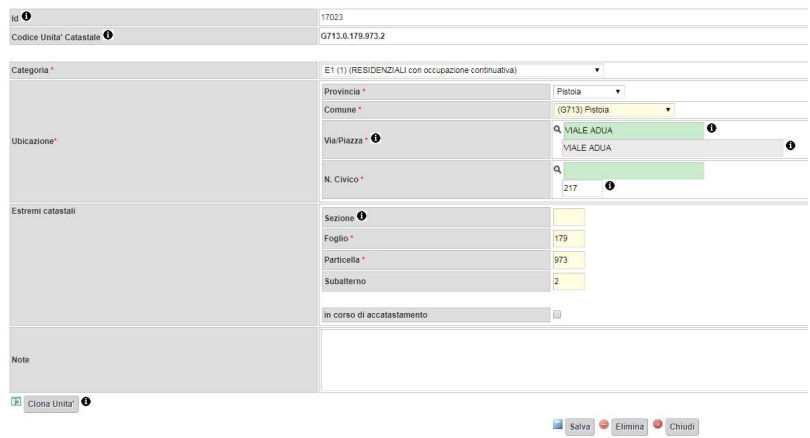

E' possibile modificare o eliminare una Unità catastale solo e soltanto se questa non è associata ad alcun APE già inviato o in corso di certificazione. Se l'Unità catastale è associata a un APE, i pulsanti Salva ed Elimina non vengono visualizzati all'interno della finestra.

# 3.5.2 Visualizza/Modifica Dati

Cliccando su Visualizza/Modifica Dati si apre la pagina attraverso la quale è possibile modificare i dati inseriti durante la registrazione del profilo (vedere procedura a pagina 7):

Registrazione Profilo Utente per l'accesso al SIERT - APE Modulo: A.P.E. O Learni con l'asterisco <sup>e</sup> sono obbligatori Anagrafica Autodichiarazione Profilo Utente ore REGISTRAZIONE COMPLETATA CODICE CAUSALE: 00106 -<br>Per modificare i dati di interesse premere sul pulsi Modifica Dati Profilo Codice Eiscale<sup>®</sup> Cognome\* <sup>O</sup> MANU Nome<sup>\*</sup> O MANU Data di nascita Italia  $\sqrt{ }$ Stato: Luces di nocette sia: Pintais

Per procedere alla variazione è sufficiente cliccare su Modifica Dati Profilo: i campi disabilitati torneranno editabili e si potrà modificare quanto di interesse.

E' possibile annullare la modifica, cliccando su Annulla Modifica Dati Profilo:

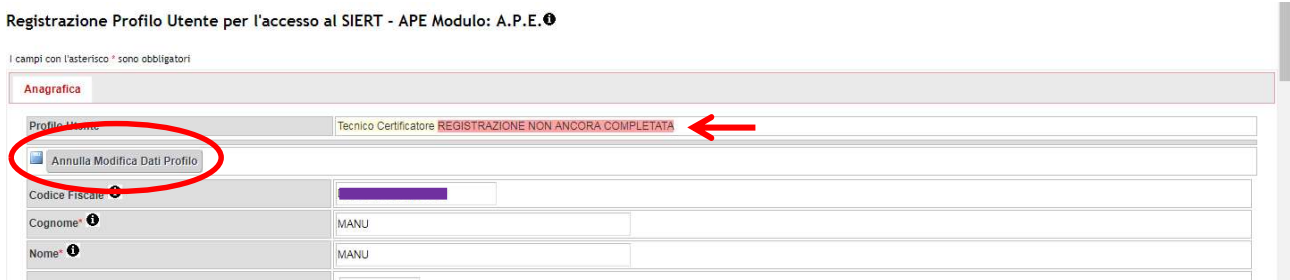

Dopo aver effettuato le modifiche è necessario rigenerare l'Autodichiarazione e, come nel caso della registrazione del profilo, scaricare in locale il documento .pdf generato dal Sistema, apporvi la firma digitale e ricaricarlo in formato .pdf.p7m.

# 3.5.3 Associa nuovo profilo utente

Cliccando su Associa nuovo profilo utente è possibile associare al proprio account un ulteriore profilo utente, selezionabile dall'apposito menù a tendina:

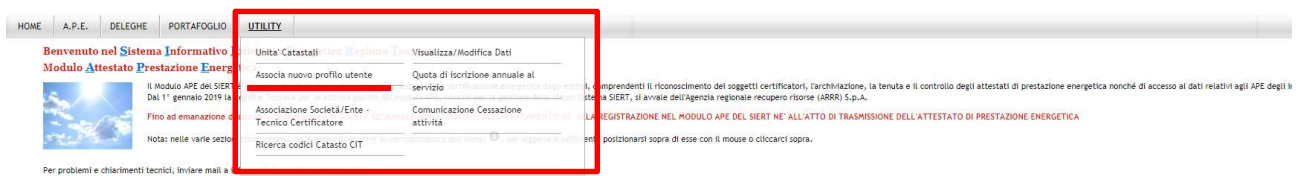

Si apre la seguente pagina:

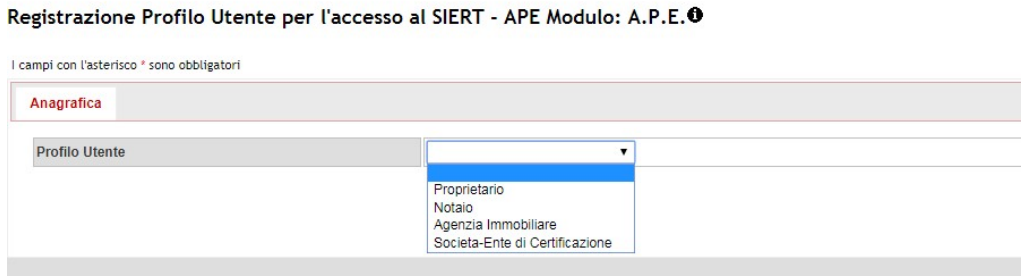

I profili associabili a quello di Tecnico Certificatore sono Proprietario, Notaio, Agenzia Immobiliare e Società-Ente di Certificazione.

Selezionare il profilo desiderato; il Sistema apre la pagina di registrazione relativa:

Registrazione Profilo Utente per l'accesso al SIERT - APE Modulo: A.P.E. O

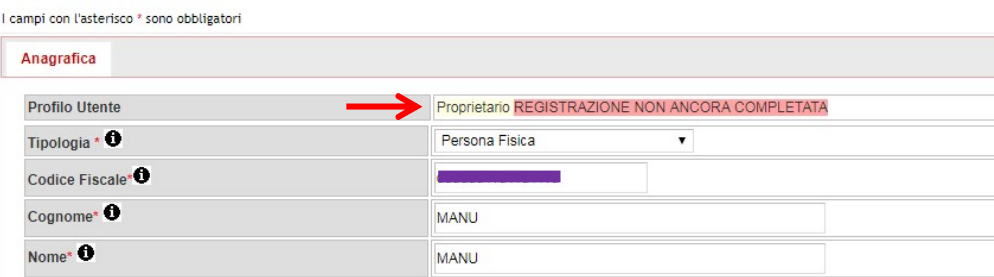

Terminata la registrazione, all'account dell'utente viene associato anche il nuovo profilo, pertanto, al momento dei login successivi, si consiglia di controllare il profilo utente con il quale si accede ed eventualmente modificarlo dal Menù Utente come indicato più avanti.

#### 3.5.4 Quota di iscrizione annuale al servizio

A norma della Delibera 1087 del 18/10/2021, in coerenza con le disposizioni di cui al comma 1 ter dell'art. 23 septies della Lr 39/05, dal 1dicembre 2021 è prevista la corresponsione di un contributo, in prima applicazione, pari ad euro 5,00 dovuto dai tecnici certificatori registrati al modulo APE del portale SIERT che, a partire dal 1 dicembre 2021, trasmettano su SIERT almeno un Attestato di Prestazione Energetica.

Cliccando su Quota di iscrizione annuale al servizio è possibile procedere al pagamento della quota annuale prevista per l'utilizzo del Sistema:

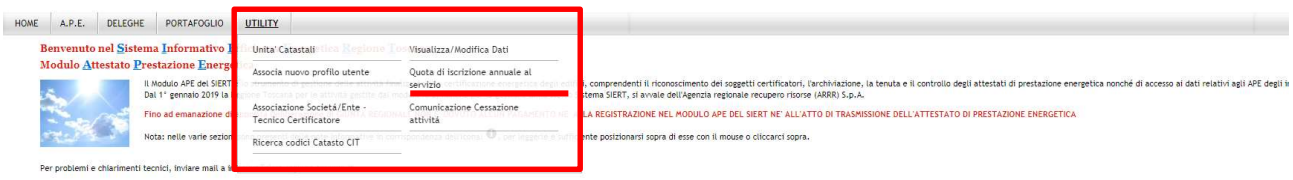

#### Ricerca Lista Quota annuale Iscrizione <sup>0</sup> Tinologia pagamento Tecnico Cert.<br>(Societa'/Ente Cert.) ◘ ◘  $d \overline{\mathbf{u}}$ Data pag. pagamento <sup>0</sup> Data pagamento dal  $\overline{\mathbf{m}}$ TOTAL  $0.00$ Data pagamento al  $\blacksquare$ Elementi totali 0 Pagine 1 / 0 Approvazione<br>Pagamento  $\overline{\mathbf{u}}$ Righe per pagina  $\overline{20}$ Pagina 1 Solo TOT, colonne  $Q$  Cerca Azzera filtri Inserisci Quota Annuale Iscrizione **O** Nuovo

Analogamente a quanto previsto per le Ricariche del Portafoglio, è necessario caricare la ricevuta del

pagamento effettuato (in formato .pdf o .jpg) e attendere l'approvazione da parte dell'Agenzia.

Attraverso la colonna di sinistra è possibile procedere con la Ricerca di uno o più versamenti, in base ai parametri selezionati:

- Tipologia pagamento: menù a tendina, selezionare bollettino postale o bonifico;
- o Data pagamento;

# Si apre questa pagina:

#### o Approvazione Pagamento: menù a tendina, selezionare SI'/NO

o cliccando semplicemente su Cerca:

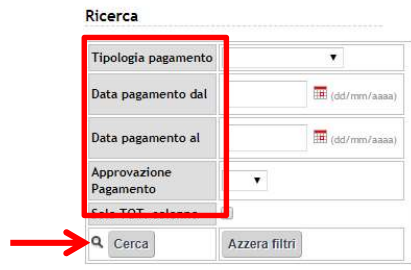

I risultati della Ricerca vengono mostrati nell'elenco:

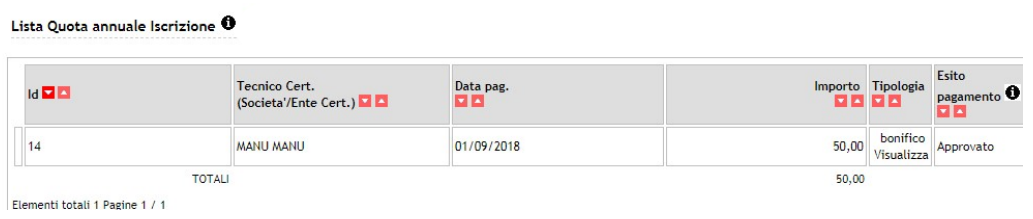

Per caricare sul Sistema la ricevuta dell'avvenuto pagamento, è sufficiente cliccare su Nuovo, in basso a sinistra sotto la colonna dei parametri di Ricerca:

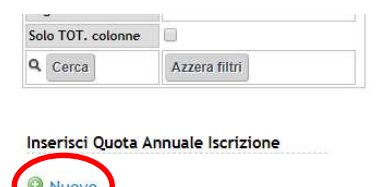

Si apre la seguente finestra:

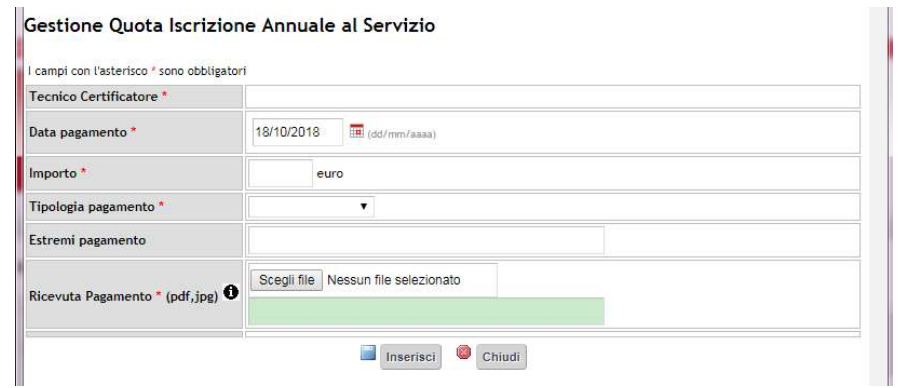

nella quale è necessario indicare:

- o Data pagamento;
- o Importo;
- o Tipologia pagamento: menù a tendina, selezionare bollettino postale o bonifico;
- o Estremi pagamento: campo libero;
- o Ricevuta Pagamento: cliccare su Scegli file e caricare in formato .pdf o .jpg.

e cliccare su Inserisci.

Il versamento compare quindi nella Lista Quota annuale iscrizione, con Esito pagamento Non Approvato; una volta approvato dall'Agenzia, l'Esito pagamento varia in Approvato e il Sistema provvede a inviare una email di conferma all'indirizzo di posta elettronica del Tecnico.

Fino ad approvazione è possibile aprire la finestra del versamento ed editarne i dati, cliccando sulla matita.

#### Nota: si ricorda che il versamento del contributo del contributo per attività di monitoraggio e controllo ex art. 23 octies L.R. 39/2005 (il cosiddetto "onere di deposito") per la trasmissione degli ape è obbligatorio a partire dal 01/10/2022.

# 3.5.5 Associazione Società/Ente – Tecnico Certificatore Cliccando su Associazione Società/Ente – Tecnico Certificatore:

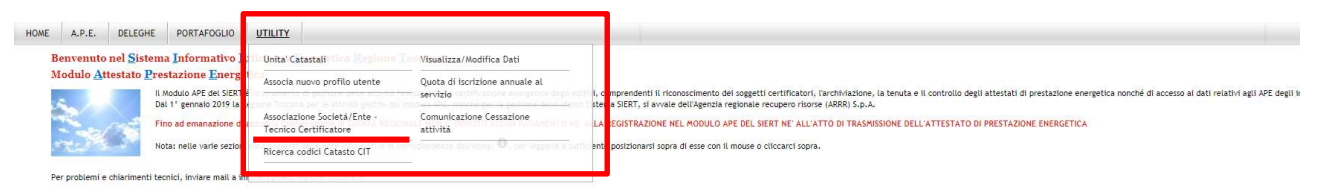

si apre la pagina di registrazione del profilo Tecnico certificatore, nella sezione dei Dettagli attività di certificazione:

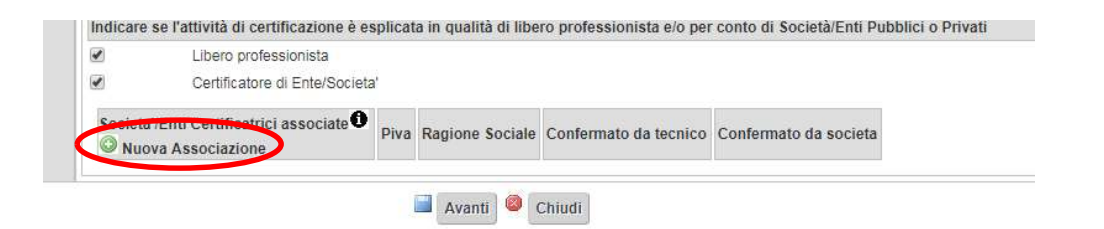

Per associare una nuova Società/Ente di certificazione, è necessario cliccare su Nuova Associazione e compilare i dati richiesti nella finestra che si apre:

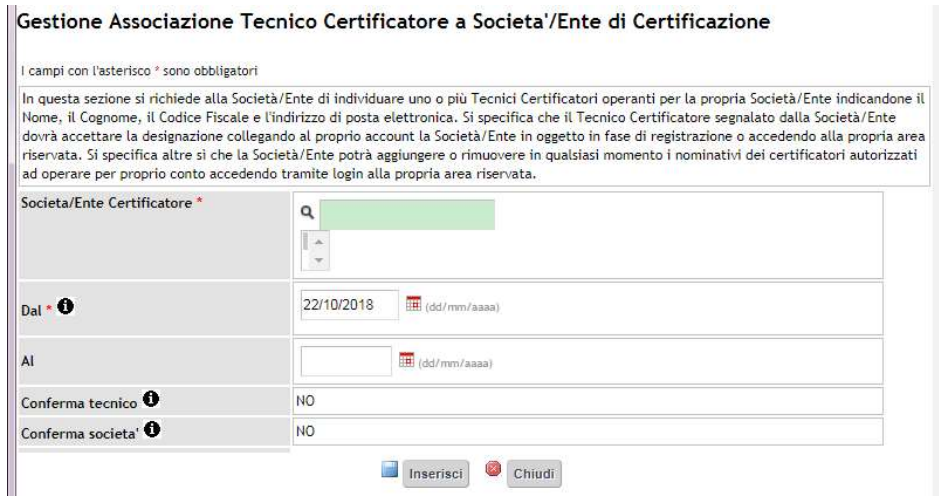

#### I dati richiesti sono:

o Società/Ente Certificatore: inserire la regione sociale nel campo verde e selezionarla nella finestra sottostante:

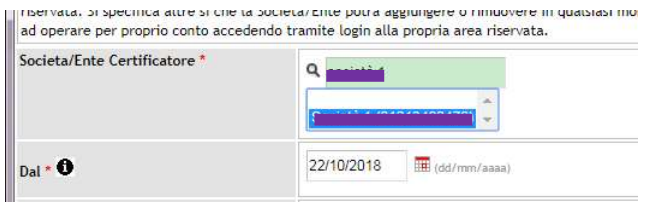

- o Dal: indicare la data dalla quale si collabora con la Società/Ente;
- o Al
- o Conferma tecnico
- o Conferma società.

#### Cliccare su Inserisci.

La sezione dei Dettagli attività di certificazione viene aggiornata in questo modo:

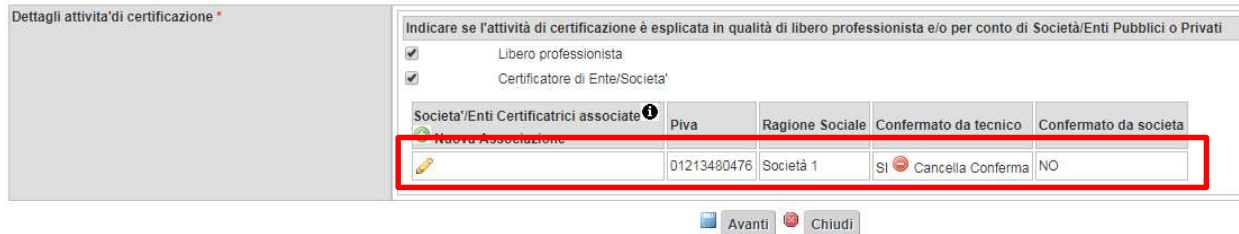

Cliccando su Cancella Conferma, il Tecnico può in ogni momento cancellare l'associazione.

Quando la Società/Ente avrà confermato l'associazione dal proprio profilo utente, nella colonna Confermato da società apparirà SI'.

Una volta cliccato su Avanti, viene chiesto di ricaricare l'Autodichiarazione firmata digitalmente.

## 3.5.6 Comunicazione Cessazione attività Cliccando su Comunicazione Cessazione attività:

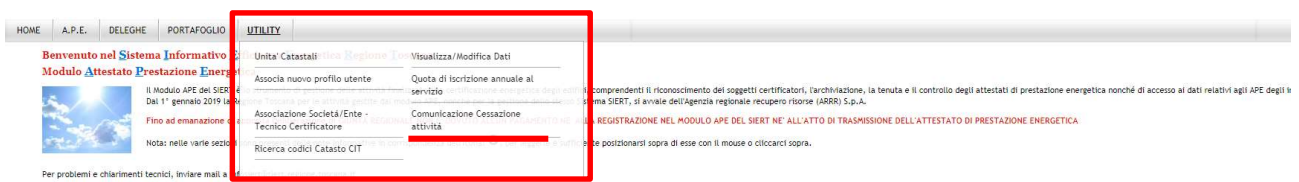

si apre la finestra attraverso la quale il Tecnico può comunicare la Cessazione dell'attività e indicare i dati utili per il rimborso dell'eventuale credito residuo nel Portafoglio:

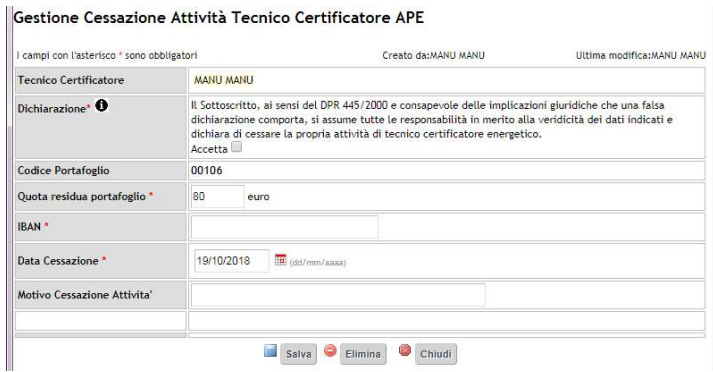

I dati da compilare sono:

- o Tecnico Certificatore: precompilato;
- o Dichiarazione di responsabilità;
- o Codice Portafoglio: precompilato;
- o Quota residua portafoglio;
- o IBAN;
- o Data Cessazione;
- o Motivo Cessazione Attività: campo libero.

Cliccare su Salva.

# 3.5.7 Ricerca codici Catasto CIT Cliccando su Ricerca codici Catasto CIT:

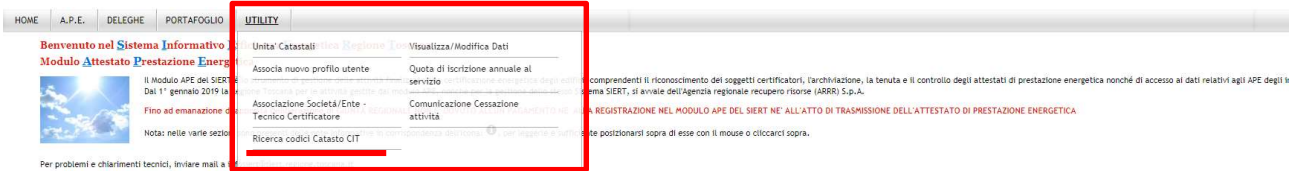

si apre la finestra attraverso la quale il Tecnico può reperire i codici catasto degli impianti, che devono essere inseriti nei DATI IMPIANTI della scheda IMPIANTI, durante l'inserimento dell'APE (vedere pag.23).

 Il Sistema darà una corrispondenza nel caso in cui l'impianto di cui si inseriscono i parametri sia già accatastato nella sezione CIT del SIERT.

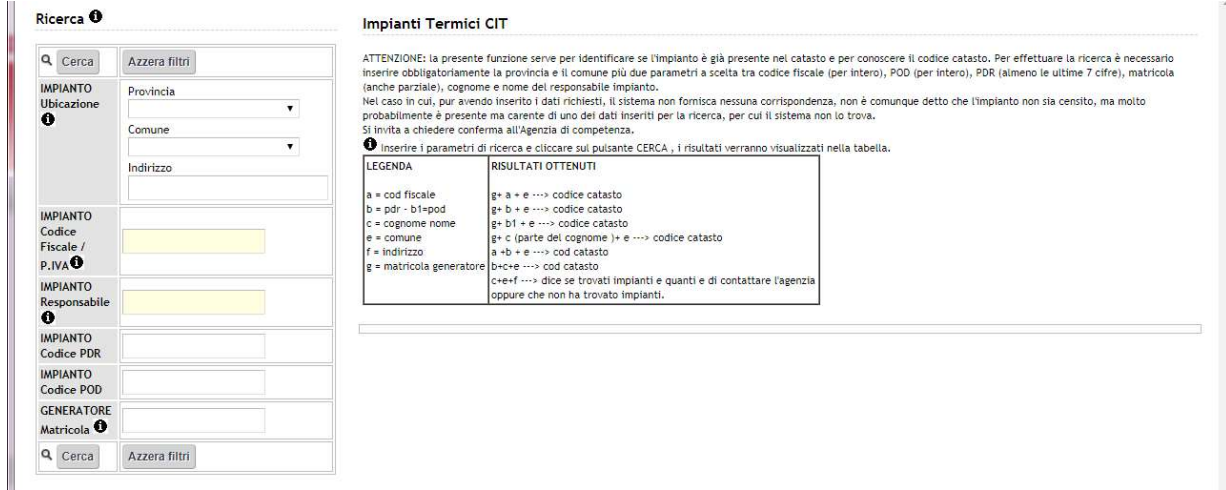

Per effettuare la ricerca è necessario inserire Provincia e Comune:

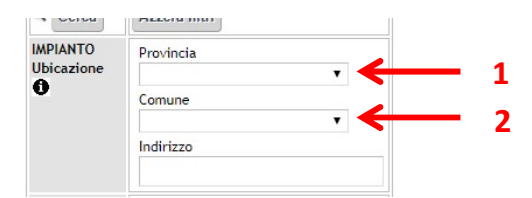

più altri due parametri a scelta tra:

- o IMPIANTO Codice Fiscale / P. IVA del responsabile dell'impianto;
- o IMPIANTO Responsabile: inserire cognome e nome;
- o IMPIANTO Codice PDR: inserire il codice pdr dell'impianto (almeno le ultime 7 cifre);
- o IMPIANTO Codice POD: inserire il codice pod dell'impianto (per intero);
- o GENERATORE Matricola: inserire la matricola del generatore (anche parziale, almeno 4 cifre consecutive qualsiasi):

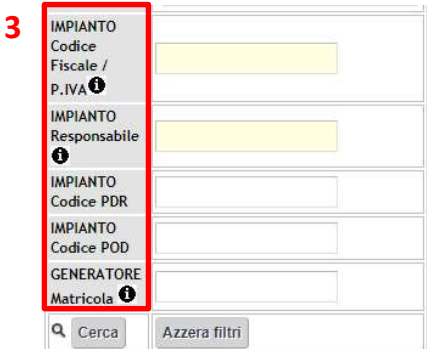

Lo schema indica le possibilità di ricerca:

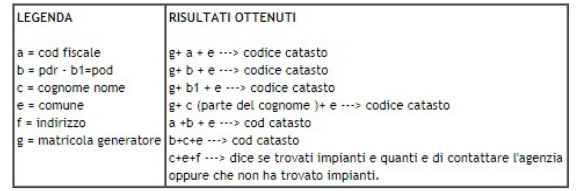

Inserire i parametri e cliccare su Cerca.

Si apre una tabella con i risultati ottenuti:

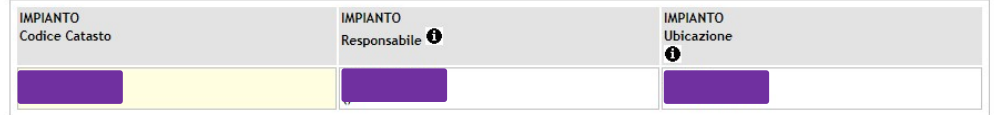

Se il Sistema non trova corrispondenza tra i dati inseriti e il catasto del modulo CIT, appare un messaggio di errore:

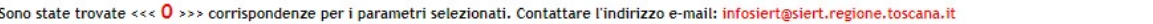

# 3.6 Menù UTENTE

Nella home-page, in alto a destra, si trova il Menù UTENTE:

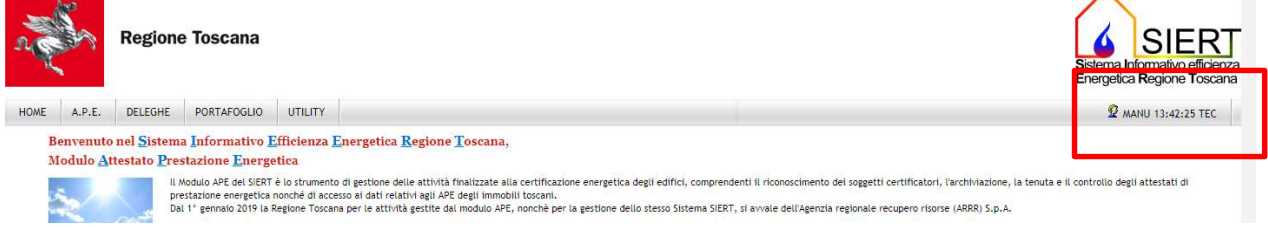

Il Menù UTENTE riporta il cognome, l'ora e un'abbreviazione indicativa del profilo con cui l'utente ha fatto l'accesso.

Posizionando il mouse sopra al Menù UTENTE, appaiono tre ulteriori funzionalità:

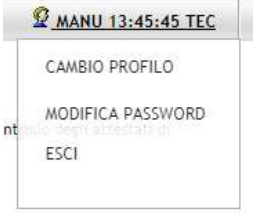

- CAMBIO PROFILO consente di modificare il Profilo con cui si lavora sul Sistema senza dover effettuare il logout e un nuovo accesso, semplicemente selezionando dal menù a tendina il Profilo che si vuole utilizzare:

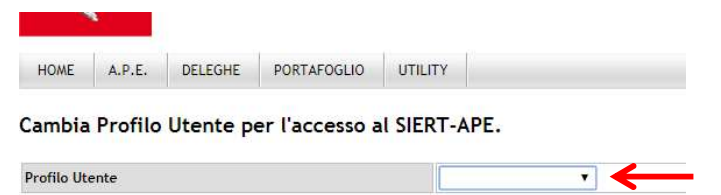

- MODIFICA PASSWORD permette di modificare la password per l'accesso al Sistema:

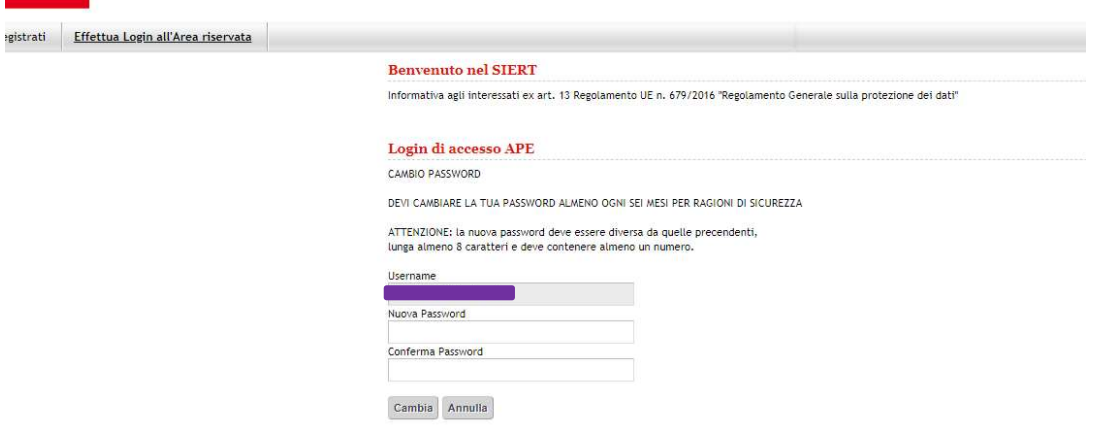

Il Sistema richiede, comunque, la modifica della password ogni sei mesi per ragioni di sicurezza;

- ESCI effettua il logout.

 $\sim$